# OpenOffice.org オープンマニュアル

#### はじめに

OpenOffice.org は、オープンソース・ライセンスで提供されている統合オフィスソフトです。正式 名称は「OpenOffice.org 1.1 (オープンオフィス・ドット・オルグ)」。名前のお尻に「.org」と付<br>いていますが、これはホームページのアドレスでもあり、このソフトを開発しているコミュニティ の名前でもあります。紛らわしいので、特にソフト名を指すときは「OpenOffice.org 1.1」と後ろに バージョン番号を付けることになっています。本書で「OpenOffice.org」というときには、基本的 にソフト名として扱っています。

OpenOffice.org の一番の特徴は「オープンソースライセンスで公開されている」ということです。 そのおかげで「誰でも無料で入手できて、自由にコピーして使える」のです。本ドキュメントは、 この OpenOffice.org の自由なドキュメントです。

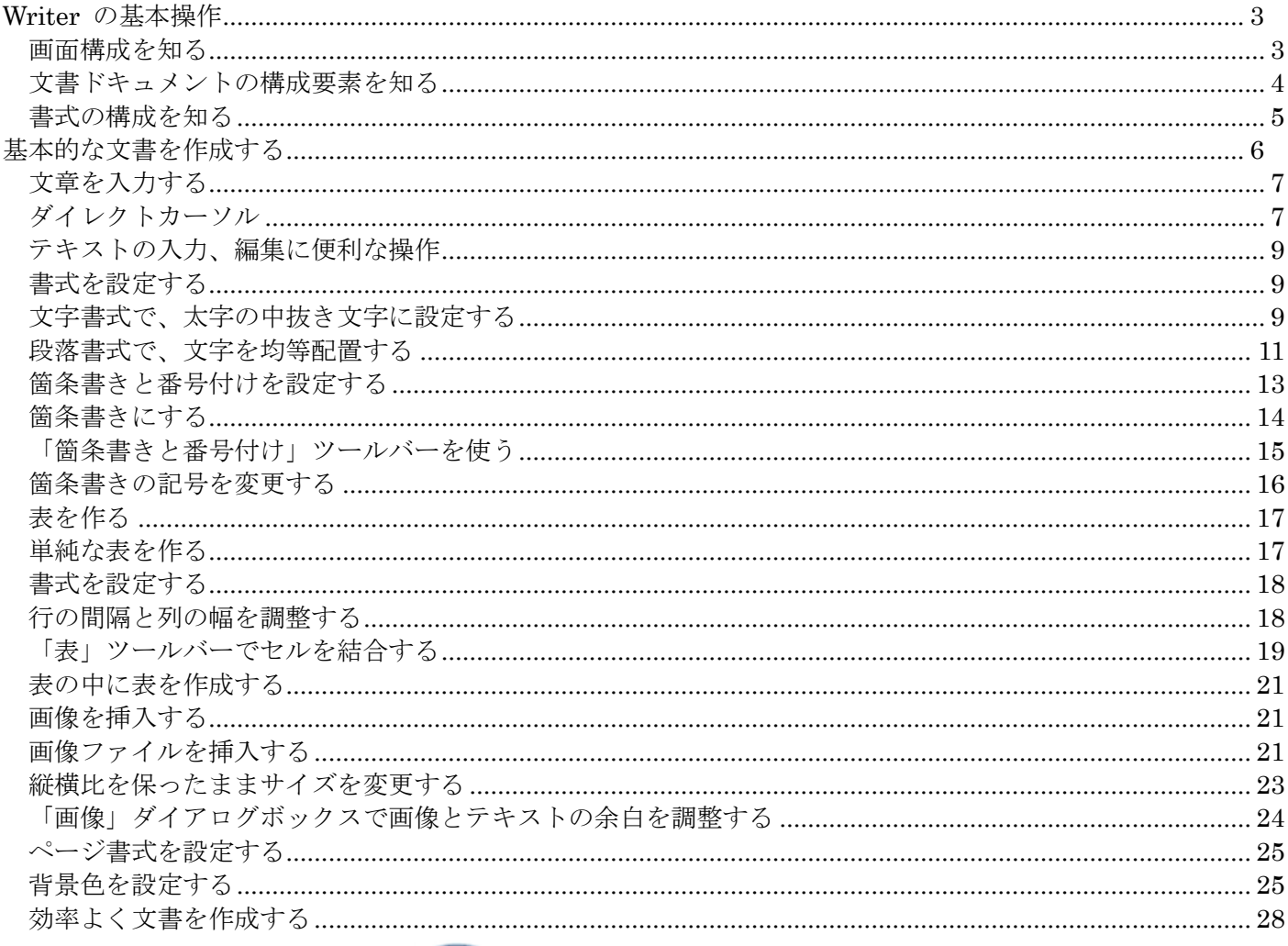

# Writer 入門

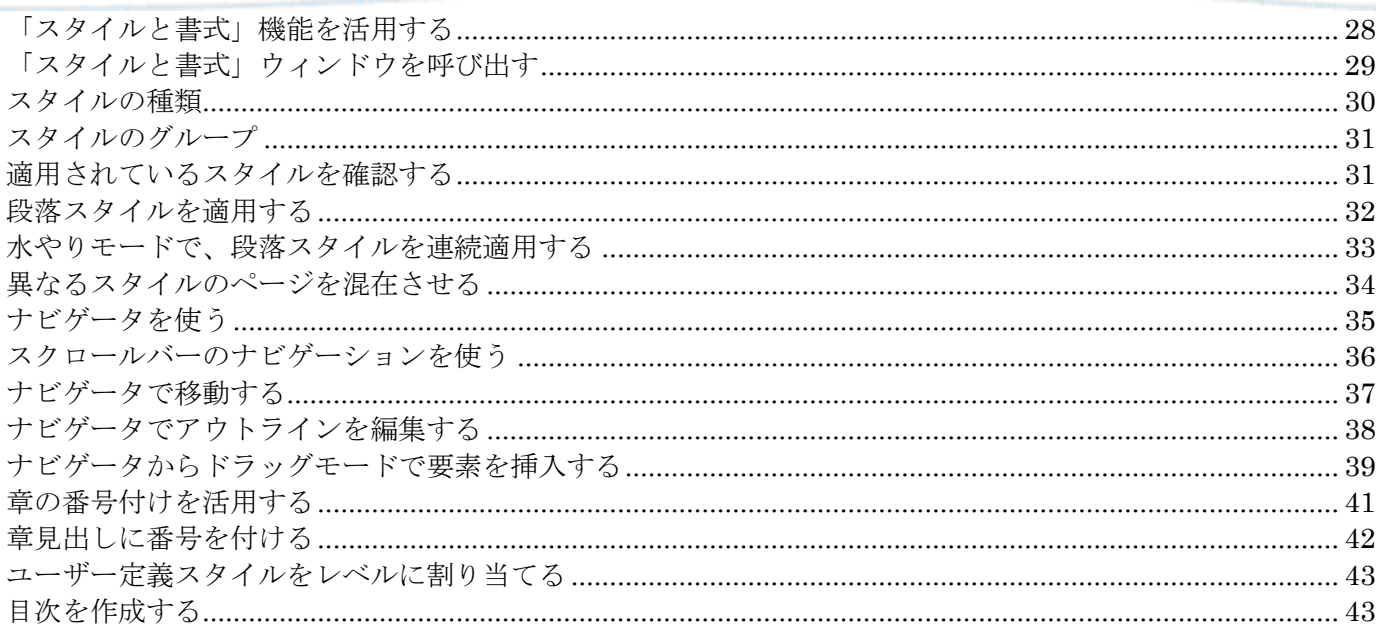

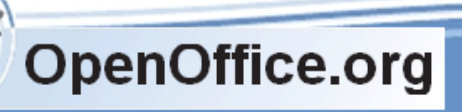

<span id="page-2-0"></span>Writer の基本操作

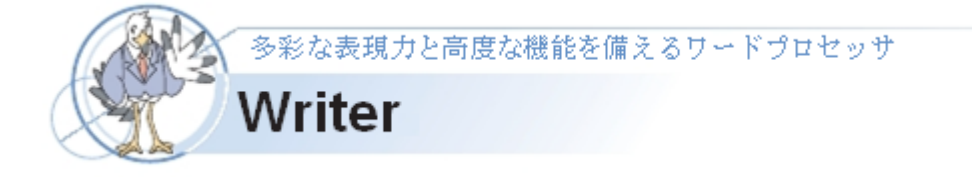

Writer(ライター)は、各機能がシンプルに整理されたワープロです。文章だけでなく、画像や図・表といっ たいろいろな要素を扱えます。また、文章を効率よく作成するための機能が充実しています。 OpenOffice.orgでは、Writerで作成する文書を「文書ドキュメント」と呼びます。

# <span id="page-2-1"></span>画面構成を知る

Writerの画面構成は、次のようになっています。

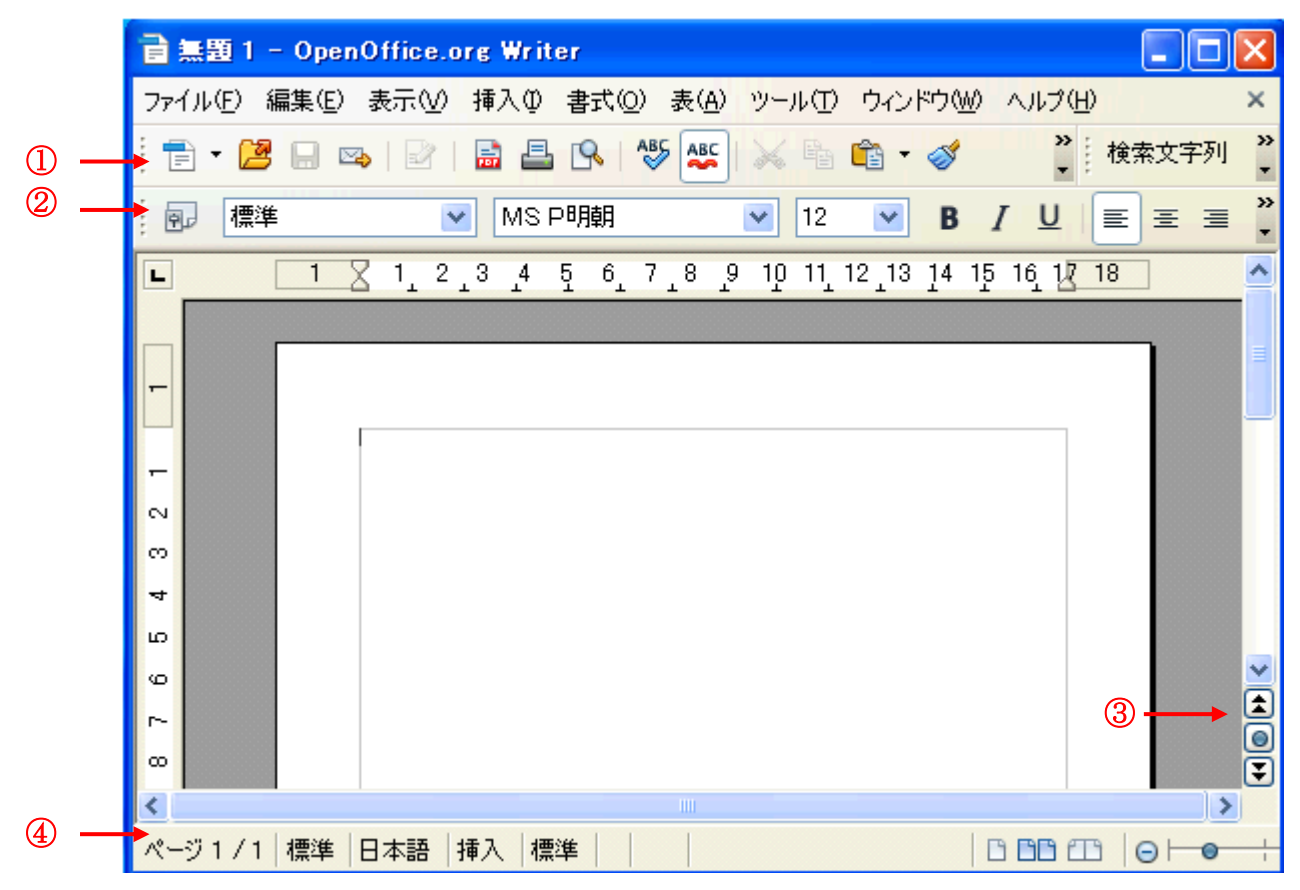

①「標準」ツールバー:OpenOffice.orgの主な機能を呼び出す

- ②「書式」ツールバー:選択している要素の書式を設定する
- ③「ナビゲーション」:文書中の要素へ移動する

④「ステータスバー」:作成中の文書の状態を表示する

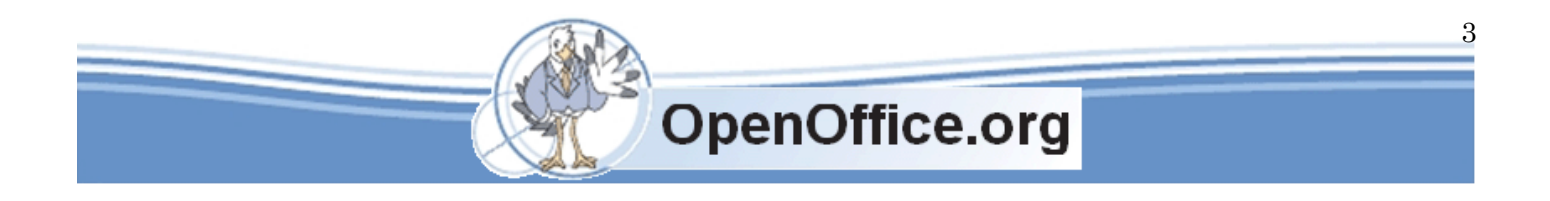

Writer 入門 **SSKPC** Service

この他のツールバーは、文書中の要素を選択すると自動的に表示されます。たとえば、画像を選択すると、 画像を操作するツールバーが表示されます。「書式」ツールバーは、画像用に切り替えられます。 また、「標準」ツールバーのボタンをクリックすることで、作業に必要なツールバーやウィンドウが表示される 場合もあります。たとえば、「標準」ツールバーのボタン( )をクリックすると、画面下部に「図形描画」ツール バーが表示されます。

## <span id="page-3-0"></span>文書ドキュメントの構成要素を知る

Writerでは、文章だけでなく、画像や図・表など、いろいろな要素を扱うことができます。文書ドキュメントは、 これらの要素の組み合わせとして構成されています。これらを組み合わせれば、サンプルのように多彩な 表現が可能です。

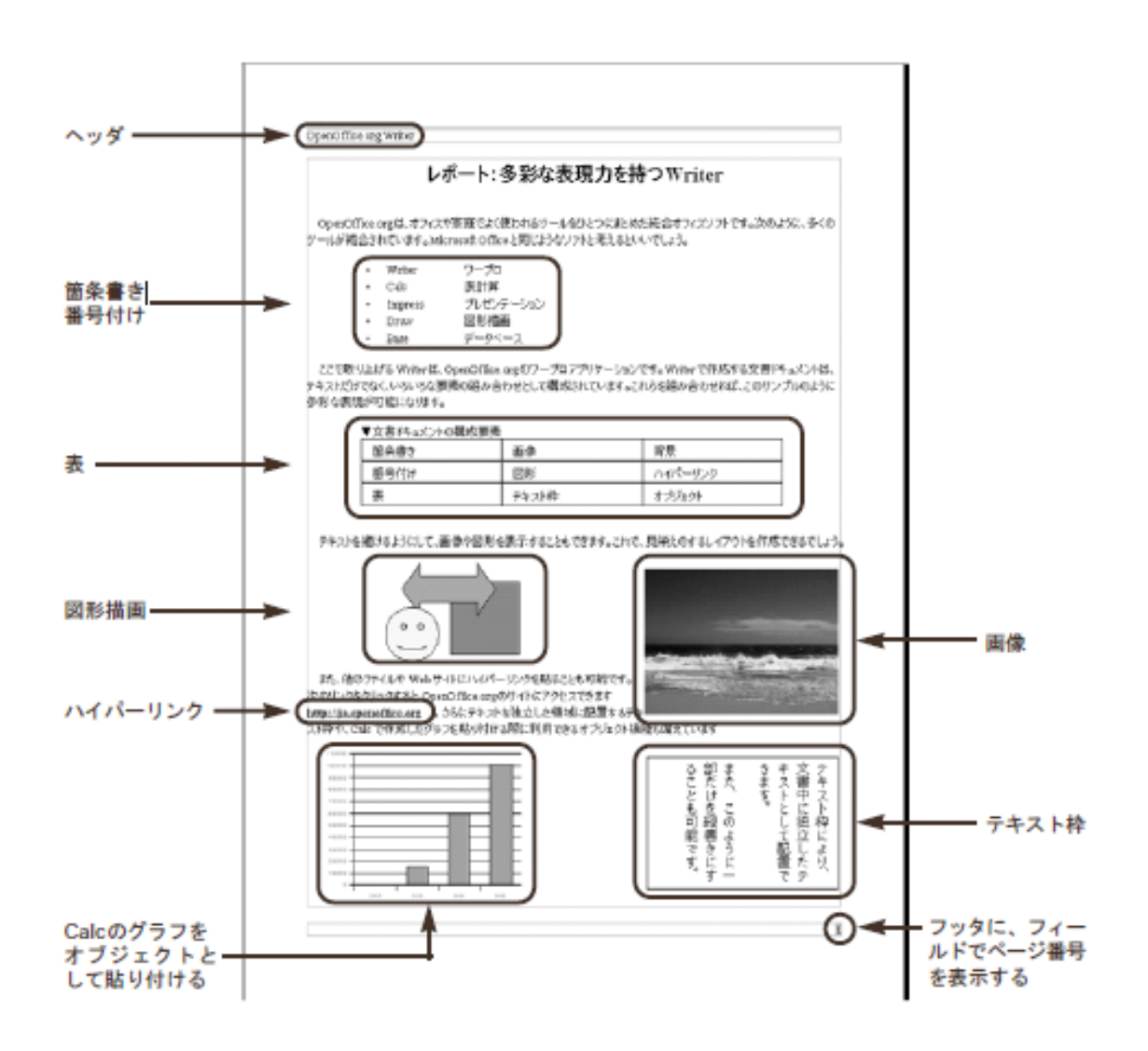

**OpenOffice.org** 

4

#### <span id="page-4-0"></span>書式の構成を知る

書式とは、文書の要素をどのように表示するかという設定です。書式は、いくつかの 種類に分かれています。

テキストに関する設定は、文字単体を設定する「文字書式」と行全体を設定する「段 落書式」で行います。文字書式は、文字のフォントやフォントサイズなどを設定するも ので、英数字用に日本語とは異なるフォントを割り当てることなどができます。 段落書式は、行の先頭から改行記号までの書式で、インデントや行の配置を設定します。

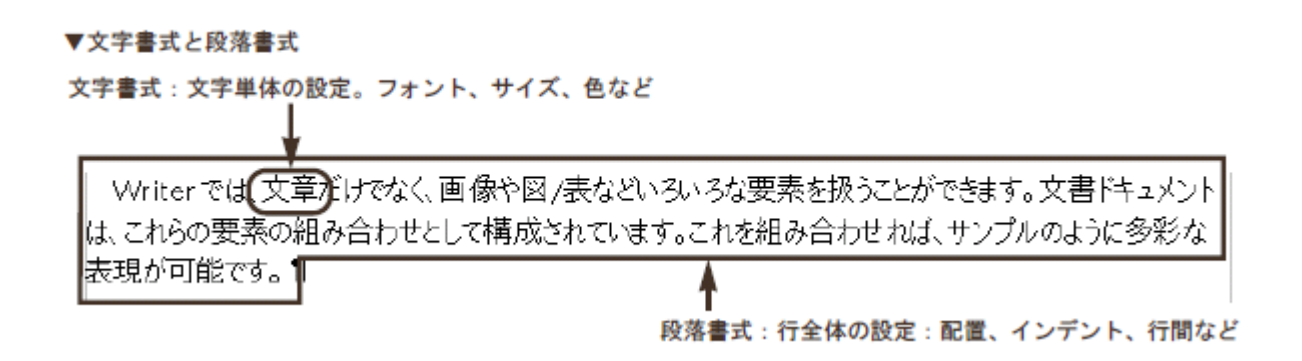

「ページ書式」では、各ページのサイズや向きを設定します。Microsoft Wordでは、この設定が[ファイル (F)]→[ページ設定(U)]にあり、文書全体で一括して設定しますが、OpenOffice.orgでは[書式(O)]→ [ページ(G)]で呼び出します。

文書ドキュメントの体裁を整えるには、このような書式を細かく設定します。OpenOffice.orgでは、大量の書 式を効率よく設定するため、書式を一括管理する「スタイルと書式」機能を利用できます。

「ページ書式」では、各ページのサイズや向きを設定します。Microsoft Wordでは、この設定が[ファイル (F)]→[ページ設定(U)]にあり、文書全体で一括して設定しますが、OpenOffice.orgでは[書式(O)]→ [ページ(G)]で呼び出します。

文書ドキュメントの体裁を整えるには、このような書式を細かく設定します。OpenOffice.orgでは、大量の書 式を効率よく設定するため、書式を一括管理する「スタイルと書式」機能を利用できます。

# ▼書式の種類

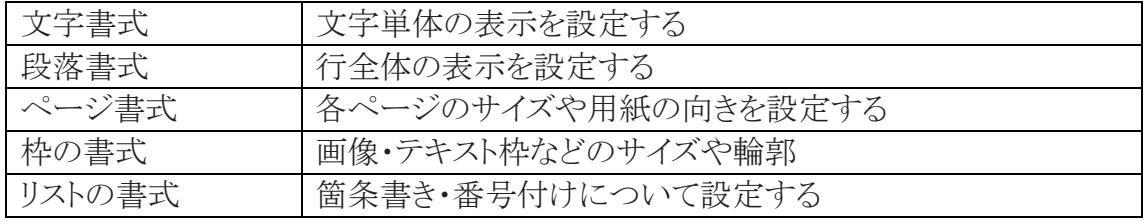

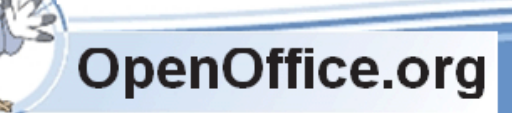

# <span id="page-5-0"></span>基本的な文書を作成する

Writerの基本的な使い方を説明します。前章でOpenOffice.orgの基本操作として、文書を新規作成したり ファイルに保存する方法について説明しました。ここでは、Writerで文章を入力して、書式を設定する方法 などを詳しく解説します。Writerでは多くの要素を扱えますが、ここではそのすべてを取り上げられません。 そこで、そのうちの代表的な要素について説明します。サンプルとして、次のような箇条書きや表、画像の ある文書を作成していきましょう。他の要素をWriterで扱うときも、この操作が基本になります。

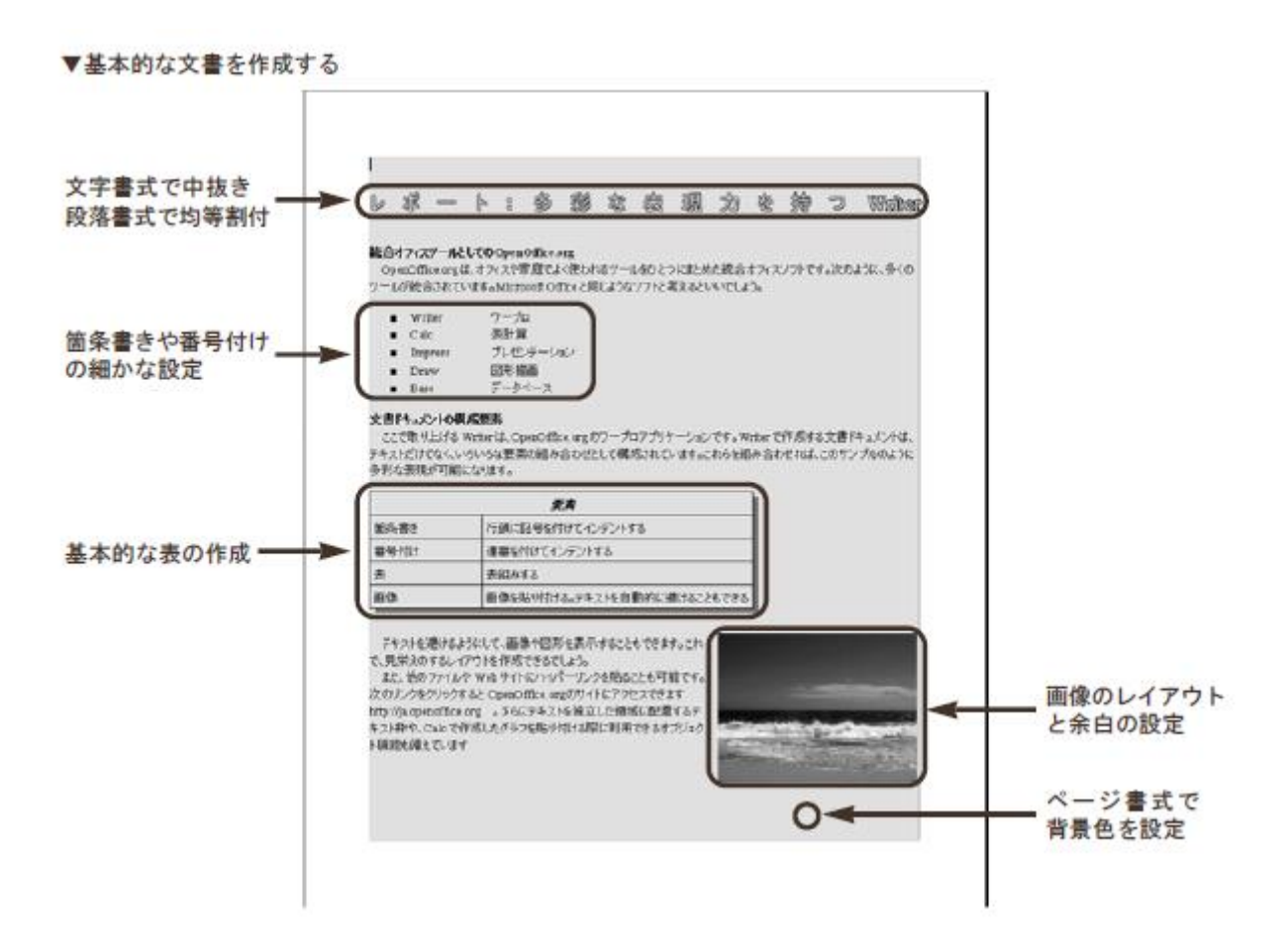

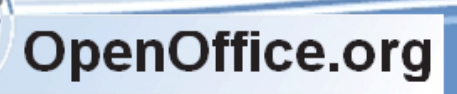

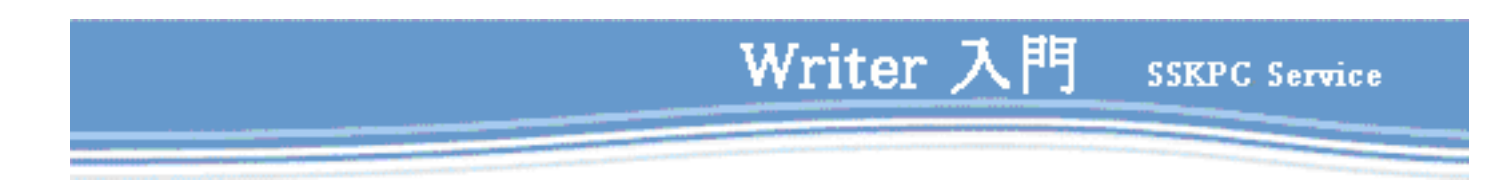

# <span id="page-6-0"></span>文章を入力する

文章を入力する方法については、あらためて説明するまでもないでしょう。基本的な操作は、Eメールの文 章入力と同じです。文章が長くなって用紙の端にたどり着くと、自動的に折り返されて反対側から表示され ます。行の最後まで入力したら、キーボードのキーを押して改行します。実際に入力すると、操作のコツが 確実に身に付きます。

# <span id="page-6-1"></span>ダイレクトカーソル

「ダイレクトカーソル」は、用紙中の任意の位置から文字を入力する機能です。通常、特定の位置に文字を 入力するには、空白行や空白文字で、その位置までを埋める必要があります。ダイレクトカーソルをオンに しておくと、マウスをクリックした位置まで空白行や空白文字を自動的に入力してくれます。また、中央揃 え・右揃えやインデントを自動的に設定することも可能です。

# ▼空白行と空白文字を自動入力するダイレクトカーソル

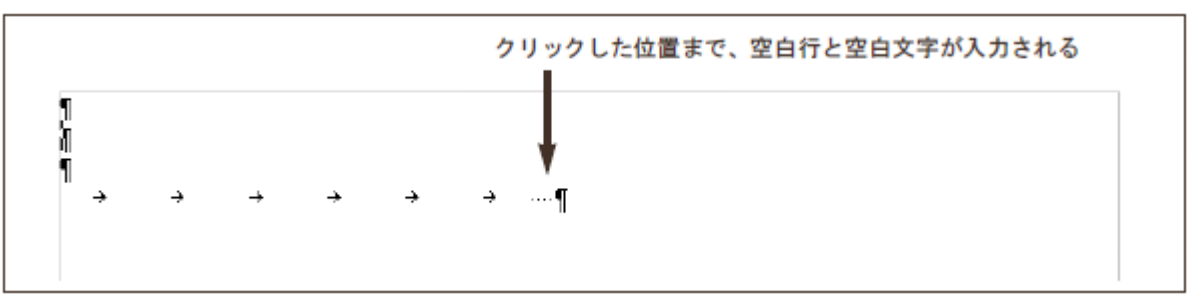

ダイレクトカーソルをオンにするには、次のように操作します。

- ① メニューから[ツール(T)]→[オプション(O)]を選択する
- ② 「オプション」ダイアログボックスが表示されたら、左フレームから[OpenOffice.orgWriter] →「書式サポート]を選択する
- ③ 「ダイレクトカーソル」欄を次のように設定する ・ダイレクトカーソル…… オン ・挿入……………………… タブとスペース ④ OK ボタンをクリックする

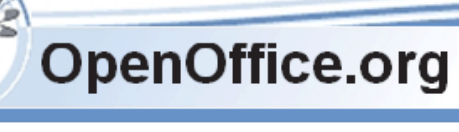

7

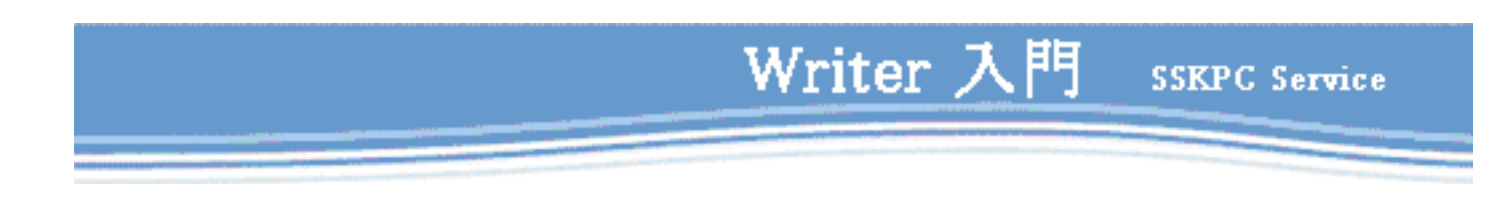

▼ダイレクトカーソルの設定

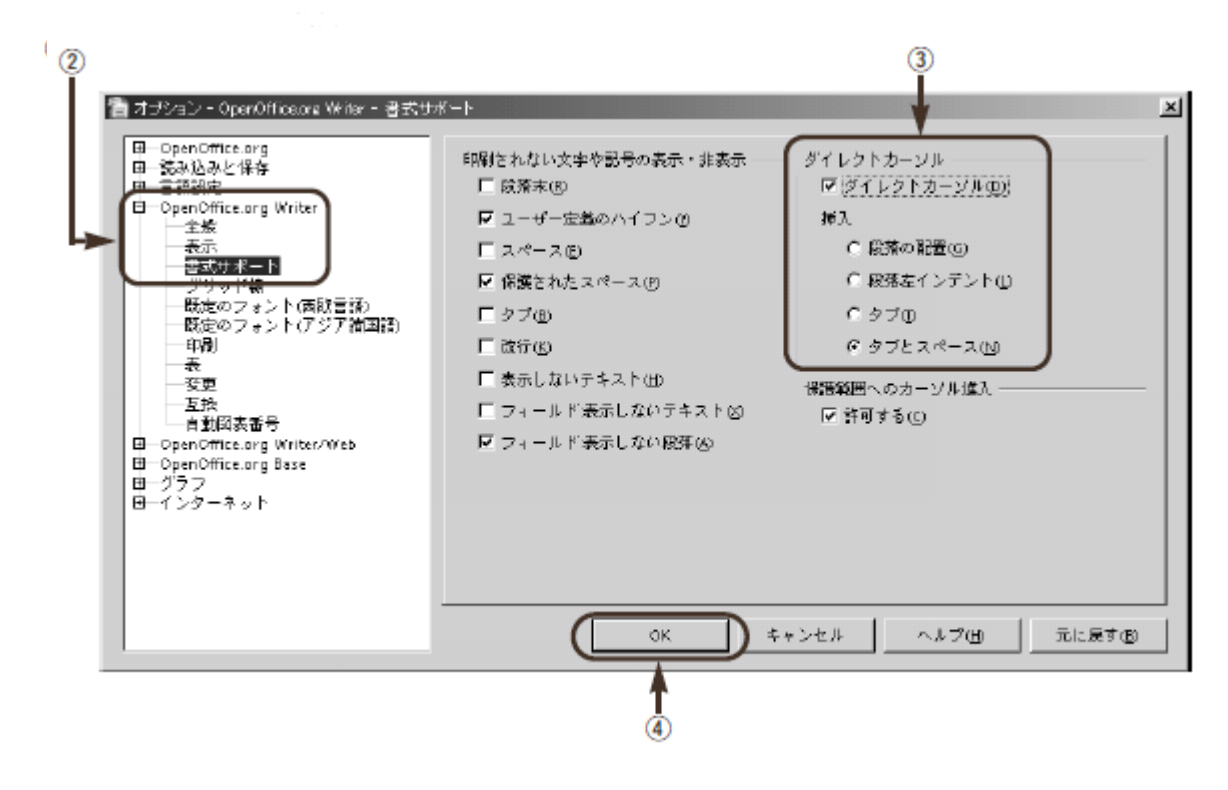

これで、ダイレクトカーソルがオンになりました。用紙の任意の位置をクリックすると、空白行と空白文字が自 動的に入力されて、その位置にカーソルが移動します。空白行には改行が入力され、空白文字にはタブと スペースが入力されます。

「オプション」ダイアログボックスで、次のように設定を変えることもできます。

- ・段落の配置 :「左揃え」「中央揃え」「右揃え」を自動設定する
- ・段落左インデント :インデントを自動設定する
- •タブ :タブを自動入力する

# One Point! 編集記号を表示さる

文章の最後を表す「改行」などの編集記号を表示させるには、「標準」ツールバ ーの編集記号ボタン( )をクリックします。

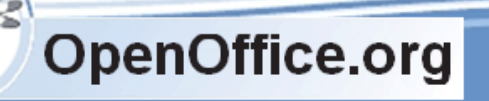

<span id="page-8-0"></span>Writerでは、テキストの入力、編集で次のマウス操作を利用できます。

# ▼テキスト入力、編集で便利なマウス操作

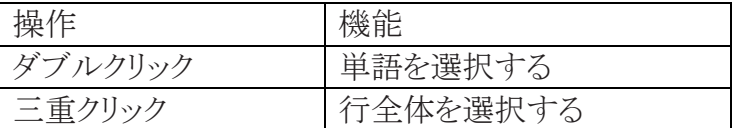

また、次のショートカットキーを利用できます。

# ▼テキスト入力、編集のショートカットキー

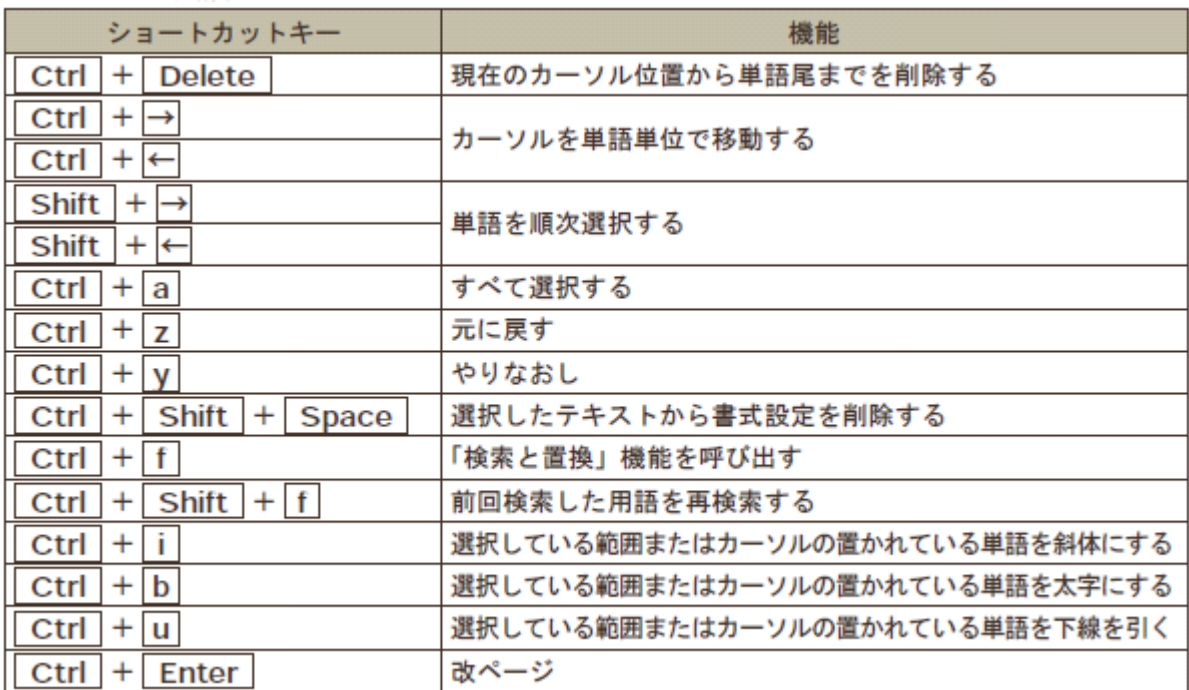

# <span id="page-8-1"></span>書式を設定する

続いて、テキストに書式を設定します。ここでは、タイトルにあたる行を、大きく目立つように書式を設定しま す。「書式」ツールバーを使う方法は第1章で紹介したので、ここではメニューから細かな書式を設定しま す。

# <span id="page-8-2"></span>文字書式で、太字の中抜き文字に設定する

「文字書式」は、1つひとつの文字について、サイズやフォントなどを設定する書式です。「書式」ツールバ ーでも設定できますが、文字書式を設定する「文字」ダイアログボックスを使うと、取消線や中抜き/影のよう に細かな設定が可能です。文字の書式を設定するには、次のように操作します。

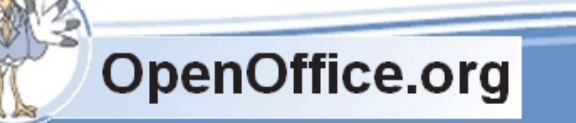

- 書式を設定したい文字をドラッグで選択する
- メニューから[書式(O)]→[文字(H)]を選択する
- 「文字」ダイアログボックスが表示されたら「フォント」タブを選択する
- 「スタイル」や「サイズ」などの設定したい項目を変更する

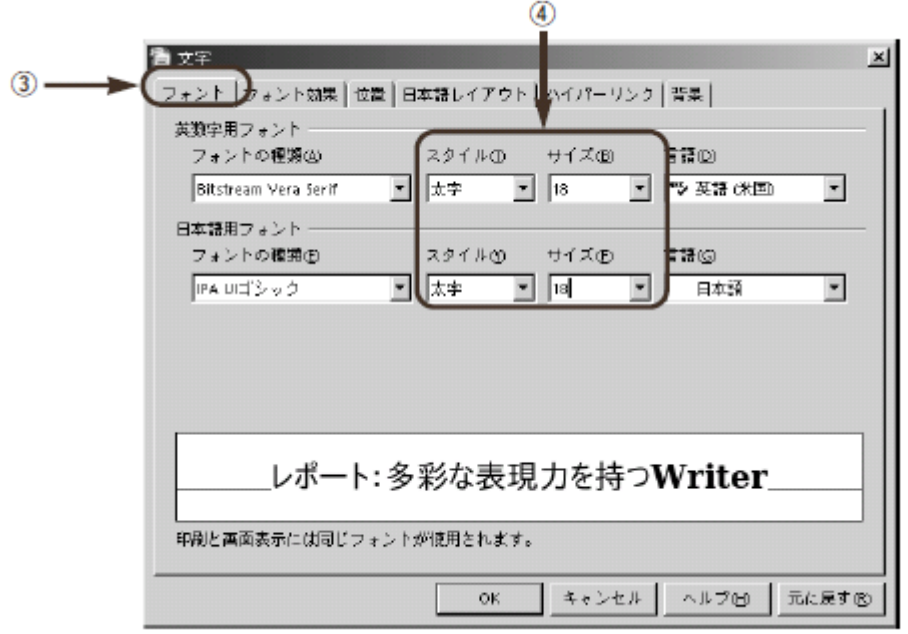

- 「フォント効果」タブを選択する
- 「中抜き」や「影」などの設定したい項目を変更する
- OK ボタンをクリックする

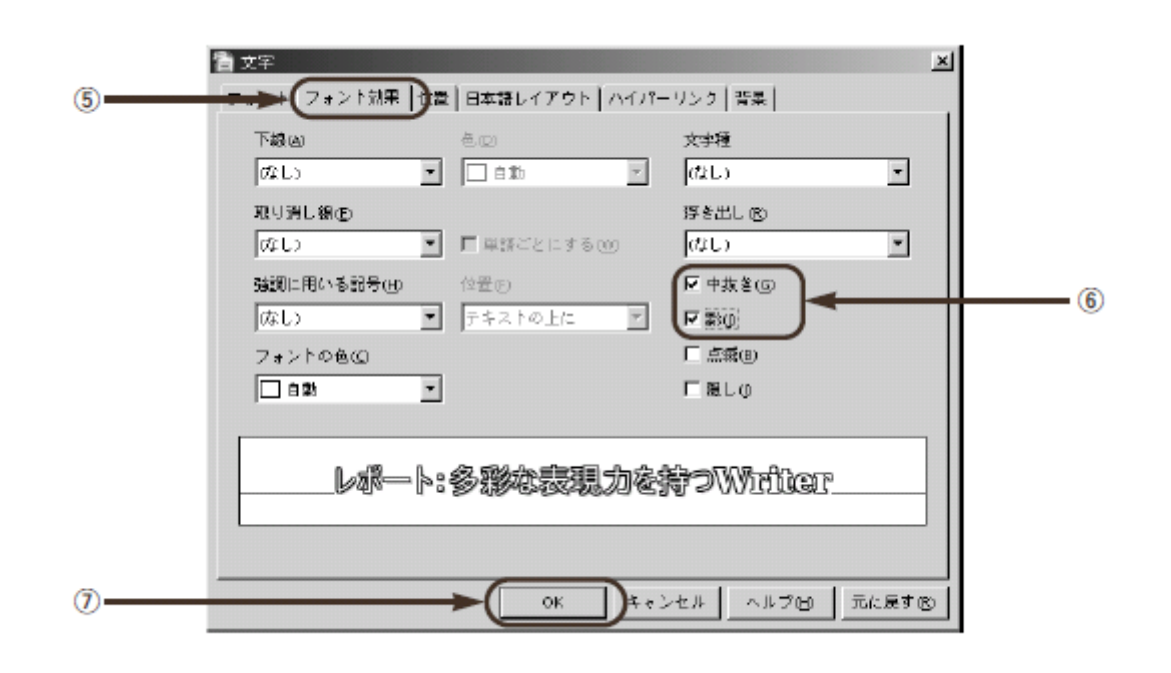

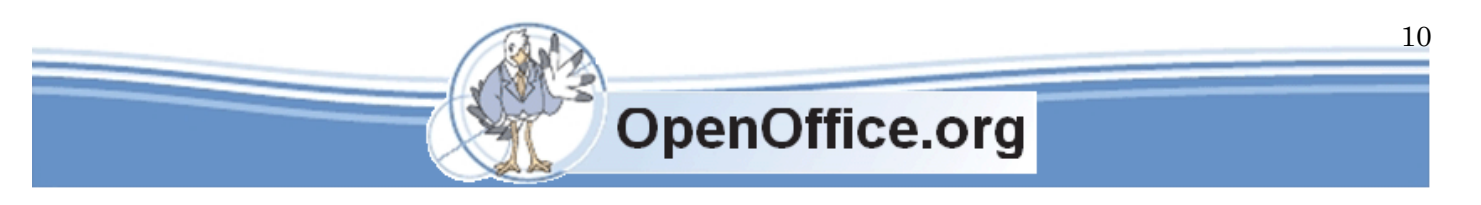

これで、タイトル文字が中抜き・影付きになりました。

# ▼タイトル文字の書式を、中抜き・影付きにする

レポート: 多彩な表現力を持つ Widter

統合オフィスツールとしての OpenOffice.org 。<br>| OpenOffice.orgは、オフィスや家庭でよく使われるツールをひとつにまとめた統合オフィスソフトです。次の|<br>ように、多くのツールが統合されています。 Microsoft Officeと同じようなソフトと考えるといいでしょう。

「文字」ダイアログボックスを見れば分かるように、文字書式には数多くの設定項目があります。これらを細 かく設定すれば、多彩な表現が可能です。たとえば、英語用と日本語用に異なるフォントを設定できます。 どのような項目があるか、自分なりに試してみてください。

Writer 入門

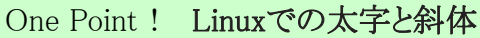

OpenOffice.orgをLinuxで使う場合、太字や斜体を表示できないことがあります。 Windowsでは、元になる文字データから太字や斜体文字をWindows自身が生成して いるため、どの文字でも太字や斜体にできます。しかし、Linuxはこの機能を持ってい ないため、フォント自体がデータを持っていないと、太字や斜体を表示できません。 太字や斜体にならない場合は、太字や斜体のフォントに変更してみましょう。

# <span id="page-10-0"></span>段落書式で、文字を均等配置する

ここでは、段落書式を使ってタイトル文字を均等に配置します。 文章を用紙の幅に合わせて均等に広げる機能を、一般的に「均等配置」と呼びます が、Writerでは、この均等配置を「書式」ツールバーのボタン( )では実現できません。ボタンは英文を用 紙の幅に揃える機能で、そのために単語間のスペースを調整します。日本語には文字間にスペースがな いので、この機能は働きません。

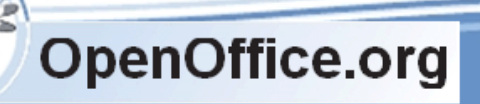

均等割付あり

# ▼ 均等割付ボタン( 回 )は、英文を均等に割り付ける

均等割付なし When you start Drawing, you see a screen like below. Draw window displays a "tab" at the lower left of the screen. You can switch to other slides by clicking tab when you have more than one slide. The Main Toolbar contains functions to draw graphic objects. The Floating Toolbar appears when you long-click icons in the Main Toolbar with a small triangle.

When you start Drawing, you see a screen like below.

Draw window displays a "tab" at the lower left of the screen. You can switch to other slides by clicking tab when you have more than one slide. The Main Toolbar contains functions to draw graphic objects. The Floating Toolbar appears when you long-click icons in the Main Toplbar with a small triangle.

日本語の文章を均等に配置するには、次のように段落書式で両端揃えを設定します。

- ① 均等配置したい文章をドラッグで選択する
- ② メニューから[書式(O)]→[段落(A)]を選択する
- ③ 「段落」ダイアログボックスが表示されたら、「配置」タブをクリックする
- ④ 「両端揃え」をオンにする
- ⑤ 「最後の行」で「両端揃え」を選択する
- ⑥ ボタンをクリックする
- ⑦ 用紙の余白をクリックして、選択を解除する

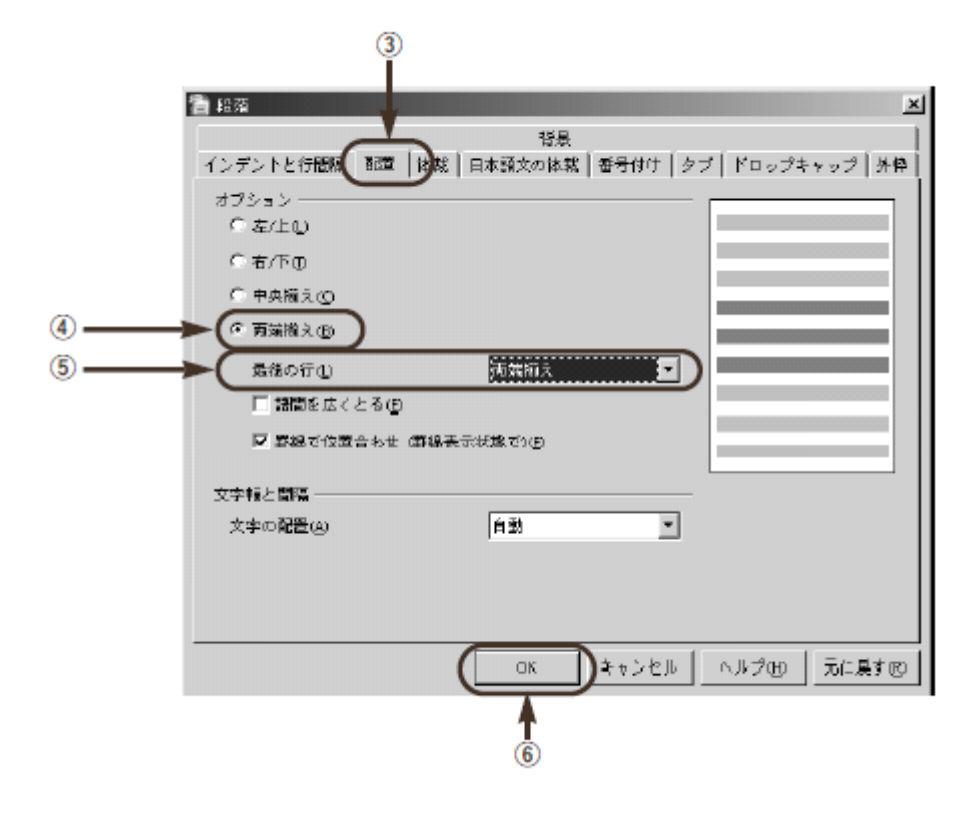

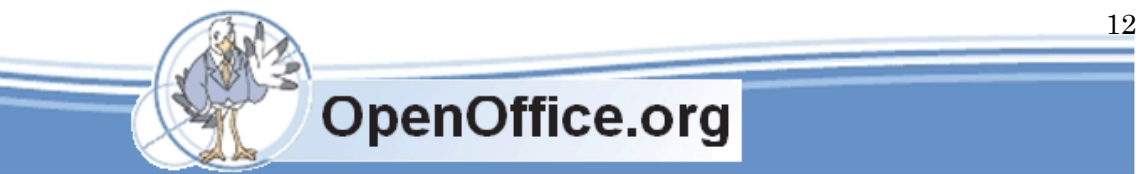

これで、日本語の文章が均等割付できました。このように、Writerで日本語の均等割付を使うには、 段落書式を細かく設定してやる必要があります。頻繁に均等割付を使う人は、「効率よく文書を作 成する」(79ページ)を参考に、「スタイル」として登録しておくとよいでしょう。

▼タイトル文字を均等配置する

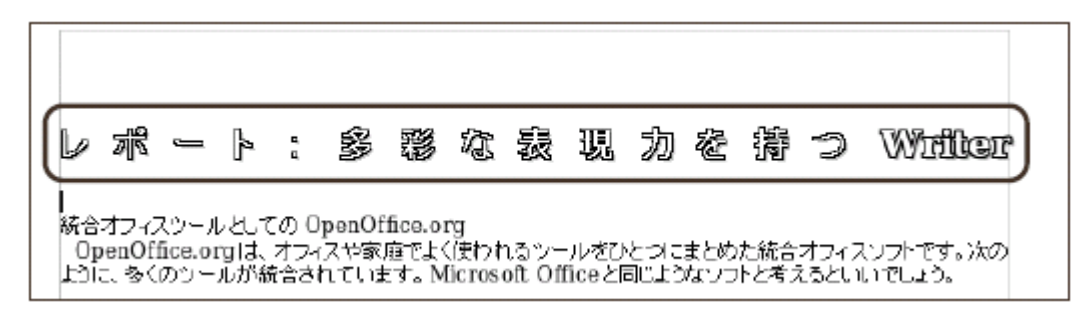

「文字」ダイアログボックスと同じように、「段落」ダイアログボックスにも数多くの設定項目が あります。これらを細かく設定すれば、多彩な表現が可能です。どのような項目があるか、自分な りに試してみてください。

#### <span id="page-12-0"></span>箇条書きと番号付けを設定する

続いて、一覧などで使用する箇条書きや番号付けを設定します。Writerでは、行頭に記号を付ける 「箇条書き」と、連続番号を付ける「番号付け」を使用できます。また、行頭の記号を変えるなど の細かな設定が可能です。

#### One Point ! 他の文章に書式をコピーする

2.0では、「標準」ツールバーにボタン( )が追加されました。この機能は、すでに書式 を設定済みの文章から、他の場所に書式をコピーする機能です。MicrosoftOfficeの 「書式のコピー/貼り付け」と同じように動作します。コピーされるのは、文字書式、段 落書式です。また、「スタイル」が設定してある場合は、それもコピーされます。 この機能を使うには、次のように操作します。

- ① 書式のコピー元をドラッグで選択する
- ② ボタン( )をクリックする
- ③ 書式のコピー先をドラッグで指定する

Writer 入門 SSKPC Service

見出しなどの番号付けには、「スタイルと書式」および「章番号付け」を使います。 これは「効率よく文書を作成する」(79ページ)で解説します。

# <span id="page-13-0"></span>箇条書きにする

まずは、文章を箇条書きにしてみましょう。箇条書きにするには、「書式」ツールバーのボタン( 日) を使います。

① 箇条書きにしたい文章をドラッグで選択する

② 「書式」ツールバーのボタン(国)をクリックする

# ▼文章を箇条書きにする

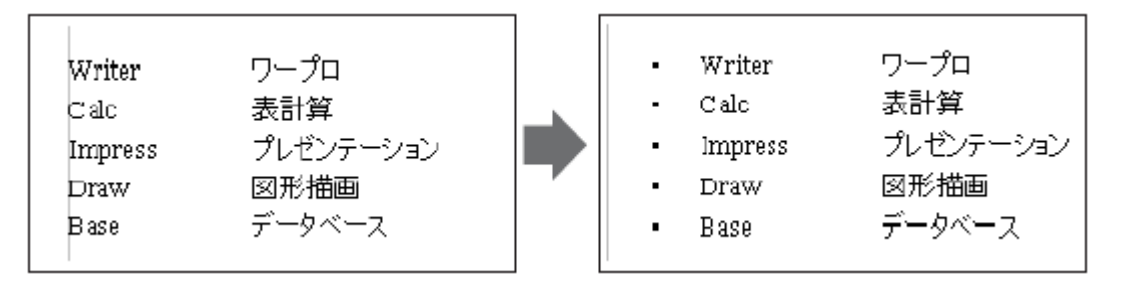

これで、箇条書きになりました。行頭の記号は、文字として表示されていますが、手動で変更/削 除できないので、のちほど解説する「番号付けの編集」で変更します。また、記号の色を変更する には、文字の色を変更します。

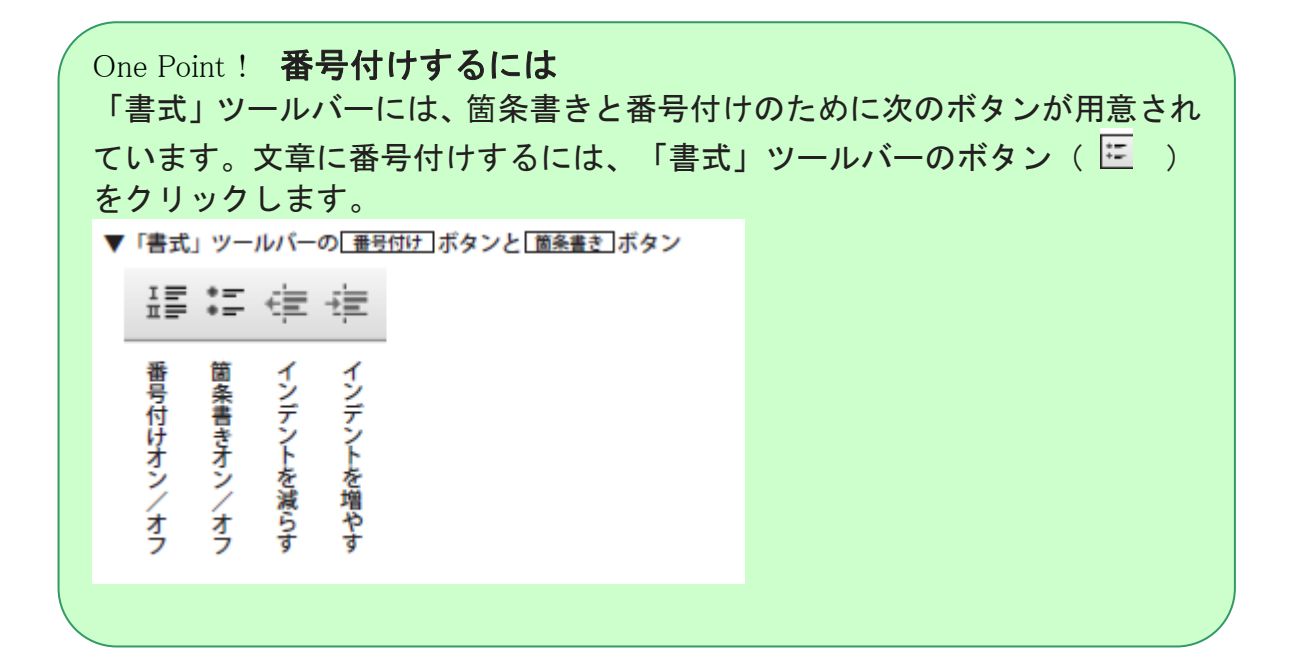

#### <span id="page-14-0"></span>「箇条書きと番号付け」ツールバーを使う

箇条書きの行にカーソルを移動するか、箇条書きの行を選択すると、自動的に「箇条 書きと番号付け」ツールバーが表示されます。このツールバーでは、箇条書きと番号付 けを切り替えたり、箇条書きの行の上下を移動するといった操作が可能です。

▼箇条書きについて細かな操作を行う「箇条書きと番号付け」ツールバー

| [条書               | きと                            |               | 段落番号                         |                  |                                 |                          |                |                           |   |                                       |                      |                  | x           |
|-------------------|-------------------------------|---------------|------------------------------|------------------|---------------------------------|--------------------------|----------------|---------------------------|---|---------------------------------------|----------------------|------------------|-------------|
| •=<br>$\bullet =$ | ェ≡<br>$\overline{\mathbf{u}}$ | ≣             | ¢                            |                  | $=$                             |                          | ≣              |                           |   |                                       | 少                    | 煙                | i JE,       |
| 箇条書きオン<br>オフ      | 番号付け<br>オン<br>즤               | 箇条書き・<br>曹号付け | ı<br>$\mathcal{N}$<br>华<br>存 | х<br>ル<br>Ъ<br>Ĥ | サ<br>矷<br>ممته<br>ル<br>英に<br>пL | ルサ<br>к<br>Ĥ<br>ル<br>と共に | 番号付け<br>な<br>力 | 上<br>$\ddot{\phantom{1}}$ | 즛 | サ<br>ル<br>4共に上<br>$\hat{\phantom{1}}$ | サ<br>×<br>ルと共に下<br>́ | 番号付け<br>を新<br>開始 | 番号付け<br>の編集 |

では、「箇条書きと番号付け」ツールバーを使って、行の上下を入れ替えてみましょ う。これには、次のように操作します。

① 上に移動したい箇条書きの行に、カーソルを移動する

③ 「箇条書きと番号付け」ツールバーのボタン( 11 )をクリックする

## ▼箇条書きの行を上に移動する

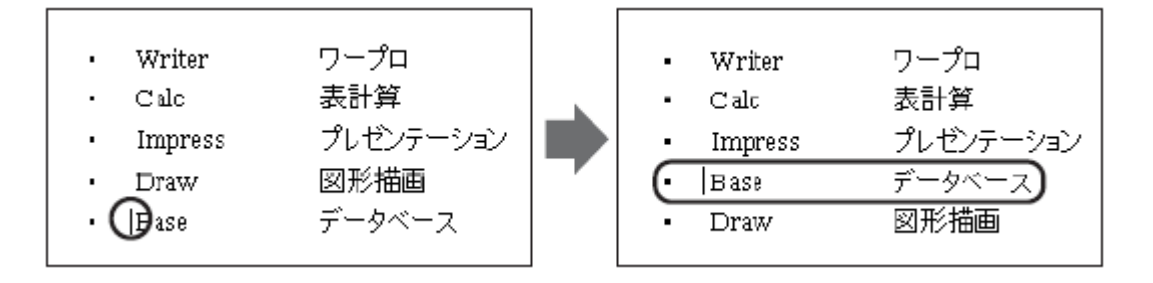

One Point! 「箇条書き/番号付け」ツールバーを表示/非表示にする 「箇条書き/番号付け」ツールバーがじゃまな場合は、ツールバーのXボタンを クリックして非表示にします。また、ツールバーを再表示するにはメニューか ら「表示(V)]→「ツールバー(T)]→[箇条書きと番号付け(B)]をク リックします。

# <span id="page-15-0"></span>箇条書きの記号を変更する

箇条書きの記号を変更するには、「番号付けの編集」を使います。この機能は、「箇条 書き/番号付け」ツールバーのボタン()か、メニューから [書式 (**O**)]→[番号付けの編集(**D**)]で呼び出します。

では、記号を「・」から「■」に変更してみましょう。

- ① 箇条書きの行をドラッグですべて選択する
- ② 「箇条書き/番号付け」ツールバーのボタン( | ) をクリックする
- ③ 「箇条書きと番号付け」ダイアログボックスが表示されたら、「箇条書き」タブをクリックす る
- ④ 箇条書きの記号として「■」を選択する
- ⑤ OKボタンをクリックする

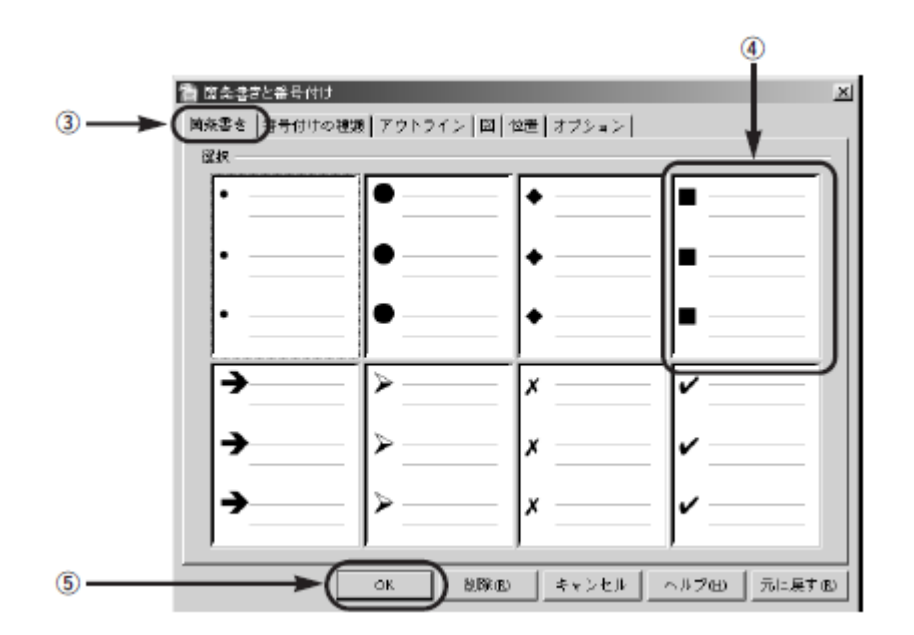

これで、箇条書きの記号が変更できました。

# ▼箇条書きの記号を変更する

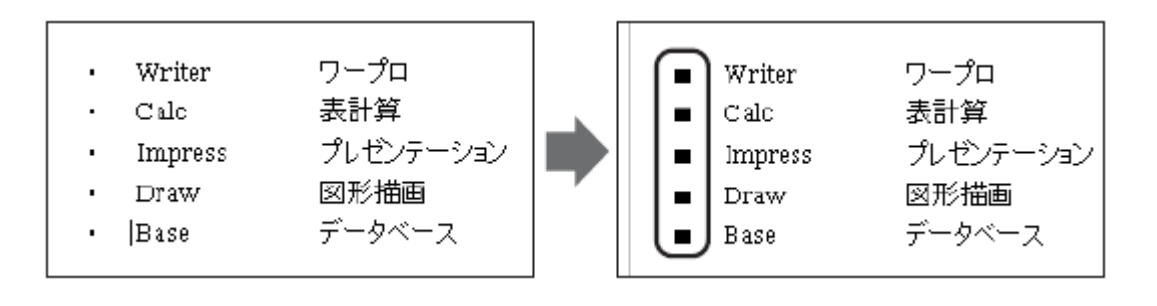

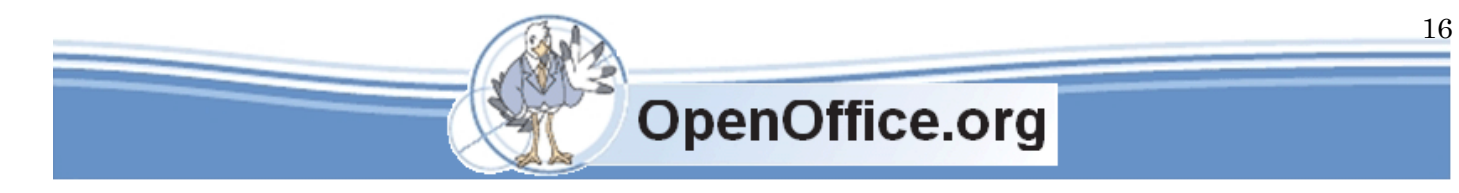

Writer 入門 SSKPC Service

# <span id="page-16-0"></span>表を作る

続いて、表の作成方法を紹介します。表の作成は、単純な表から始めて、少しずつ複雑にしていく と簡単です。

# <span id="page-16-1"></span>単純な表を作る

最初に、マス目が並んだ単純な表を作ります。ここでは 2 行×5 列の表を作ります。

- ① 表を挿入したい位置にカーソルを移動する
- ②「標準」ツールバーの表ボタン( )の▼マークをクリックする
- ③ 表の大きさを指定するマス目が表示されたら、2 列×5 行の位置をクリックする

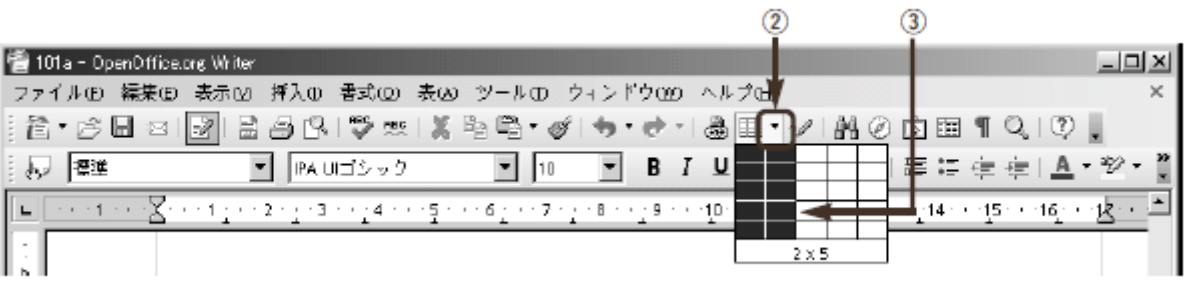

これで、単純な表が作成されました。カーソルは表の中に移動し、「表」ツールバーが表示されま す。

▼2×5の表が作成された

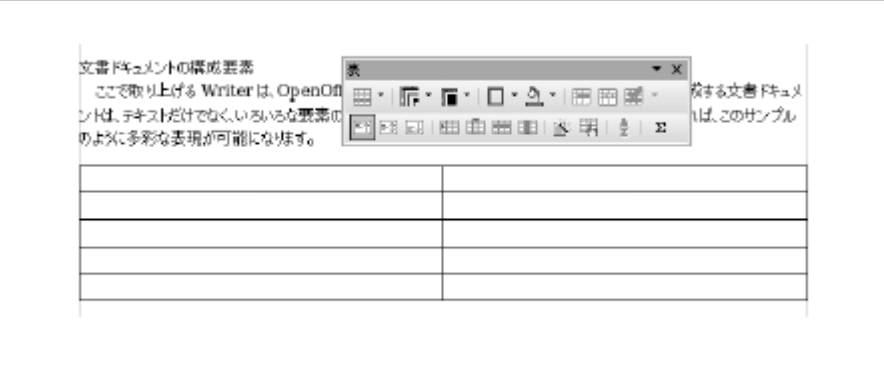

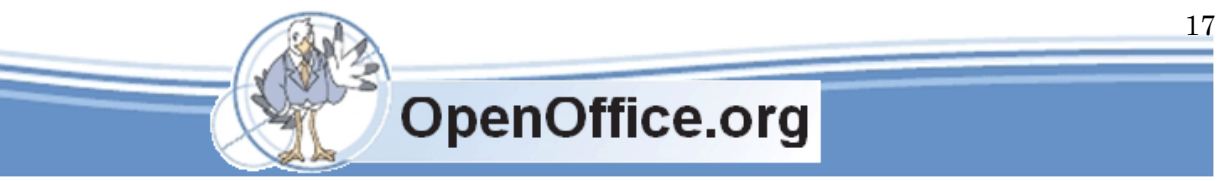

# <span id="page-17-0"></span>書式を設定する

表が作成できたら、セルをクリックして文章を入力していきます。 書式は、「書式」ツールバーで設定できます。また、文字書式や段落書式を設定したり、箇条書き と番号付けも可能です。

▼表が作成されたら、文書を入力する

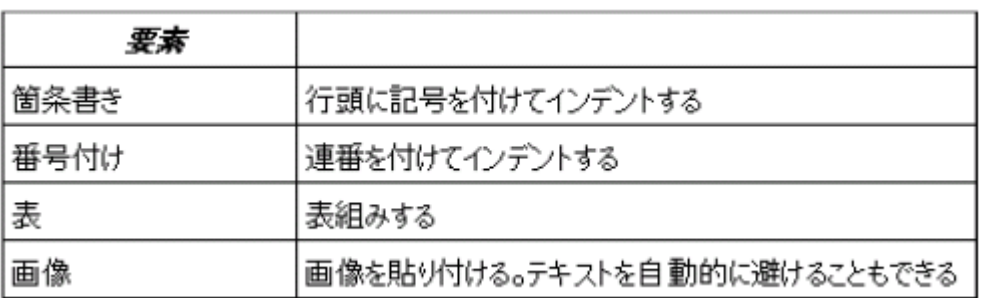

#### <span id="page-17-1"></span>行の間隔と列の幅を調整する

行の間隔と列の幅は、ドラッグでは調整できます。境目の線にマウスポインタを合わせてドラッグ で調整します。また、入力した文字のサイズを大きくするか、改行して行数を増やすことで、行間 を調整できます。このとき、編集記号を表示しておくと分かりやすいでしょう。

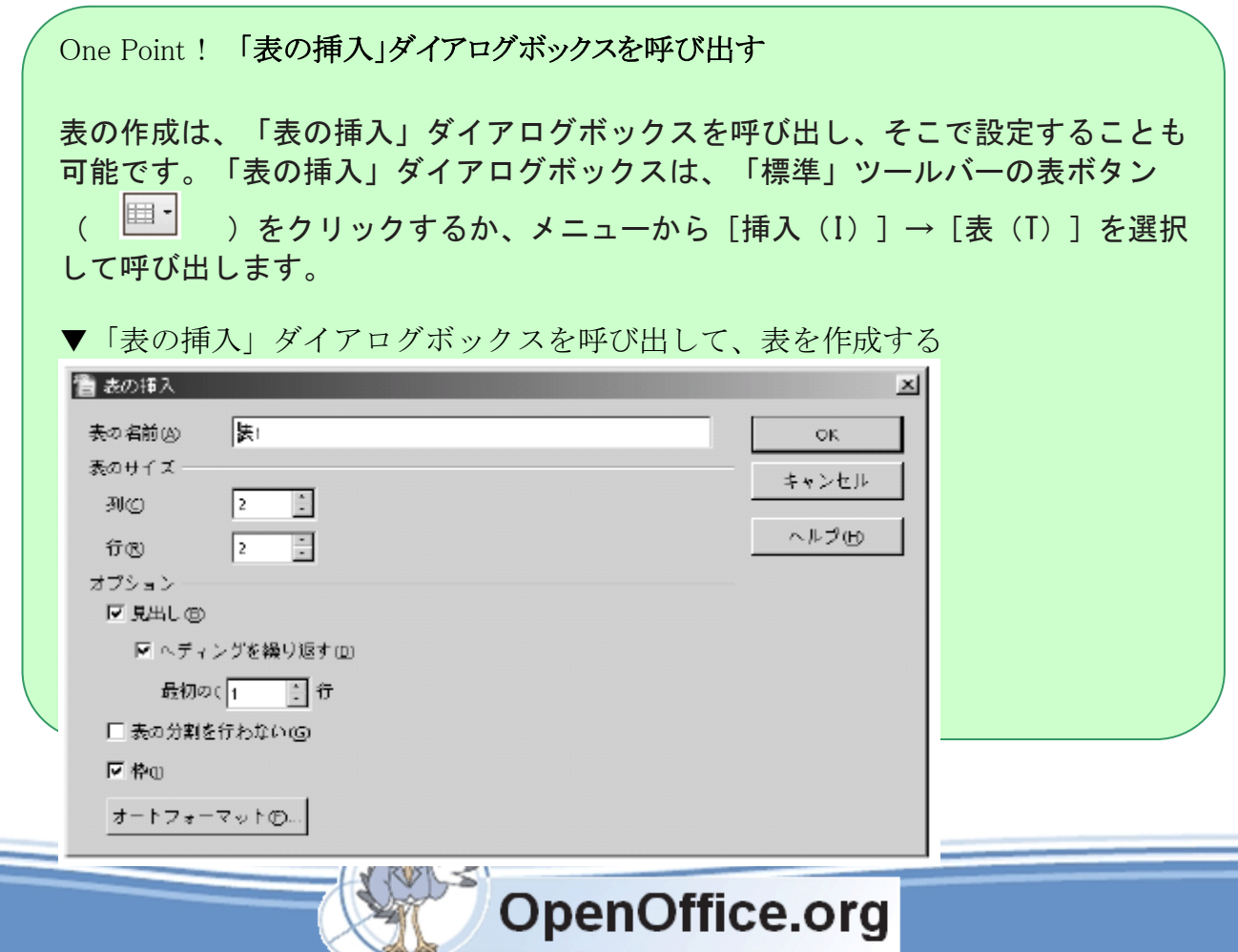

18

▼表の境界を調整する

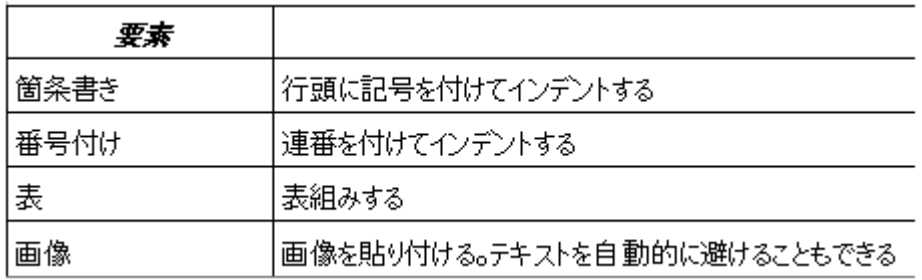

# <span id="page-18-0"></span>「表」ツールバーでセルを結合する

表の中にカーソルを移動するか、表を選択すると、「表」ツールバーが自動的に表示されます。こ のツールバーでは、罫線を設定したり、セルを結合するといった細かな操作が可能です。

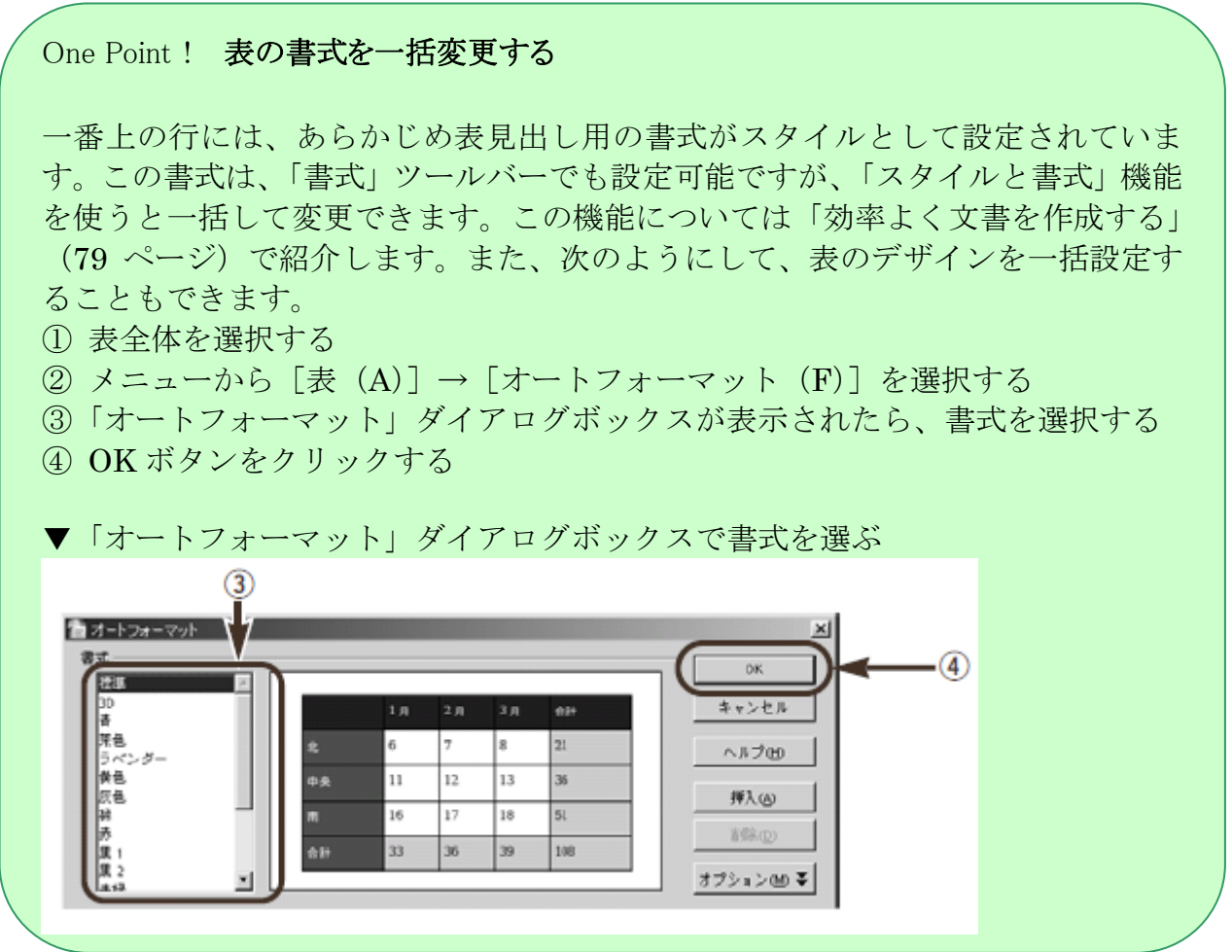

▼表について細かな操作を行う「表」ツールバー

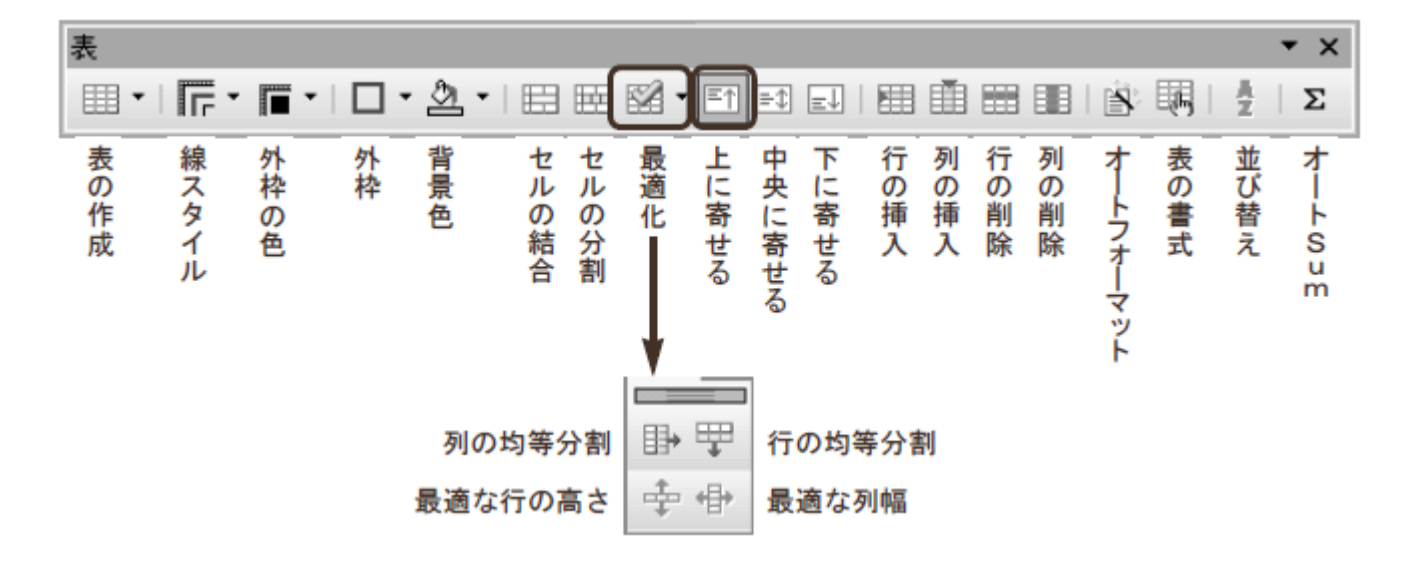

- では、「表」ツールバーを使って、セルを結合してみましょう。
- ① 結合したいセルをドラッグで選択する
- ② オブジェクトバーのセルの結合ボタン( | | | ) をクリックする
	- ▼セルを結合する

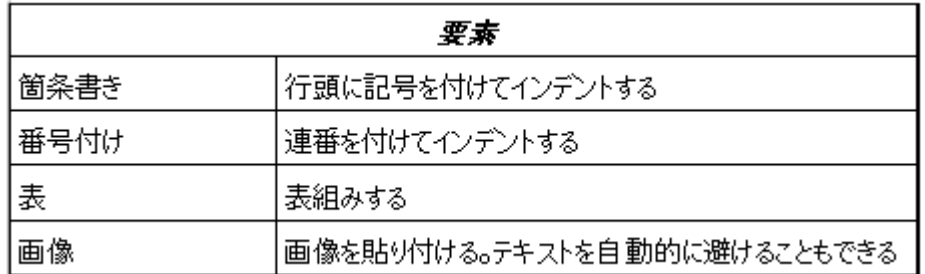

これで、2 つのセルが 1 つに結合されました。

# One Point ! 「表」ツールバーを表示/非表示にする

「表」ツールバーがじゃまな場合は、ツールバーのXボタンをクリックして非表示に します。また、ツールバーを再表示するにはメニューの [表示(V)]→ [ツー  $\nu$ バー (T)] → [表(A)] をクリックします。

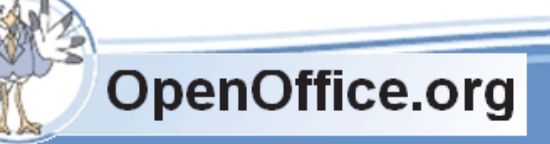

Writer 入門 SSKPC Service

#### <span id="page-20-0"></span>表の中に表を作成する

2.0 では、表の中に表を作ることが可能になりました。次のように操作します。

- ① 表を作りたいセルをクリックする
- ②「表」ツールバーのボタン( 画-)) の▼マークをクリックする
- ③ 表の大きさを指定するマス目が表示されたら、2 列×5 行の位置をクリックする

▼表の中に表を作成する

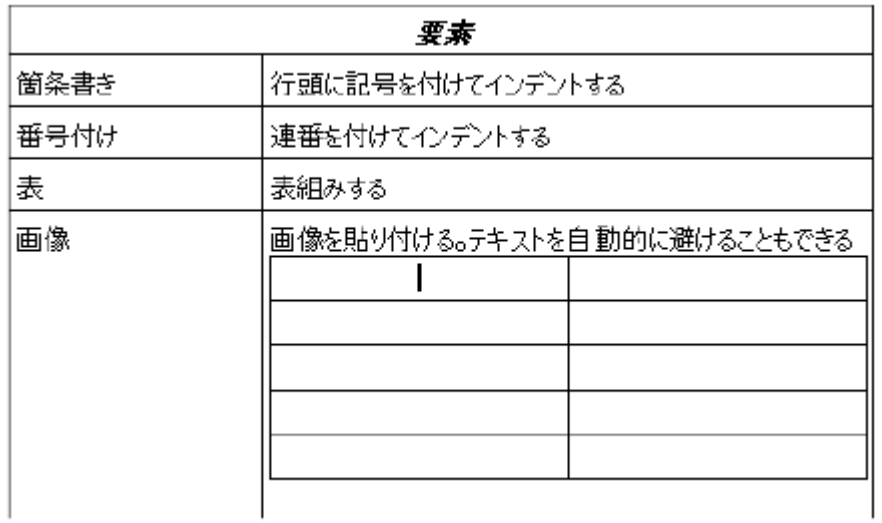

#### One Point ! 表に斜め線・点線を描くには

現在の OpenOffice.org 2.0 の Writer では、表中に斜め線と点線を描けません。斜め 線を描くには、図形描画機能の直線を利用します。Microsoft Word から変換すると 斜め線も再現されますが、これも図形描画機能を利用しています。点線は、罫線の色 を灰色に設定することで、擬似的に表現できます。

#### <span id="page-20-1"></span>画像を挿入する

次は、イラストを加えてみましょう。あらかじめ用意しておいた画像ファイルを、文書中に挿入します。文章 のある位置に画像を貼り付けるとき、自動的に画像を避けて、文章が折り返すように設定できます。

#### <span id="page-20-2"></span>画像ファイルを挿入する

あらかじめ作成しておいた画像ファイルを挿入するには、次のように操作します。

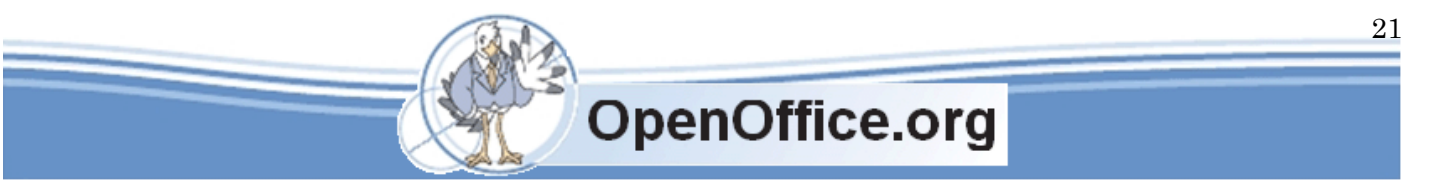

- ① 画像ファイルを挿入したい位置にカーソルを移動する
- ② w メニューから[挿入(I)]→[画像(G)]→[ファイルから(F)]を選択する
- ③ 「画像の挿入」ダイアログボックスが表示されたら、挿入したい画像ファイルを選択する
- (4) 開く(O) ボタンをクリックする

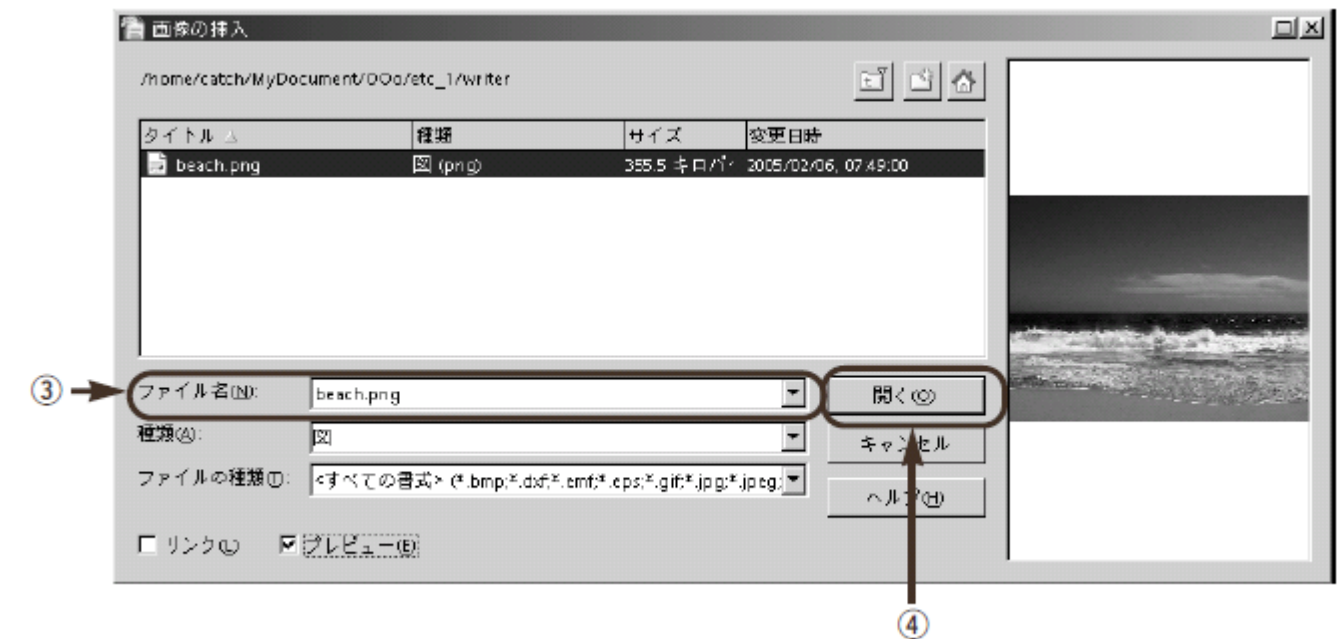

これで、画像ファイルが挿入されました。

▼文書中に画像が挿入された

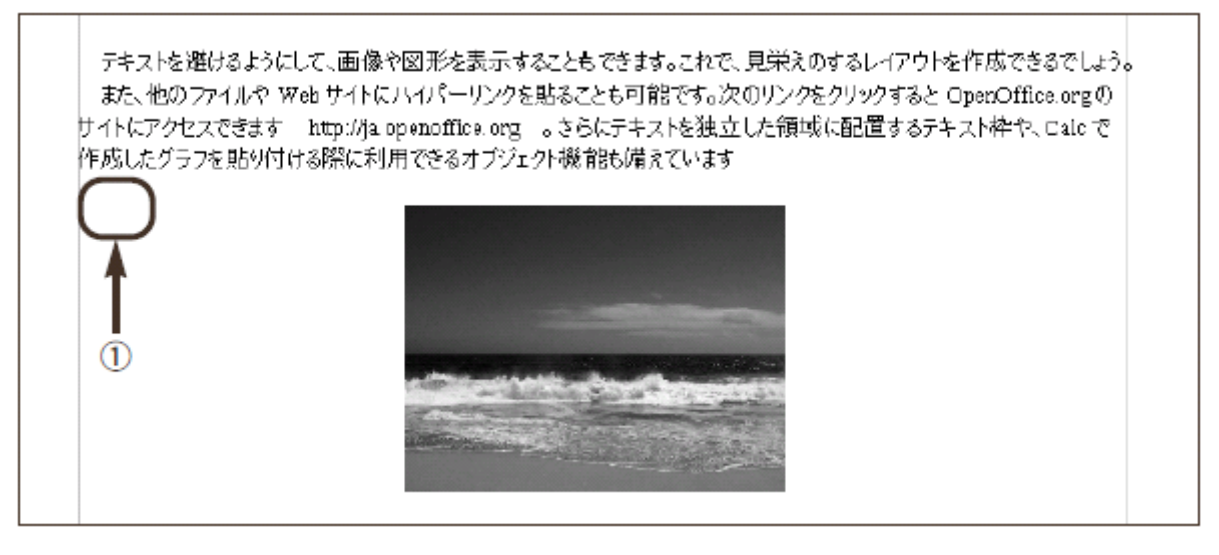

One Point ! 縦横比を保ったままサイズを変更する

画像を移動したりサイズ変更するには、Microsoft Word と同じです。画像をドラッグ すると移動し、ハンドルをドラッグするとサイズ変更できます。画像の縦横の比を保 ったままサイズを変更するには、キーを押しながらハンドルをドラッグします。

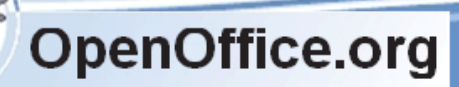

Writer 入門 SSKPC Service

#### <span id="page-22-0"></span>縦横比を保ったままサイズを変更する

「書式」ツールバーで折り返しを設定する

画像を挿入したり選択すると、「書式」ツールバーが画像用に変化します。ここでは、画像の位置 や折り返しなどを設定できます。この「書式」ツールバーは、テキスト枠でも使用するため、枠の 色や背景色を設定できるようになっています。なお「スタイルの適用」については、「スタイルと 書式機能を活用する」(79 ページ)で解説します。

▼画像用の「書式」ツールバー

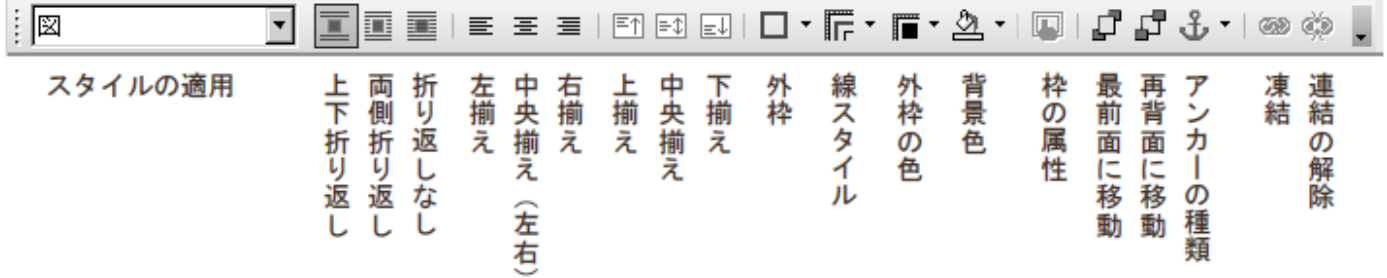

では、このツールバーを使って、画像の周りにテキストを配置する折り返しを設定してみましょう。 画像ファイルを挿入した場合、それだけではその左右に文章が表示されません。画像の左右にも文 章を表示するよう、画像に「折り返し」を設定します。

▼折り返しを設定して、文章を回り込ませる

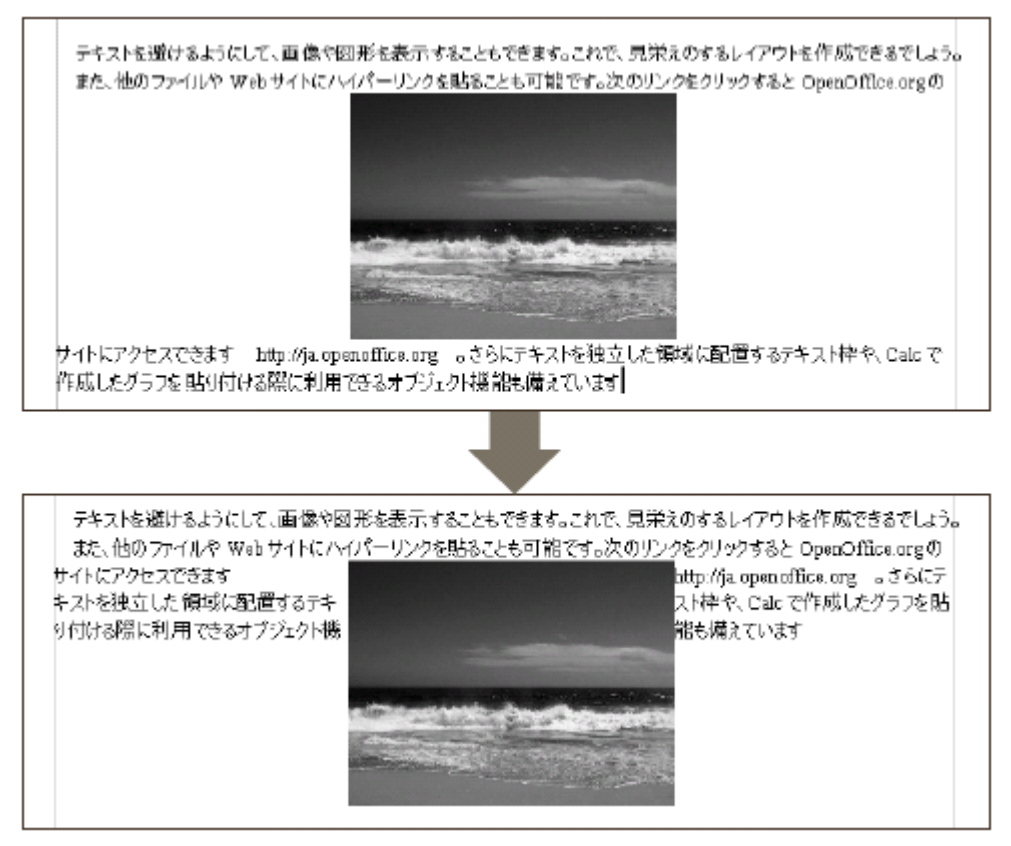

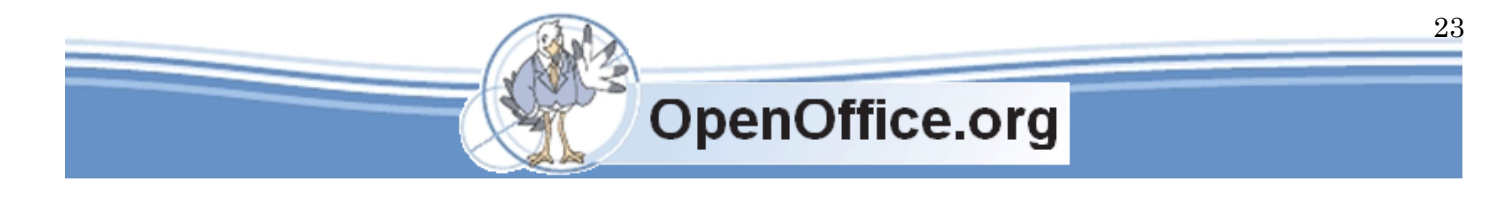

Writer 入門 SSKPC Service

① 画像を選択する

②「書式」ツールバーの両端折り返しボタン( | | ) をクリックする

これで、画像の左右に文章が回り込みました。折り返しを設定すると、画像を避けて文章が表示さ れます。左側の文章の続きが、画像をまたいで右側に続いています。

#### <span id="page-23-0"></span>「画像」ダイアログボックスで画像とテキストの余白を調整する

画像と文章の距離が近すぎて読みにくい場合には、余白を調整します。この設定には、「画像」ツ ールバーから「画像」ダイアログボックスを呼び出します。このツールバーは、画像を選択すると 自動的に呼び出されます。また、「画像」ダイアログボックスは、[書式(O)]→[画像(U)]で も呼び出せます。

① 画像を選択する

- ②「画像」ツールバーの画像の設定ボタン( | )をクリックする
- ③「画像」ダイアログボックスが表示されたら、「折り返し」タブをクリックする
- ④ 左右の余白の数値を設定する
- ⑤ OK ボタンをクリックする

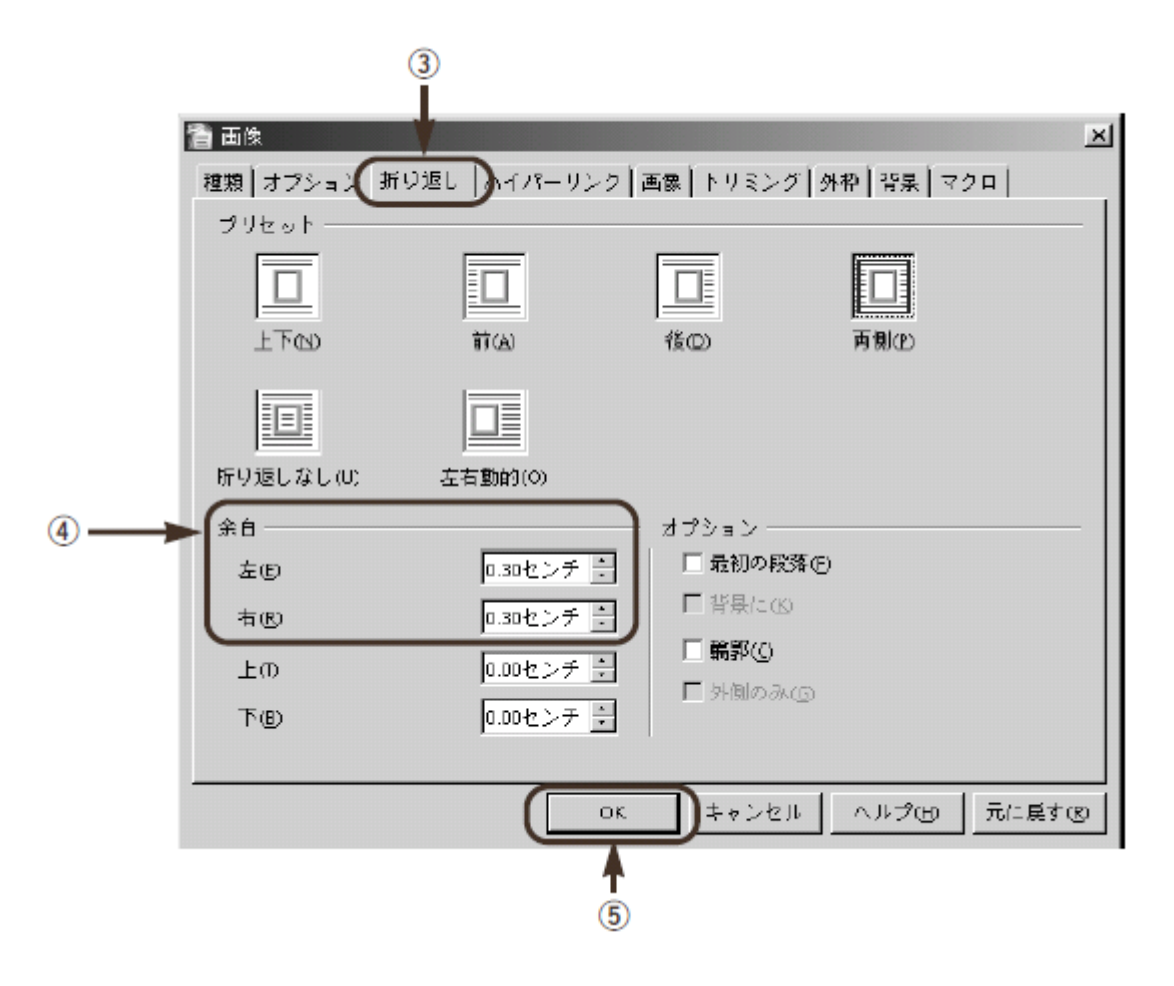

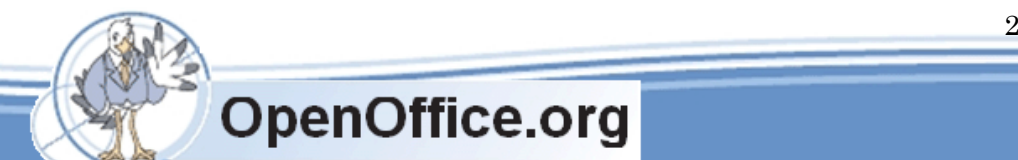

▼画像とテキストの間に余白が設定された

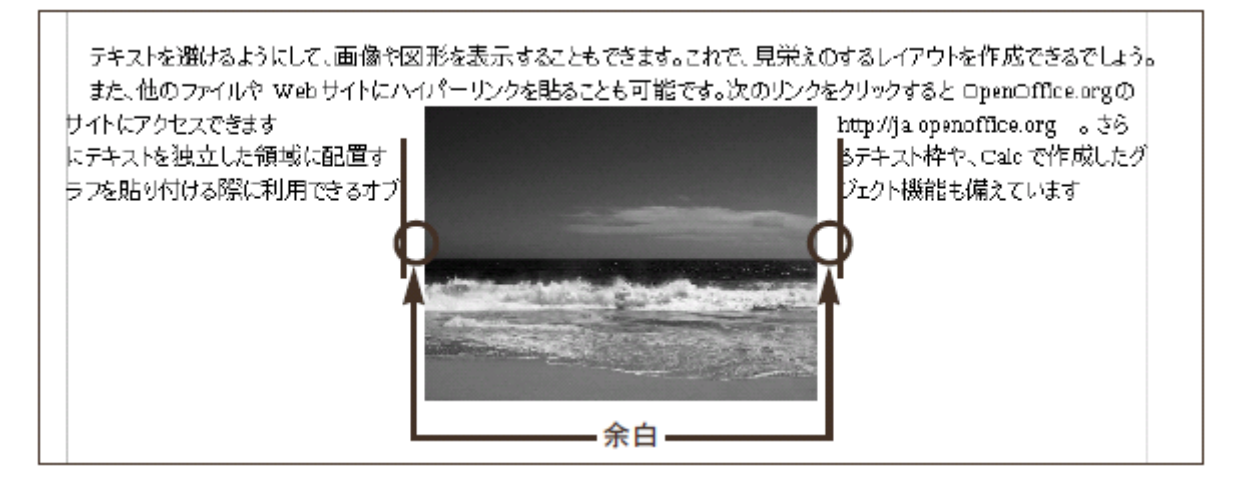

「画像」ダイアログボックスには数多くの設定項目があり、これらを細かく設定すれば、多彩な表 現が可能です。どのような項目があるか、自分なりに試してみてください。

#### <span id="page-24-0"></span>ページ書式を設定する

Writer では、用紙のサイズや向き、背景を設定するのに「ページ書式」を使います。ページ書式 は、メニューの「書式 (O)] → [ページ (G)] で呼び出します。用紙サイズの設定方法について は前章で紹介したので、ここでは用紙の背景に色を設定してみまし

ょう。

#### <span id="page-24-1"></span>背景色を設定する

背景色を設定すると、用紙の本文領域に色を付けられます。ヘッダやフッタがあれば、その領域に も色を付けられます。ただし、余白には色は付きません。 背景色を設定するには、次のように操作します。

① メニューから[書式(O)]→[ページ(G)]を選択する

- ②「ページスタイル」ダイアログボックスが表示されたら、「背景」タブをクリックする
- ③「様式」で「色」を選択する
- ④「背景色」を選択する
- ⑤ OK ボタンをクリックする

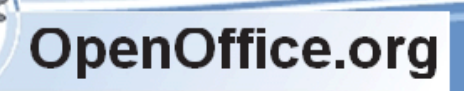

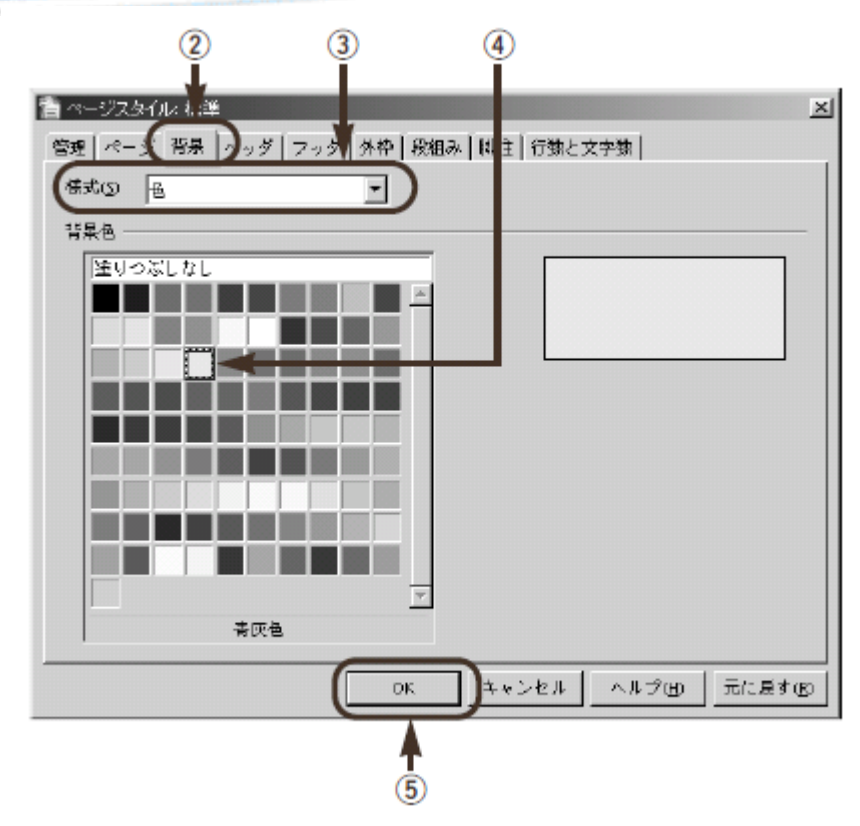

これで、背景色が設定できました。

▼背景色を設定した

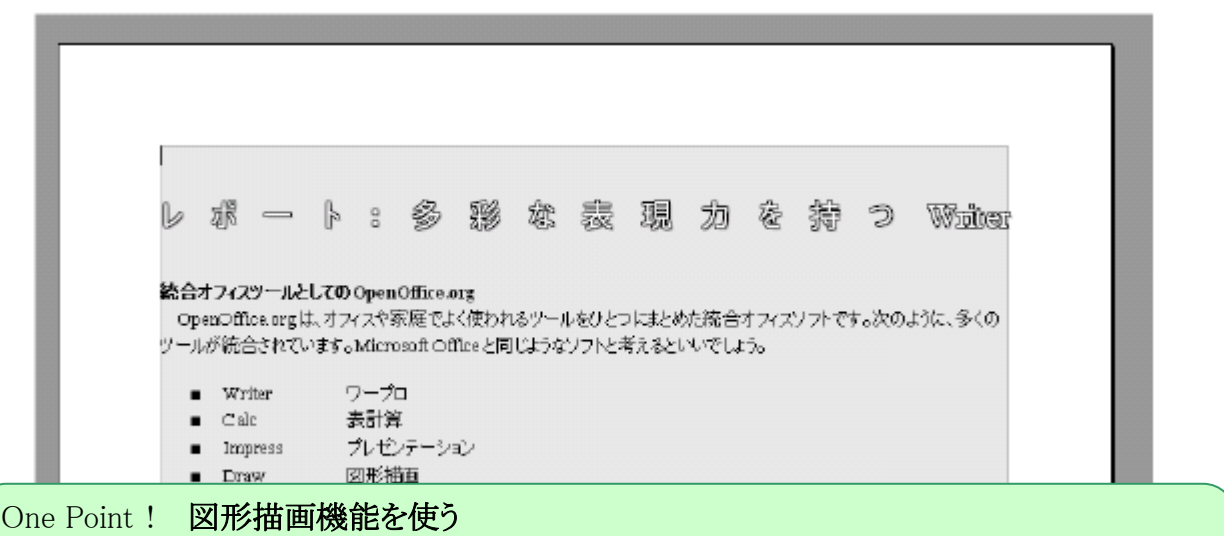

直線や四角などシンプルな図形を描くには、図形描画機能を使います。さらに複雑な 図形を描きたい場合は、Draw ツールが便利ですが、Microsoft Word との互換性のた めに、この機能が Writer に用意されています。図形描画機能を呼び出すには、「標準」 ツールバーの図形描画ボタン(2)をクリックします。。

▼画面下部に、「図形描画機能」ツールバーが表示された 図形描画機能 ボタンをクリック  $-10 \times$ 墙 101a - OpenOffice.org Writer ファイル(D) 編集(D) 表示(V) 挿入(D) 書式(D) 表(A) ツール(D) ウィンドウ(W) ヘルプ(H) ┆@・6 ⊞ ¤|3 |B @ 6 | ♥ ≈ | X & @ + 0 | ♦ • + - | @ ⊞ | 1 | 14 0 © @ ⊞ 1 Q | 0 ↓ : 同 標準 ▼ FA Uゴシック <u> 나라에서 나온</u> 사에 들어 2개들이 대출하지 않는다. 6들이 27개를 18개 들이 아이들이 대답 사에 2개를 4개 나올해 사람이 나왔다.  $\blacksquare$ 

図形描画機能には、次のツールが用意されています。

「図形描画機能」ツールバー

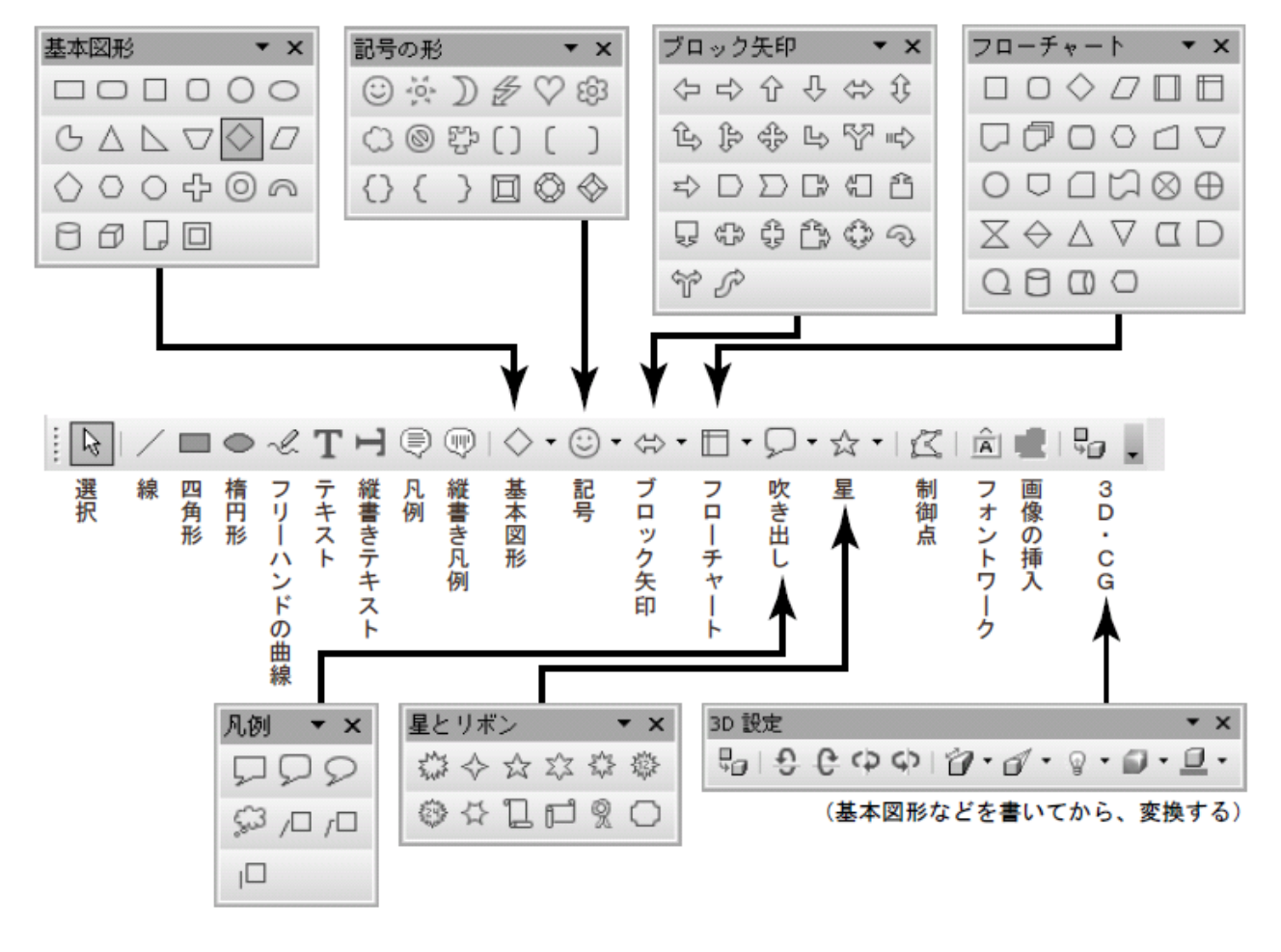

また、描いた図形の線や表面の色などは、「図形の書式設定」ツールバーで設定できます。「書式」 ツールバーは、図形を選択すると自動的に「図形の書式設定」ツールバーに切り替わります。

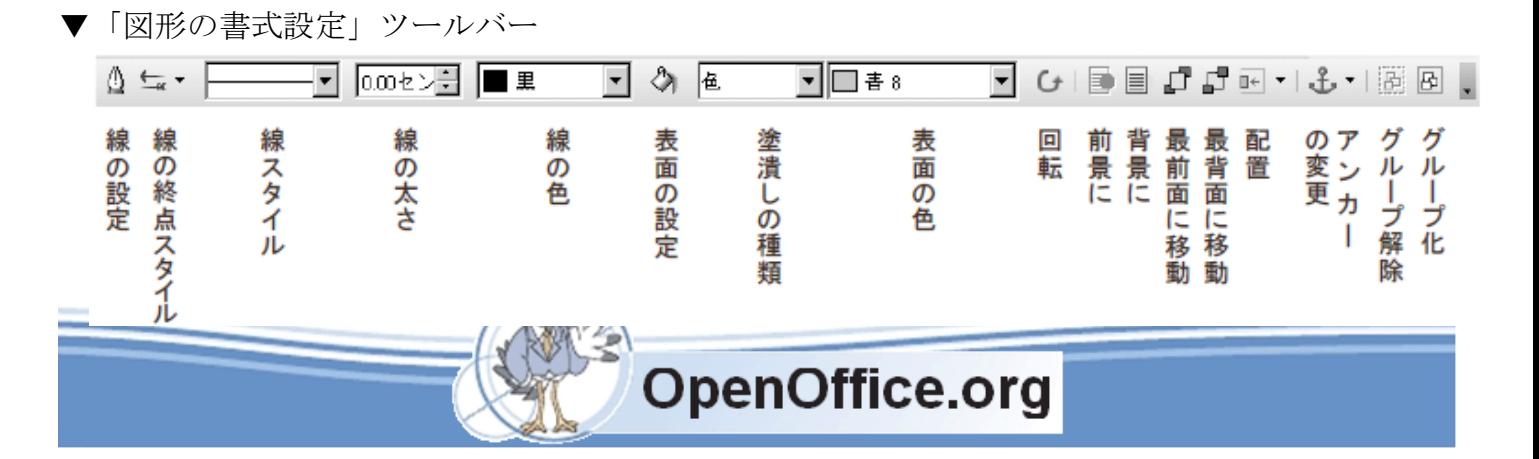

Writer 入門 **SSKPC** Service

#### <span id="page-27-0"></span>効率よく文書を作成する

Writer では、大量の文章やいろいろな要素を持った文書を効率よく作成できます。ここでは、こ のような文書を作成するときに役に立つ「スタイルと書式」、「ナビゲータ」、「章番号付け」につい て解説します。これらの機能は、論文のように数ページに渡って文章が続くドキュメント作成に役 立ちます。

▼多くの要素を持つ文書を効率よく作成する

書式を一括して管理する「スタイルと書式」

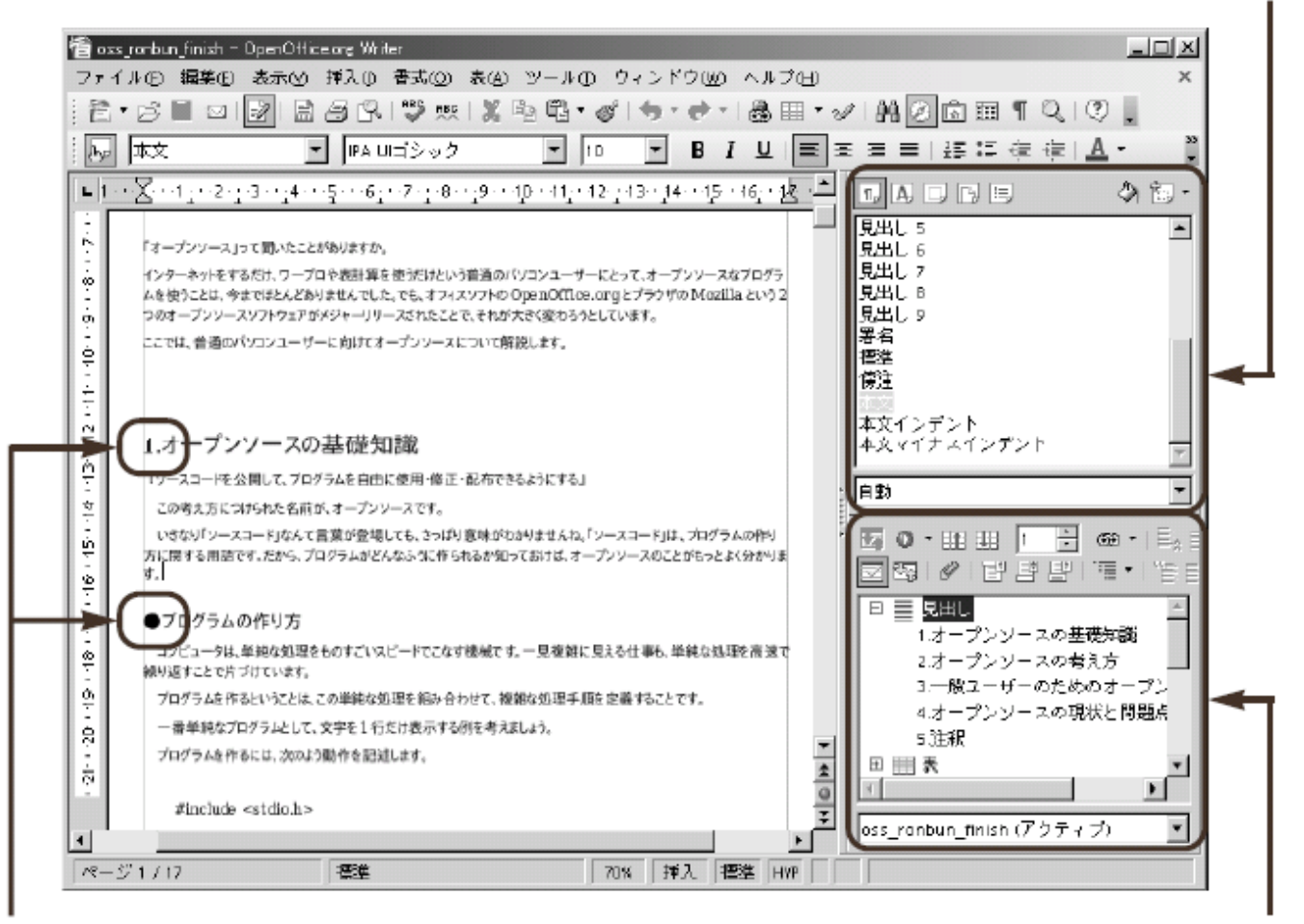

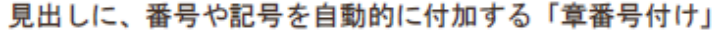

多くの要素を効率よく扱う「ナビゲータ」

#### <span id="page-27-1"></span>「スタイルと書式」機能を活用する

長文資料の見出しには共通の書式を設定するのが一般的ですが、それを1つひとつ設定していくのは大 変な作業です。そこで「スタイルと書式」機能で、割り当てた書式を一括して管理します。たとえば、文書中 の複数の見出しに「見出し1」という「スタイル」を設定した場合、「見出し1」スタイルの書式を変更するだけ で、そのスタイルを設定しているすべての見出しの体裁を一度に変更できます。スタイルにはいくつかの種 類があり、見出しのような段落の他、文字や箇条書き・表・画像・ページに設定できます。

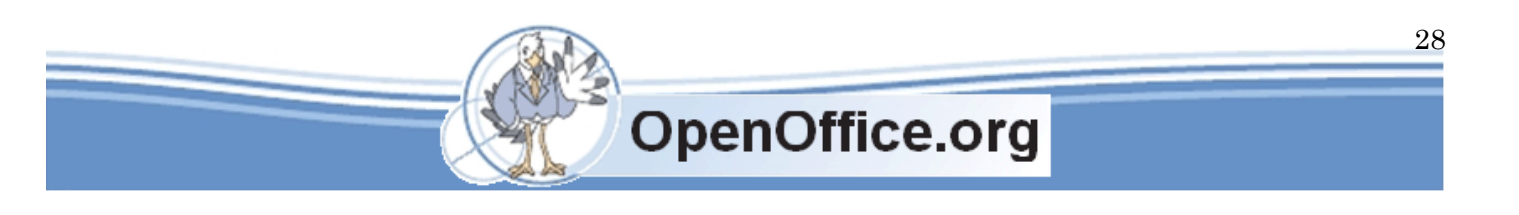

▼見出しスタイルを変更すると、適用しているすべての見出しを一括変更できる

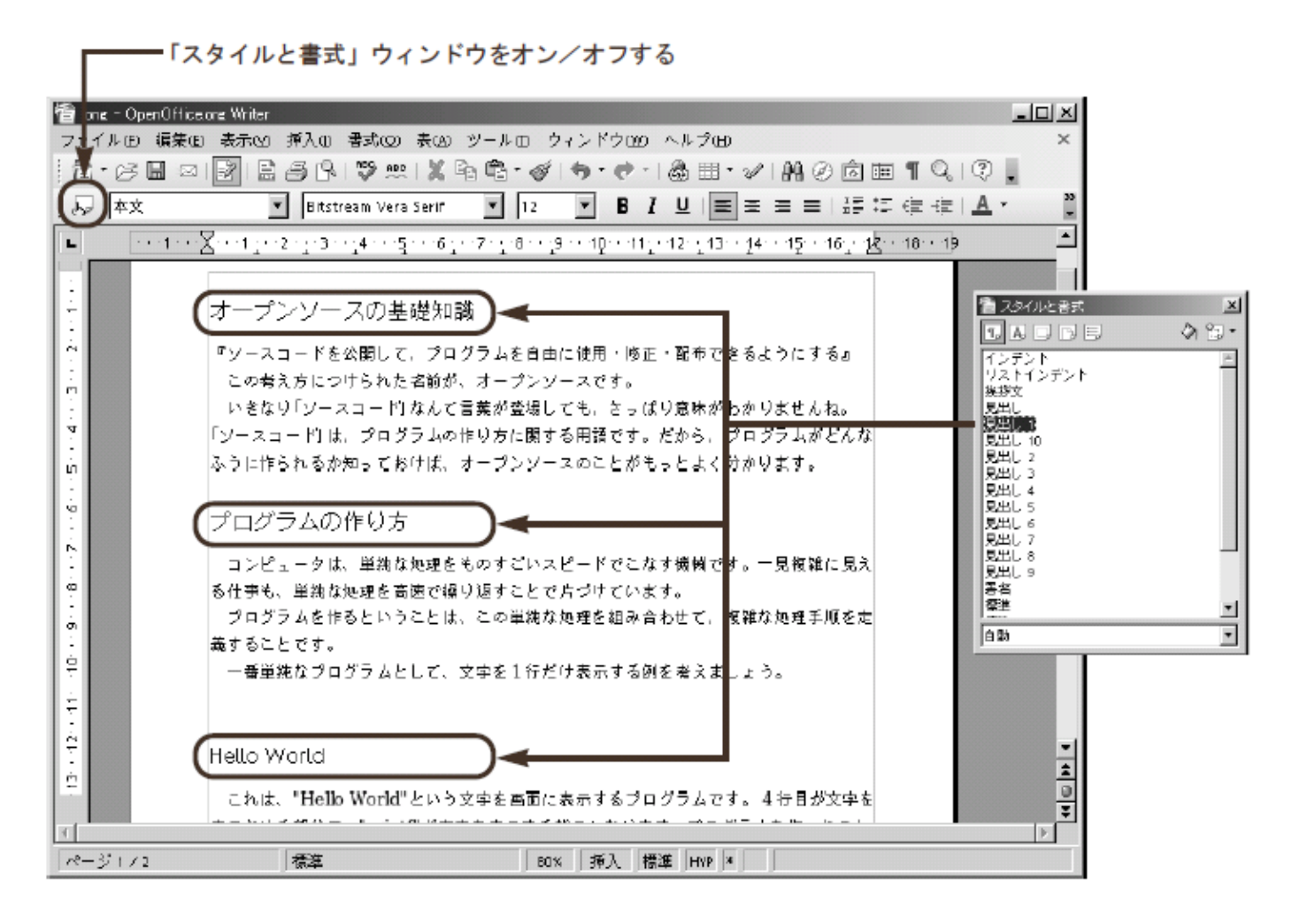

このようなスタイルは、OpenOffice.org のユーザー設定として保存されるのではなく、文書ドキュ メントファイルと一緒に保存されるので、文書ドキュメントとファイルをコピーした場合にも再現 されます。

# <span id="page-28-0"></span>「スタイルと書式」ウィンドウを呼び出す

スタイルを設定するには、「スタイルと書式」ウィンドウを呼び出します。このウィンドウは、「書 式」ツールバーのスタイルと書式ボタン [ ]) をクリックすることで表示/非表示を切り替えま す。

このウィンドウは、次ページのボタンを持っています。

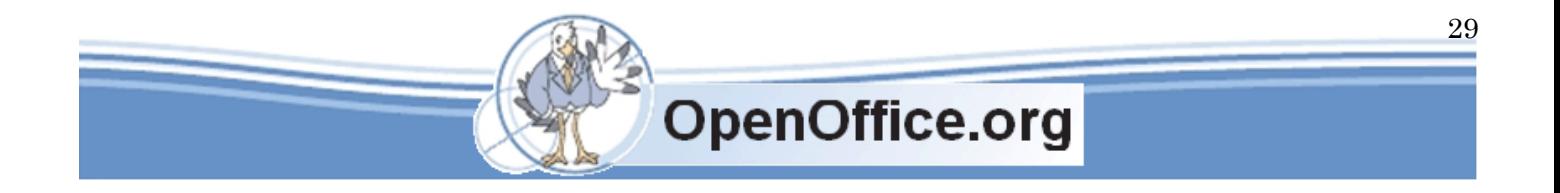

#### ▼「スタイルと書式」ウィンドウの機能

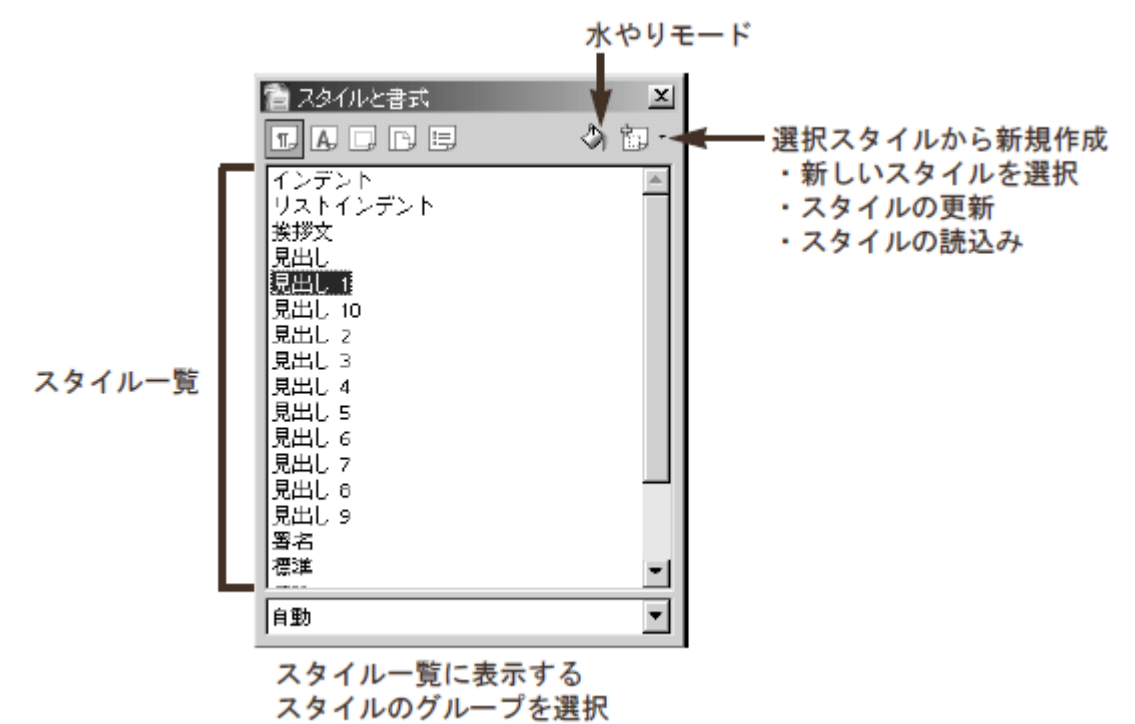

#### <span id="page-29-0"></span>スタイルの種類

スタイルは、次のように文字書式や段落書式といった書式に合わせて用意されています。この中で、 一番よく使うのが段落スタイルです。段落スタイルは、文字書式と段落書式をまとめて扱えます。 また、リストのスタイルを連動させることもできます。画像とテキストボックスでは、枠スタイル で配置位置などを設定できます。扱うスタイルの種類は、「スタイルと書式」ウィンドウのボタン で切り替えます。

#### ▼スタイルの種類

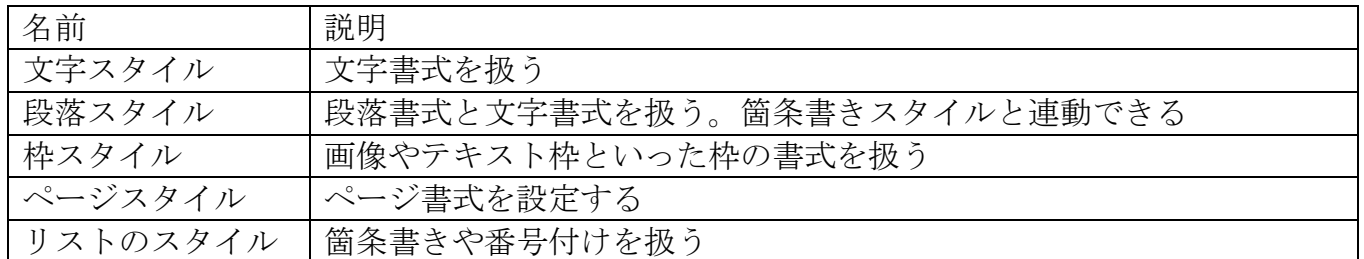

▼スタイルの種類は「スタイルと書式」ウィンドウで切り替える

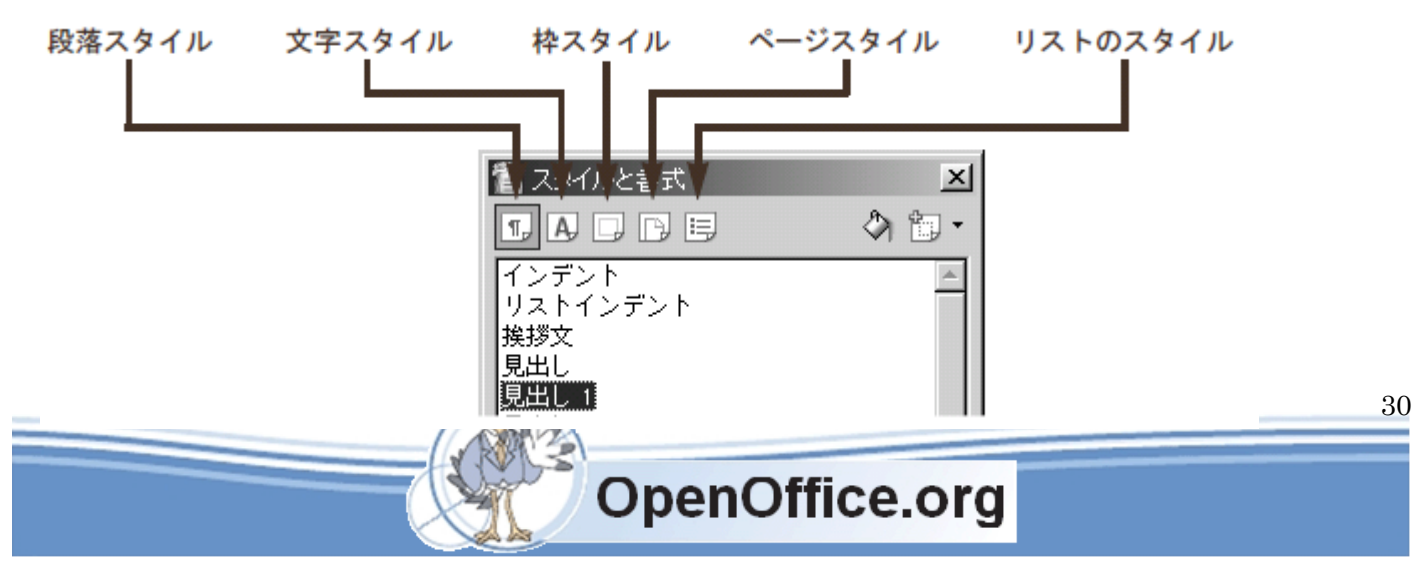

# <span id="page-30-0"></span>スタイルのグループ

「スタイルと書式」ウィンドウでは、表示するスタイルのグループを一番下のプルダウンリストで 次のように制御できます。

▼スタイルのグループ

| 名前          | 説明                        |
|-------------|---------------------------|
| 階層          | スタイルを階層で表示する              |
| すべてのスタイル    | 選択した「スタイルの種類」のすべてを表示する    |
| 使用したスタイル    | 現在のドキュメントで使用しているスタイルを表示する |
| ユーザー定義のスタイル | ユーザーが定義したスタイルを表示する        |
| 自動          | 現在の状況に合わせてスタイルを表示する       |
| 文書用スタイル     | テキストの書式設定スタイルを表示する        |
| 章のスタイル      | タイトルや副題などのスタイルを表示する       |
| リストのスタイル    | 番号付き段落または箇条書きのスタイルを表示する   |
| 索引スタイル      | 目次や索引のスタイルを表示する           |
| 特別範囲のスタイル   | ヘッダやフッタ、表といったスタイルを表示する    |
| HTML 形式スタイル | HTMLドキュメント用のスタイルを表示する     |
| 条件付きスタイル    | 条件付きスタイルを表示する             |

# One Point ! スタイルの階層構造

スタイルには、階層構造が設定されています。上位のスタイルの書式を変更すると、 下位スタイルの書式も変更できます。スタイルを階層表示するには、スタイルのグル ープで「階層」を選択します。

# <span id="page-30-1"></span>適用されているスタイルを確認する

ではまず、文書に適用されているスタイルを確認してみましょう。文書のどこかをクリックすると、その文章に 適用されているスタイルが次の位置に表示されます。

- ・「書式」ツールバーの「スタイルの適用」欄に、スタイル名が表示される
- ・「スタイルと書式」ウィンドウで、適用されているスタイルが反転表示

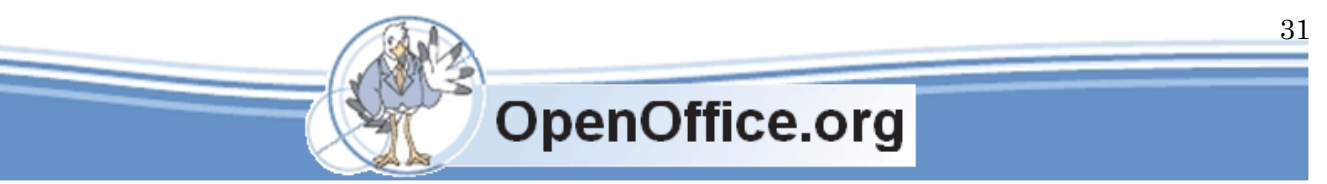

▼適用されているスタイルが表示される

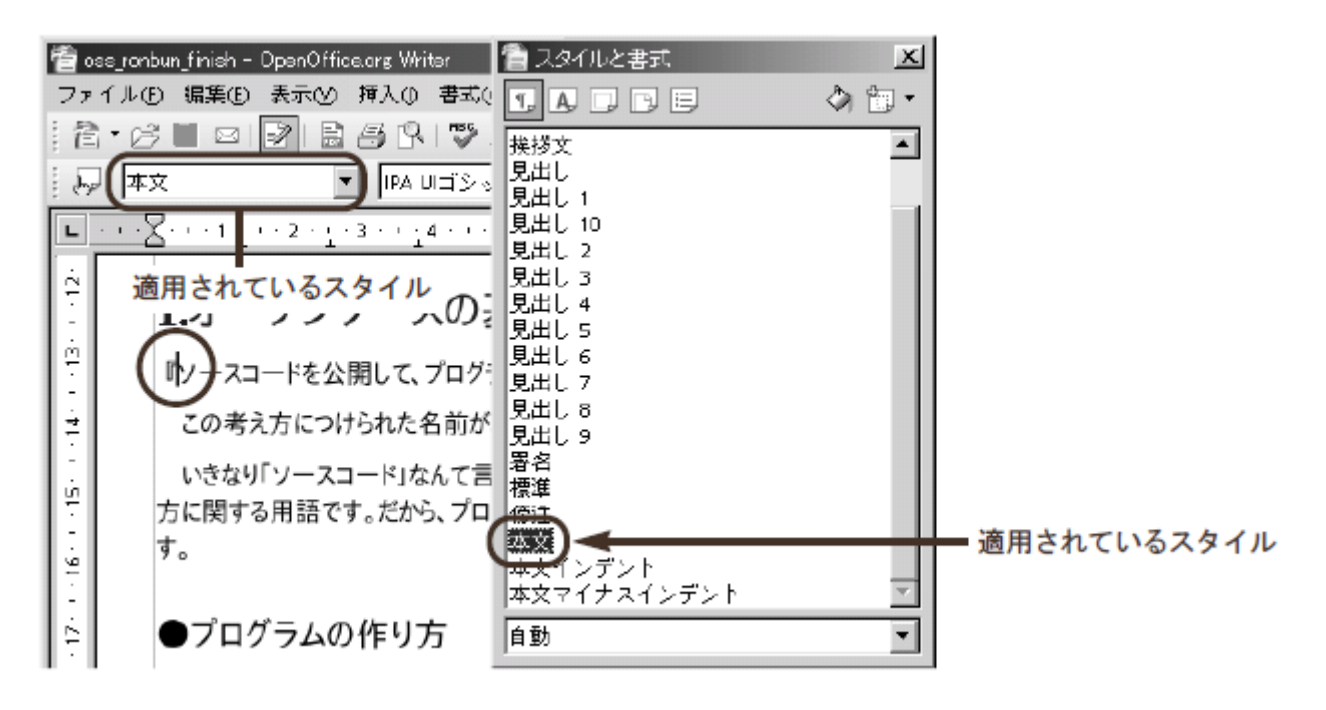

One Point ! スタイルと「書式」ツールバーの関係 スタイルを設定しているのに、「書式」ツールバーで追加設定した場合には、後者の 設定が優先されます。この場合、スタイルの設定内容を変更しても、「書式」ツール バーの設定内容が適用されます。 「書式」ツールバーによる設定をキャンセルするには、次のように操作します。 ① 書式をキャンセルしたい文章を選択する ② メニューから「書式 (O)]→「文字属性のリセット (B)] を選択する

# <span id="page-31-0"></span>段落スタイルを適用する

続いて、文書中の見出しに「見出し 1」スタイルを適用してみましょう。

① スタイルを設定したい段落にカーソルを移動する ② 「スタイルと書式」ウィンドウで、「見出し 1」をダブルクリックする

これで、カーソル位置の段落に「見出し 1」スタイルを適用できました。 また、「書式」ツールバーの「スタイルの適用」欄では、その文書で使用しているスタイルを適用 することができます。

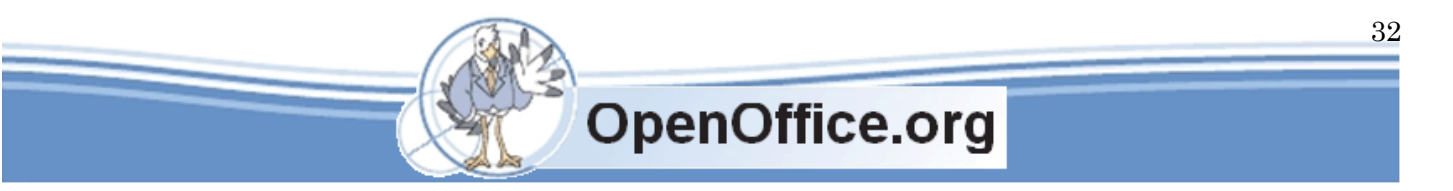

One Point ! 水やりモードで、段落スタイルを連続適用する

「水やりモード」を使うと、文書中の見出しにスタイルを連続して適用できます。文 書中に見出しが

たくさんあるときには、これを使うと便利です。

①「スタイルと書式」ウィンドウの水やりモードボタン(△))をクリックする

②「スタイルと書式」ウィンドウで設定したいスタイルをクリックする

③ スタイルを設定したい見出しをクリックする

④ 手順③を繰り返して、各見出しにスタイルを設定していく

⑤ 再度水やりモードボタンをクリックするか、Esc キーを押す

#### <span id="page-32-0"></span>水やりモードで、段落スタイルを連続適用する

段落スタイルの書式を変更する

スタイルには、あらかじめ書式が設定されています。スタイルの書式を変更すると、

そのスタイルを適用しているすべての体裁が変わります。

見出し 1 スタイルの書式を変更するには、次のように操作します。

①「スタイルと書式」ウィンドウで、書式を変更したいスタイルを右クリックして[変更(B)] を選択する

②「段落スタイル:見出し 1」ダイアログボックスが表示されたら、設定したいタブを選択す

る(例では「フォント」タブ)

③ 設定項目を変更する(例では「フォントの種類」)

④ OKボタンをクリックする

▼スタイルの書式を変更する

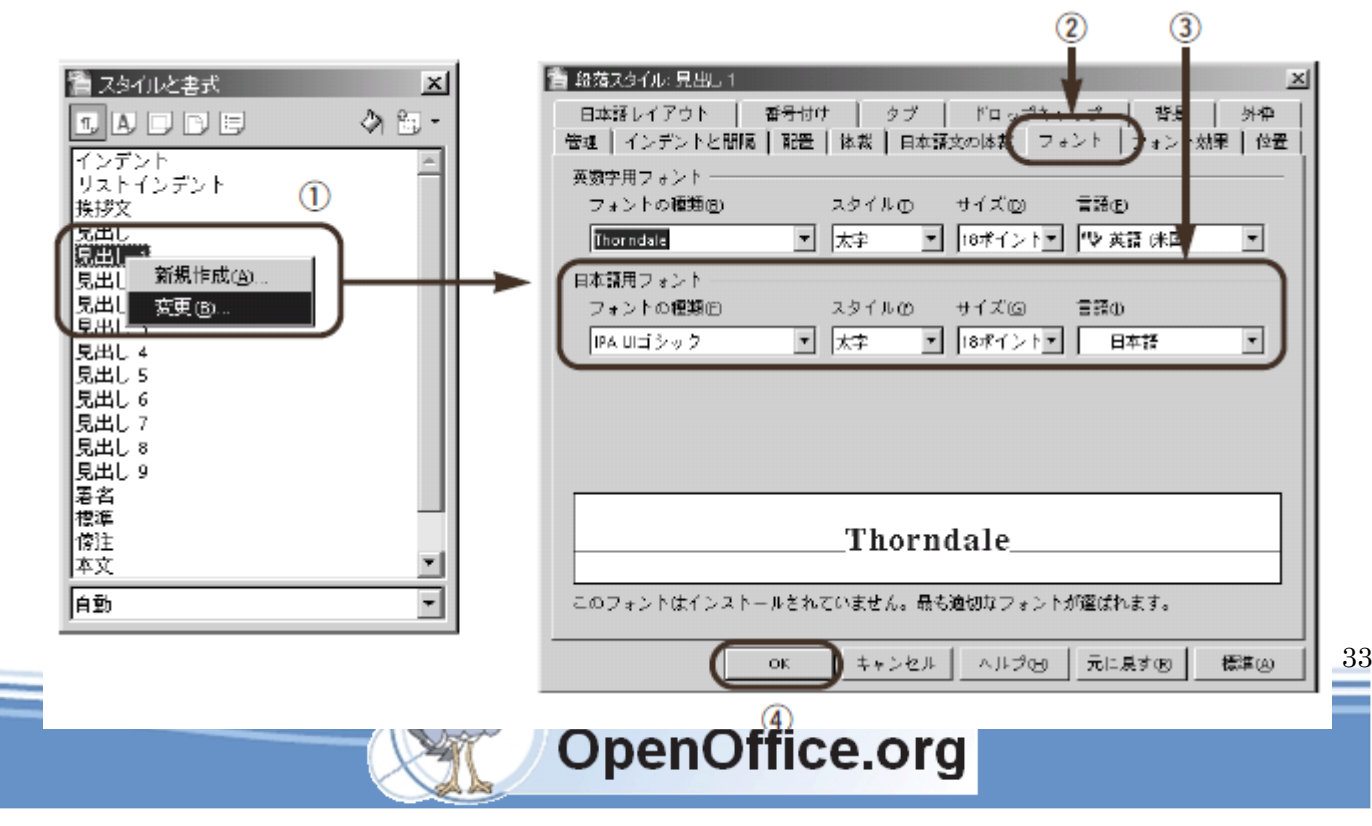

これで、見出し1スタイルが適用されている部分が、すべて変更されます。スタイルの変更で表示される「段 落スタイル:見出し1」ダイアログボックスでは、文字書式と段落書式が扱えるようになっています。また「番号 付け」タブでは、連動させる番号付けスタイルを選択できるようになっています。

#### One Point ! 本文のスタイルを変更する

スタイルを利用すると、本文全体を選択することなく書式を設定できます。 普通に入力した文章であれば、「標準」か「本文」というスタイルが適用されてい ます。このスタイルの書式を変更すれば、本文全体の書式を一括して修正できます。

# One Point ! 既存のスタイルに「書式」ツールバーで設定した変更を反映する

すでにスタイルを使っていて、さらにそこに「書式」ツールバーで追加設定したとき、 それを既存スタイルに反映できます。これには、次のように操作します。 ① 書式を追加設定した部分を選択する ②「スタイルと書式」ウィンドウで、選択スタイルから新規作成ボタンの▼マークを クリックし、[スタイルの更新 (B)] を選択する

# <span id="page-33-0"></span>異なるスタイルのページを混在させる

前項で、用紙のサイズや向きを設定するページ書式について説明しました。Writerのページ書式は、「標 準」というページスタイルになっています。そのため、ページごとにページ書式を切り替えるには、事前に新 しいページスタイルを登録しておき、改ページを挿入するときにそれを適用します。新しいページスタイル を登録するには、次のように操作します。

Writer 入門 **SSKPC** Service

- ① 「スタイルと書式」ウィンドウで、スタイルの種類としてをページスタイルクリックする
- ② 選択スタイルから新規作成ボタン→「新しいスタイルを選択]をクリックする
- ③「スタイルの作成」ダイアログボックスが表示されたら「スタイル名」を入力する
- ④ OKボタンをクリックする

これで、新しいページスタイルが登録できました。 ページスタイルを変えたページを挿入するには、次のように操作します。

- ① ページを区切りたい位置にカーソルを移動する
- ② メニューから「挿入 (I)]→「任意区切り (B)] を選択する
- ③「区切りの挿入」ダイアログボックスが表示されたら、「改ページ」を選択する
- ④「スタイル」で使用したいページスタイルを選択する
- ⑤ OKボタンをクリックする

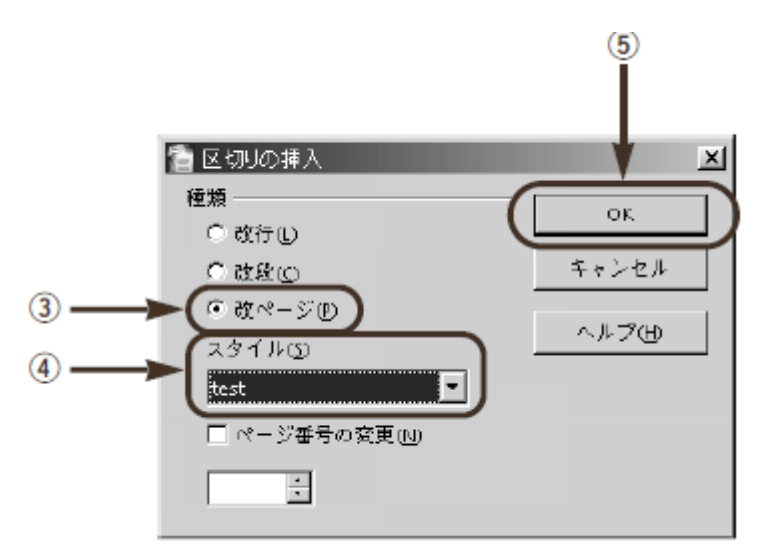

#### <span id="page-34-0"></span>ナビゲータを使う

文書に多くの要素を載せたり、ページ数が増えてくると、全体を見渡すのが大変になってきます。 「ナビゲータ」は、文書全体の構成を見渡して、多くの要素を効率よく扱う機能です。

ナビゲータは次の 2 つの機能から構成されています。1 つはスクロールバーに配置された「ナビゲ ーション」で、見出しや表、図といった文書中の特定の種類の要素にすばやく移動するのに使いま す。もう 1 つは「ナビゲータ」ウィンドウで、ナビゲーションの機能に加えて、アウトライン機能 を利用できます。

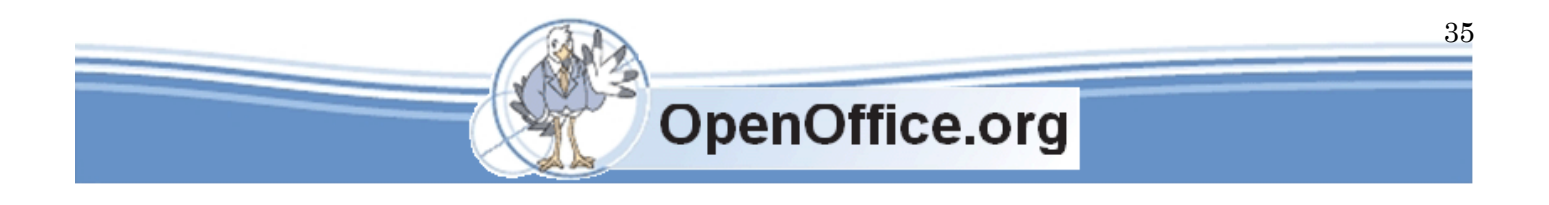

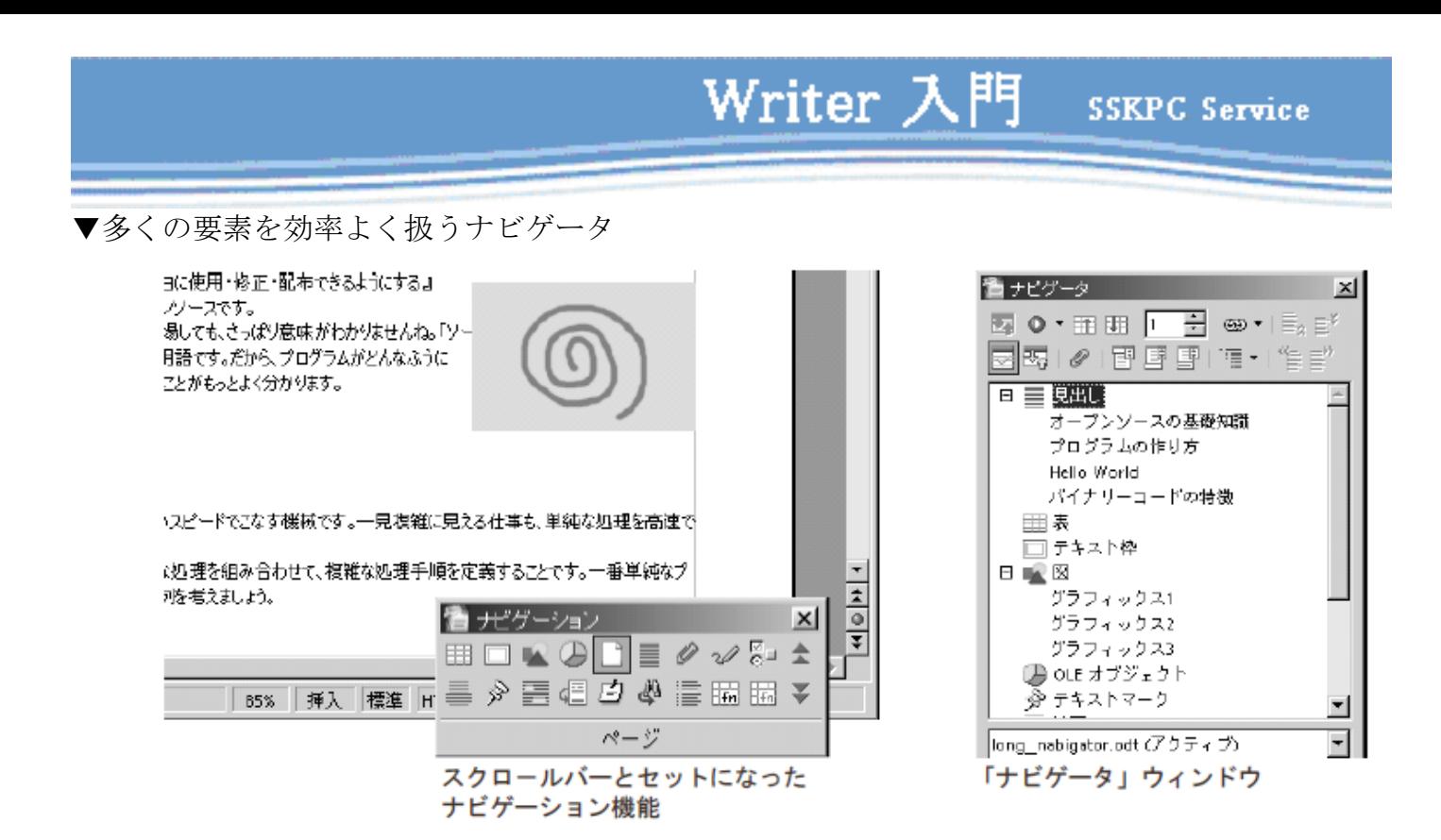

# <span id="page-35-0"></span>スクロールバーのナビゲーションを使う

まずは、スクロールバーにあるナビゲーション機能を使ってみましょう。これは、文書中の要素の 種類を選択して、次々と移動していく機能です。たとえば、見出しや図だけを探して移動していく といった使い方ができます。では、見出しだけを選んで、ナビゲーションで移動してみましょう。

- ① ナビゲーションボタン ( o ) をクリックする
- ②「ナビゲーション」ウィンドウが表示されたら、見出しボタン( | = |) をクリックする
- ③ 次へボタン ( る) をクリックする

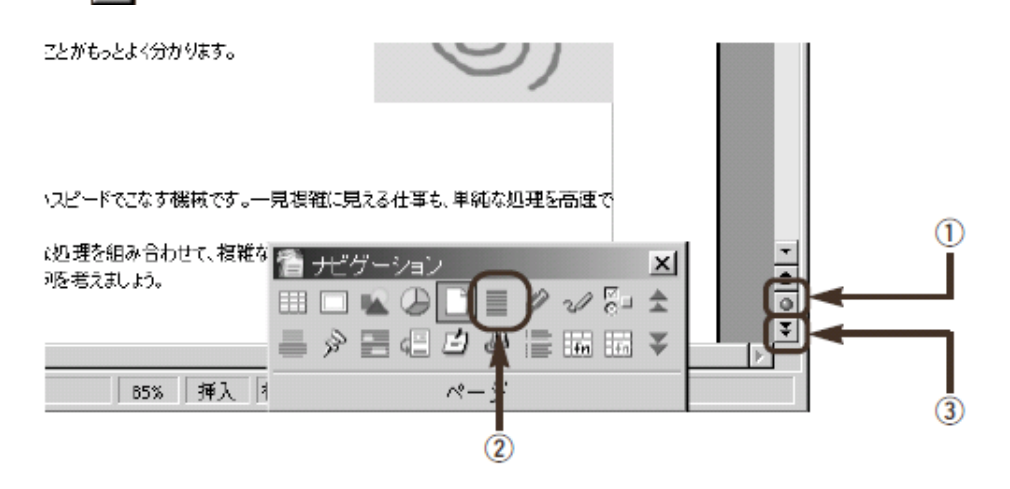

これで、次の見出しにカーソルが移動しました。次へボタンをクリックすると、さらに次の見出し に移動します。また前へボタン( <sup>1</sup> ) をクリックすると、1 つ前の見出しに移動します。この ように、ナビゲーションでは選択した種類の要素に簡単に移動できます。要素にには、次のものが あります。

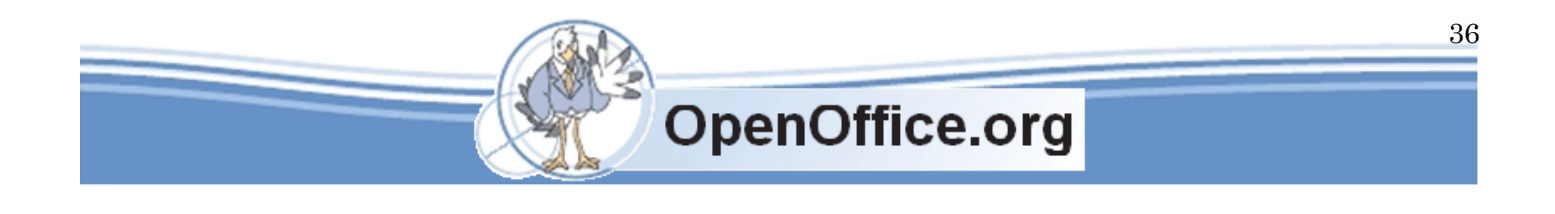

Writer 入門

**SSKPC Service** 

▼ナビゲーションで選択できる要素

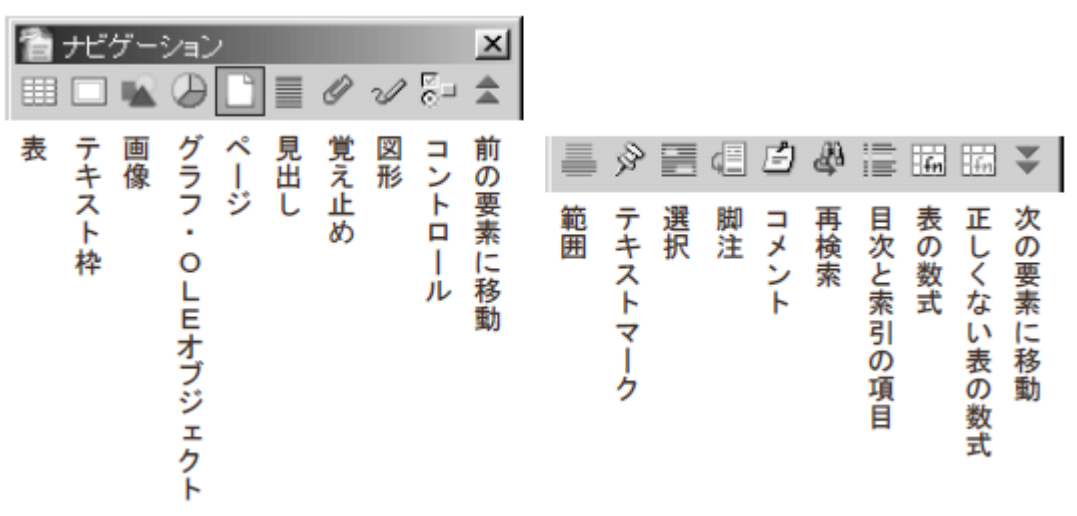

#### <span id="page-36-0"></span>ナビゲータで移動する

「ナビゲータ」は、前述のナビゲーション機能とアウトライン機能を 1 つのウィンドウにまとめた ものです。ナビゲータでは、見出しスタイルを適用したり表や図がある場合に、それが「リストボ ックス」に表示されます。表示されている要素をクリックすると、文章中の該当部分に移動します。 また、上部にはツールバーが表示されています。ここには、先ほどの「ナビゲーション」と同じ機 能があり、選択した種類の要素を次々と探していくことができます。

▼ナビゲーション機能を持つ「ナビゲータ」ウィンドウ

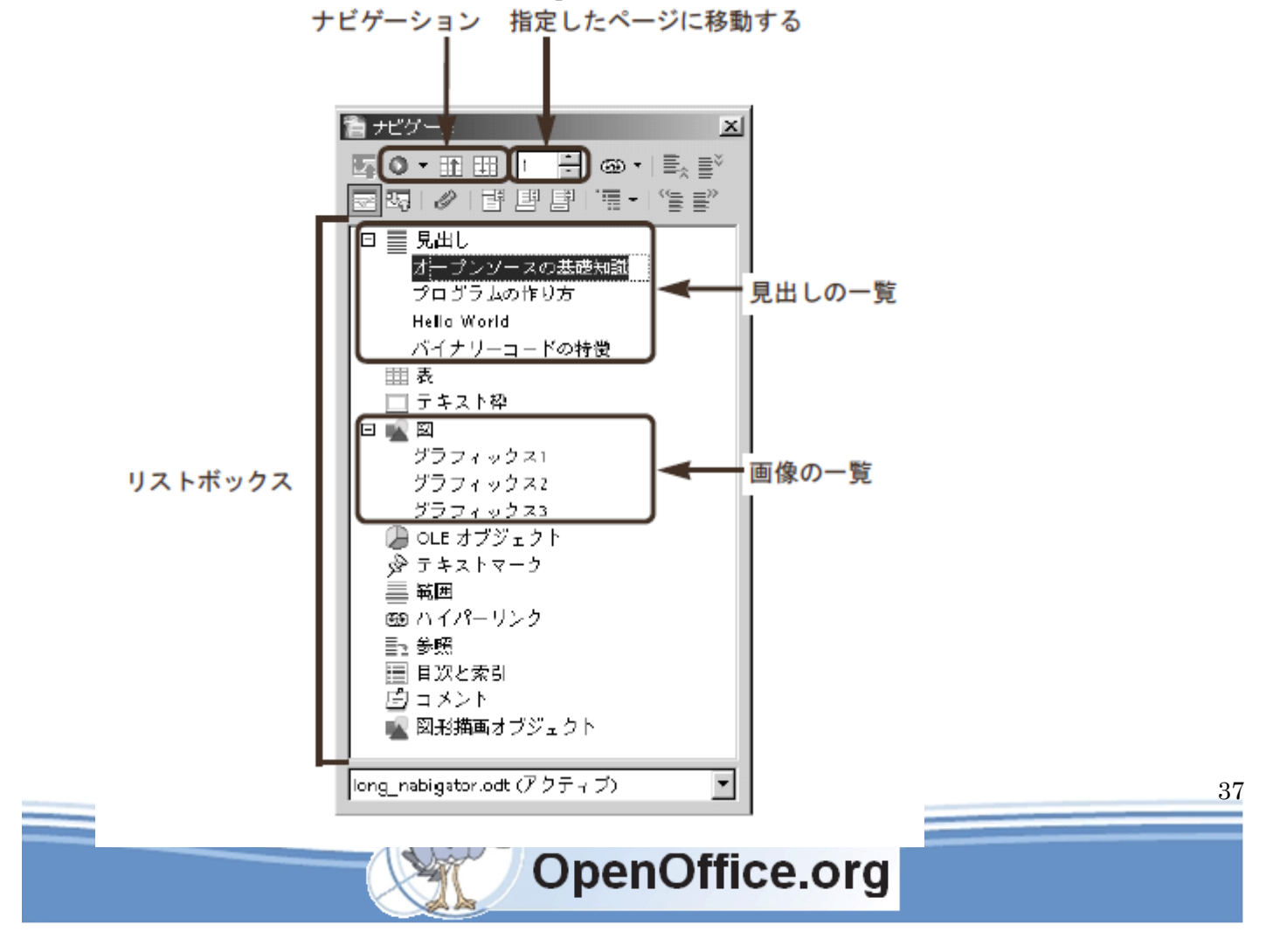

Writer 入門 SSKPC Service

「ナビゲータ」の表示/非表示を切り替えるには、「標準」ツールバーのナビゲータボタン(図)をクリックし ます。

# <span id="page-37-0"></span>ナビゲータでアウトラインを編集する

前述の「スタイルと書式」機能を使って見出しスタイルを設定しておいた場合には、そのアウトラ インがナビゲータのリストボックスに階層表示されます。ここでは、特定のレベル以上の見出しだ けを表示したり、見出しの位置やレベルを変更できるので、長文の文書でも、全体の構成を考えな がらアウトラインを操作できます。

▼ナビゲータでアウトラインを編集する

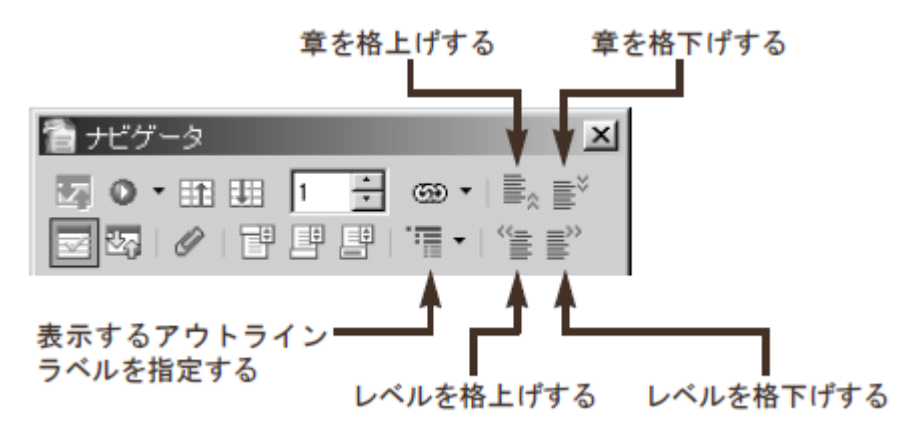

見出しを移動させると、そこに含まれる本文なども移動します。では、見出しを上に移動してみま しょう。これには、次のように操作します。

- ① ナビゲータで、移動したい見出しをクリックする
- ② 章を格上げするボタン ( = ) をクリックする

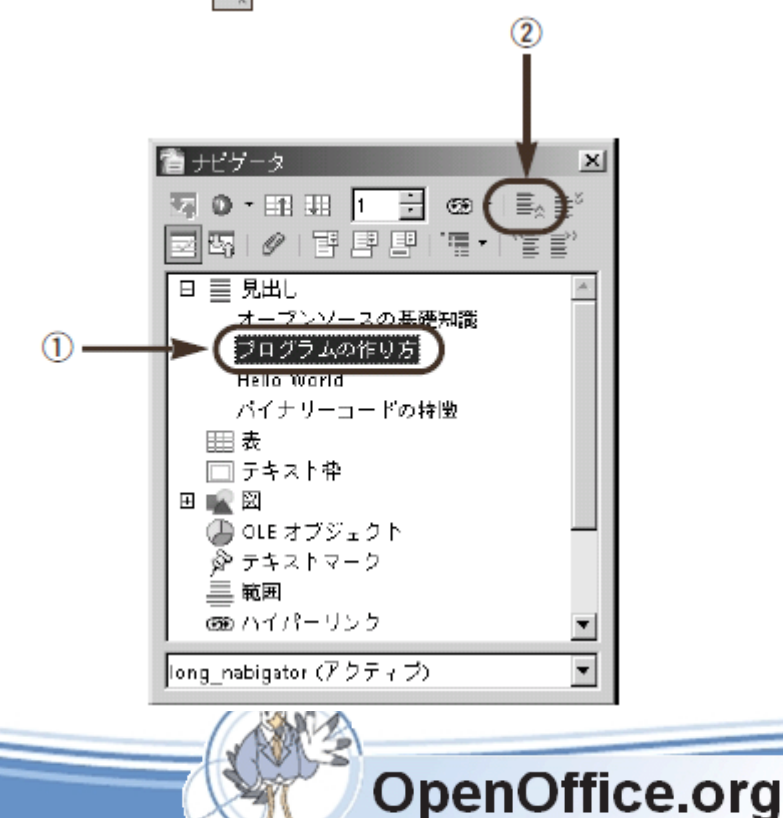

38

これで、見出しを上に移動できました。もちろん、見出しに含まれる本文も移動して います。また、レベルを格下げするボタン( ■))で、見出しのレベルを下げることも できます。このときは、見出しに適用しているスタイルも変更されます。

# ▼見出しを上に移動した

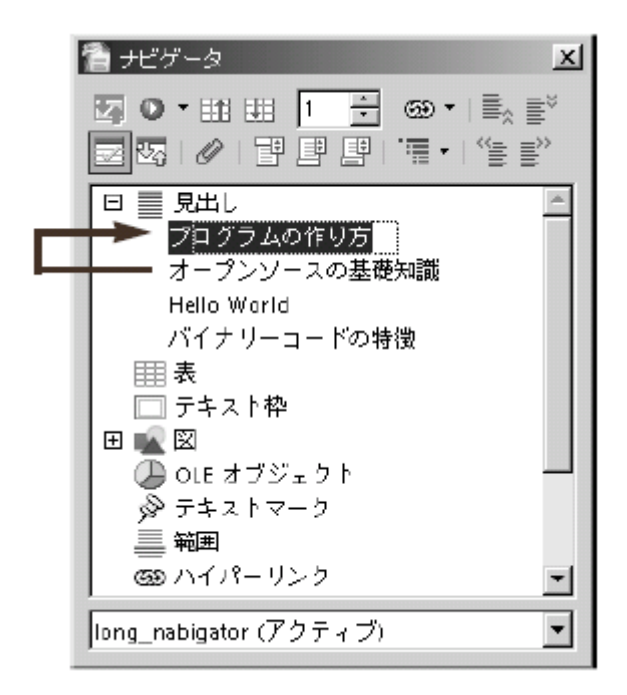

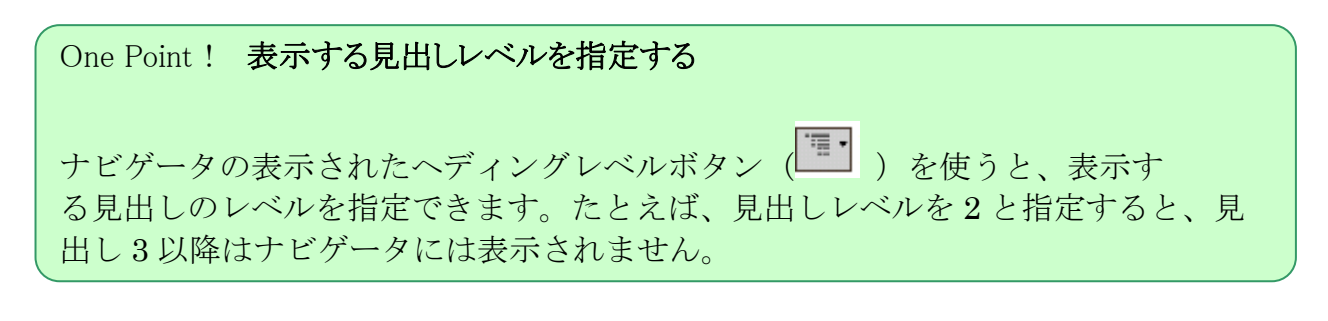

# <span id="page-38-0"></span>ナビゲータからドラッグモードで要素を挿入する

ナビゲータに表示されている要素は、文書中にハイパーリンクやコピーとして挿入できます。これを「ドラッ グモード」といいます。この機能を使うと、文書中の見出しへのリンクや図のコピーをドラッグだけで貼ること ができます。

たとえば、本文中で「詳しくは、○○○を参照」と記述してある場合に、その「○○○」という見出しへのリン クを貼ることができます。リンクを挿入するには、次のように操作します。

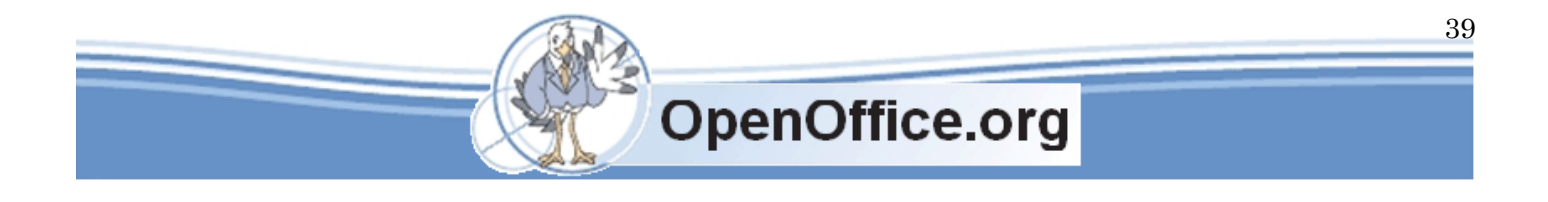

① リンク先になる文章に見出しスタイルを設定しておく

- ② リンク元になる文章を表示する
- (3) ナビゲータで、ドラッグモードボタン | → | )の▼マークをクリックし、 「ハイパーリンクとして挿入(A)]を 選択する
- ④ ナビゲータの挿入元の見出しから、挿入先の文章までドラッグする

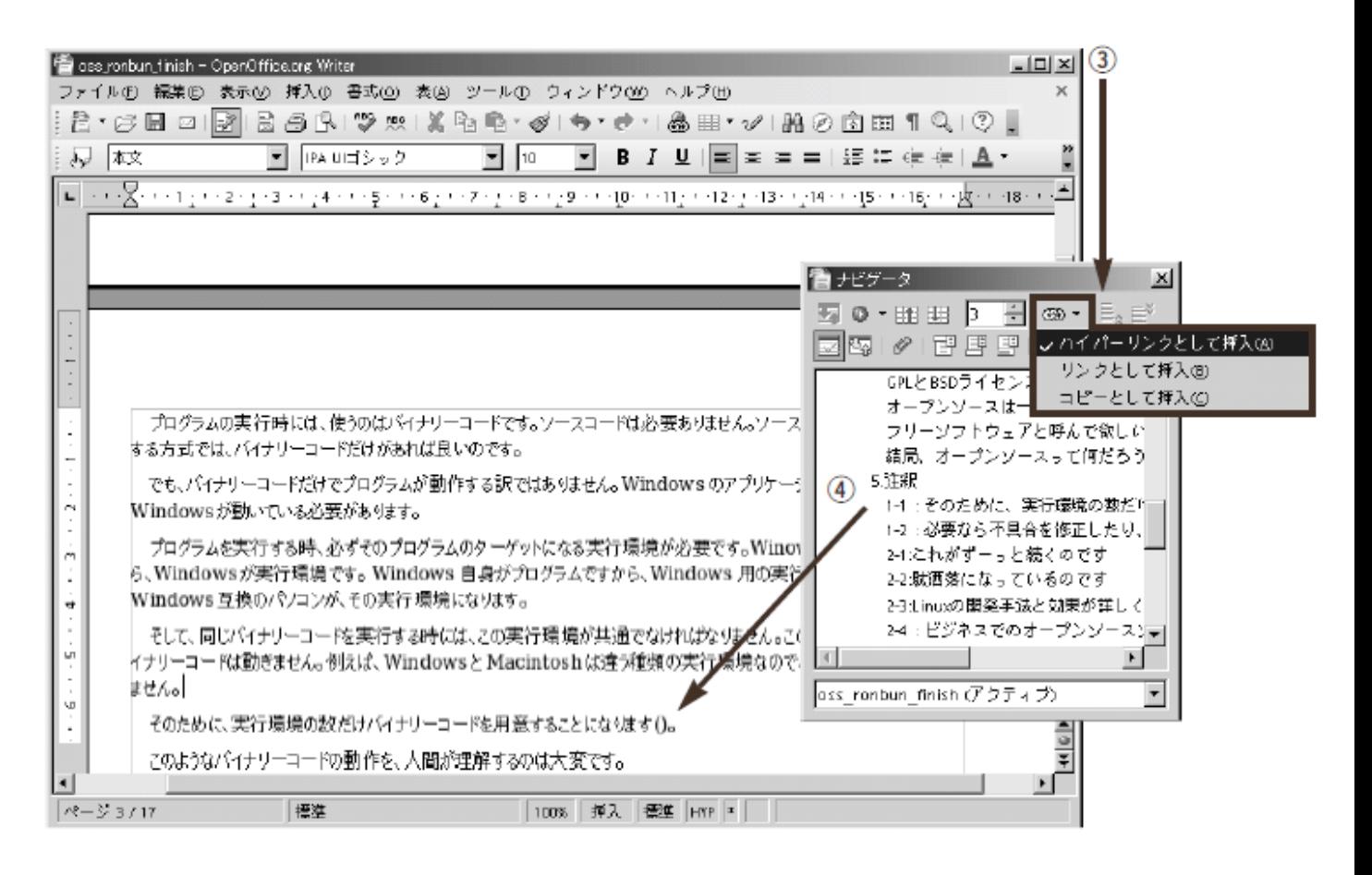

これで、リンクを挿入できました。挿入されたリンクには、リンク元の見出しがそのまま表示され ています。このリンクをクリックすると、文書の表示がリンク元に切り替わります。リンクのテキ ストは、通常の文章と同じように編集できます。

#### ▼リンクが挿入された

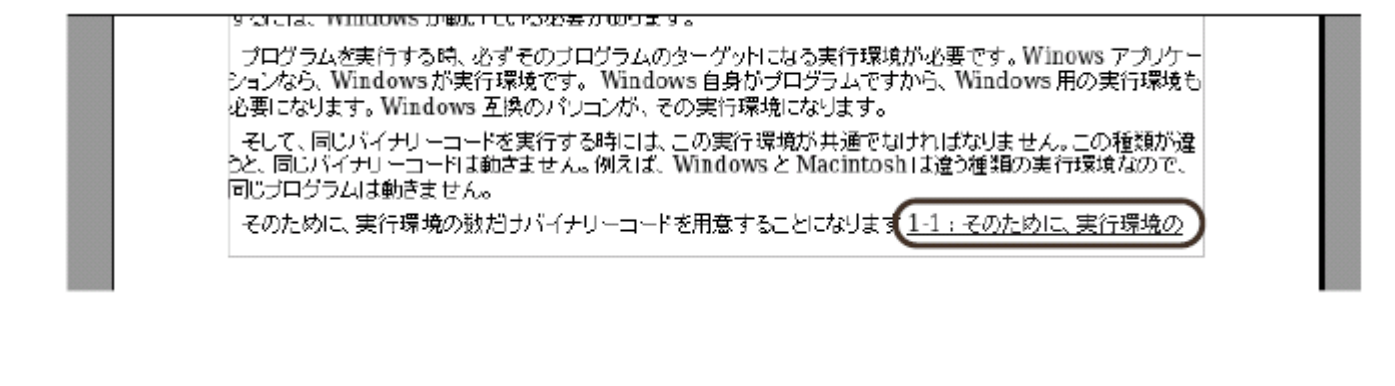

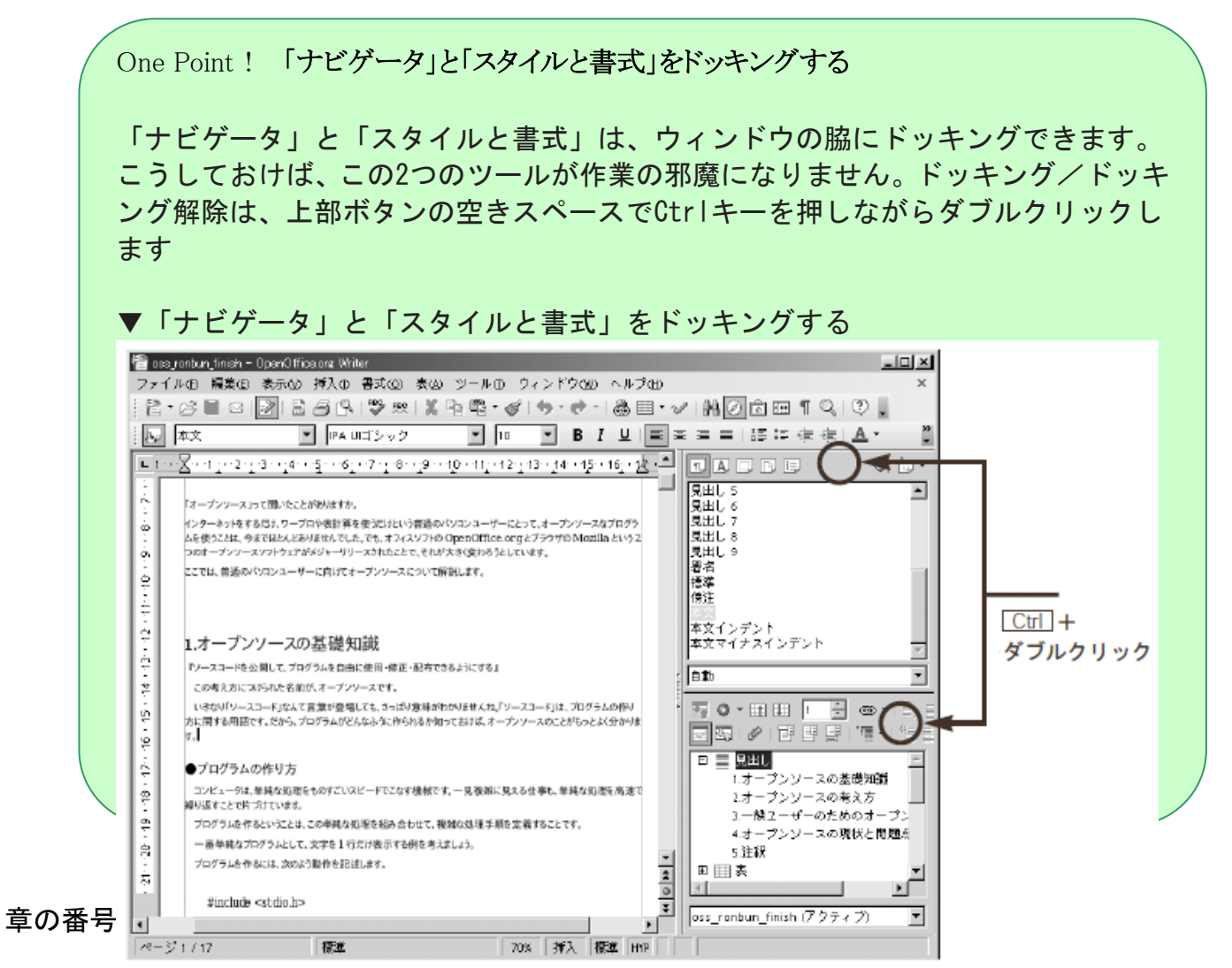

<span id="page-40-0"></span>スタイルを設定した見出しには、自動的に番号を振ったり、共通の記号を表示させる ことができます。これが「章番号付け」機能です。

▼見出しスタイルに番号を自動で付ける「章番号付け」機能

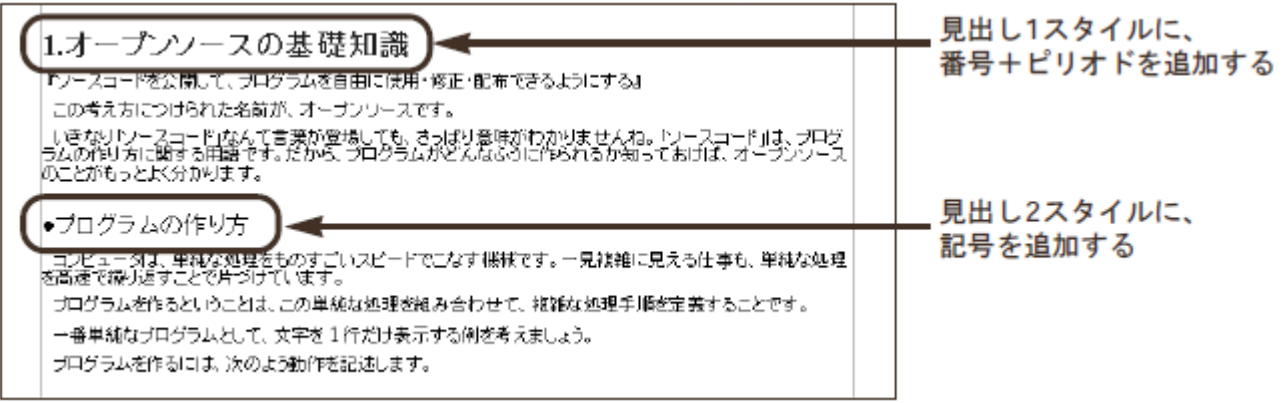

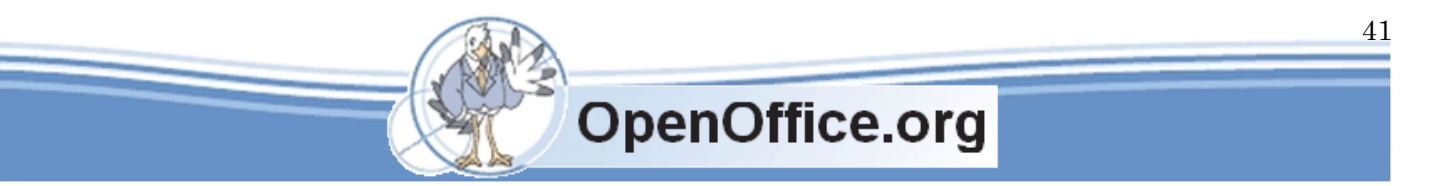

Writer 入門 SSKPC Service

長文の論文などで、記号や番号付けをいちいち手で入力する必要がなくなります。箇条書き・番号 付けとよく似た機能なので、操作もよく似ています。なお、このような章番号付けは、 OpenOffice.org のユーザー設定として保存されるのではなく、文書ドキュメントファイルと一緒に 保存されるので、文書ドキュメントファイルをコピーした場合にも再現されます。

# <span id="page-41-0"></span>章見出しに番号を付ける

では、見出し 1 スタイルに番号を表示させてみましょう。番号を表示させると、見出し 1 スタイル を適用した段落に、自動的に連続番号が表示されます。ここでは、番号と見出しの間に「.」(ピリ オド)を表示させます。操作は、次のようになります。

- ① メニューから[ツール(T)]→[章番号付け(N)]を選択する
- ②「章番号付け」ダイアログボックスが表示されたら、「番号付け」タブをクリックする
- ③「レベル」で「1」を選択する
- ④「段落スタイル」で「見出し 1」を選択する
- ⑤「番号」で「1、2、3、...」を選択する
- ⑥ 区切り記号の「番号後」に「.」を入力する
- ⑦ OK ボタンをクリックする

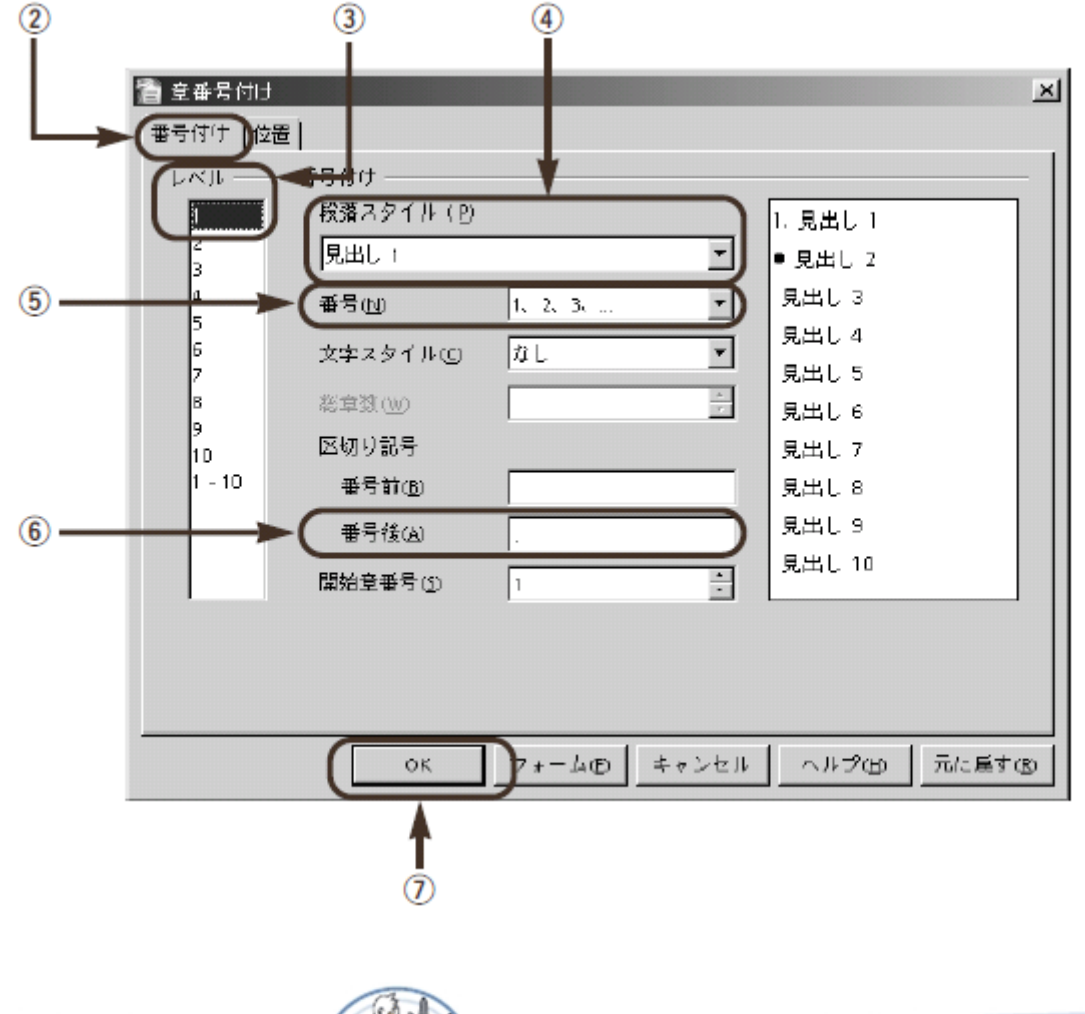

42

これで、見出しに番号とピリオドが表示されました。

「章番号付け」ダイアログボックスでは、「番号前」と「番号後」に入力した記号や文字・空白は、 そのまま入力されます。また、レベル 2 以降では、「総章数」の数値により、見出しに上位レベル の番号を表示できます。たとえば「3」を指定すると、「1.1.1」と表示されます。番号の代わりに 記号を付加するには、「番号」を「なし」として、「番号前」に記号を入力します。

このダイアログボックスの操作は、「箇条書きと番号付けを設定する」(64 ページ)とほぼ同じに なっています。

# <span id="page-42-0"></span>ユーザー定義スタイルをレベルに割り当てる

番号や記号を付加したり、ナビゲータでアウトライン表示できるスタイルは、見出しスタイルだけ ではありません。「章番号付け」機能を使うと、他のスタイルにレベルを割り当てることができま す。たとえば、「test」というユーザー定義スタイルを設定している場合、「章番号付け」ダイアロ グボックスで、「段落スタイル」に「test」を設定します。

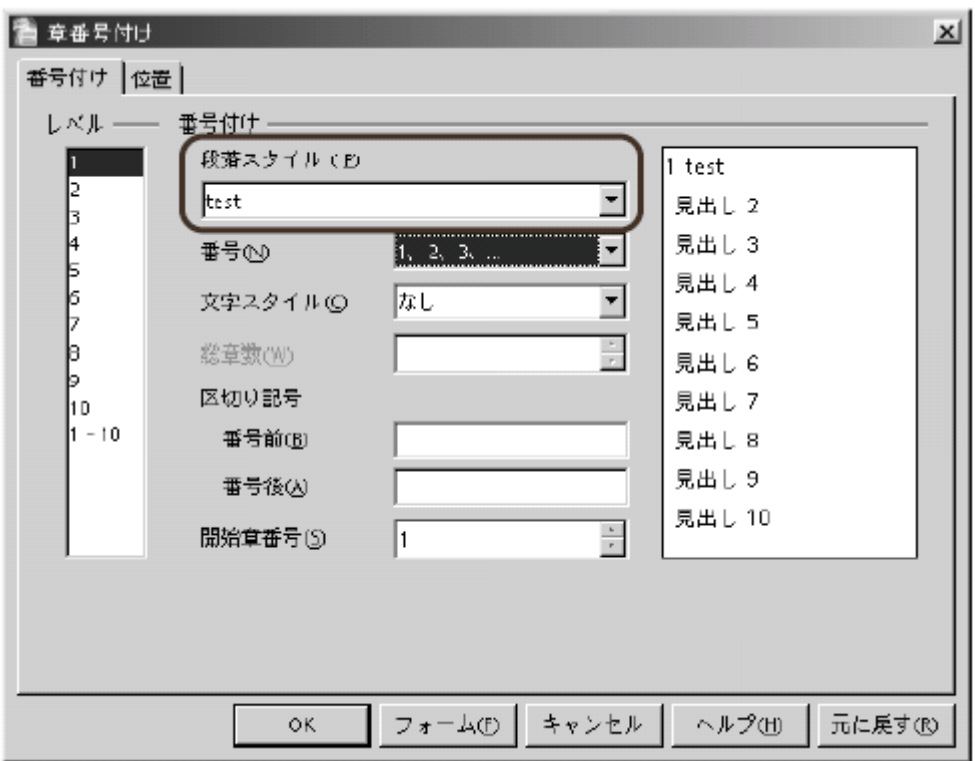

▼ユーザー定義スタイルにレベルを割り当てる

# <span id="page-42-1"></span>目次を作成する

見出しにスタイルを適用しておくと、それを元に目次を作成できます。 目次を挿入するには、次のように操作します。

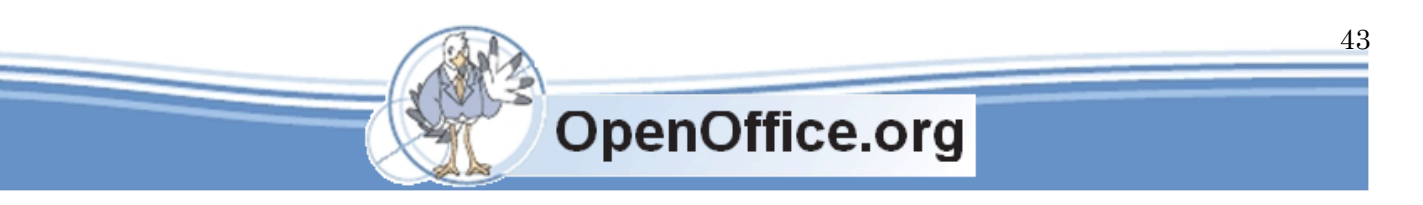

① 目次の挿入位置にカーソルを移動する

② メニューから「挿入(I)]→[目次と索引(X)]→[目次と索引(I)]を選択する ③「目次と索引の挿入」ダイアログボックスが表示されたら、OK ボタンをクリックする

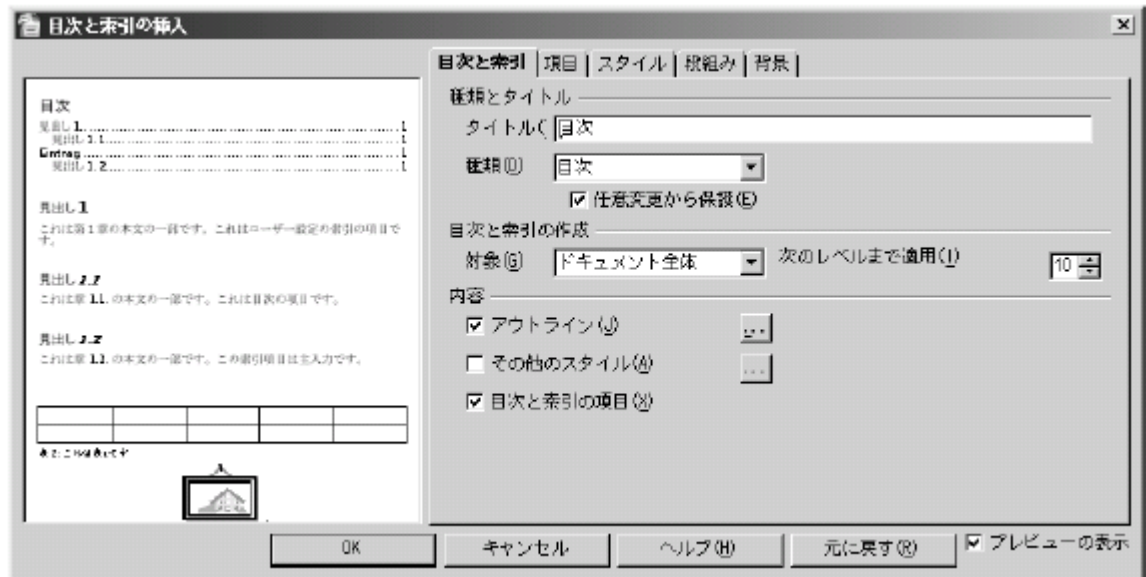

これで、目次が挿入されました。

見出しの文章を修正した場合は、次のようにして目次を更新します。

- ① 目次にカーソルを移動してクリックする
- ② 右クリックメニューから[目次/表の更新(U)]を選択する

また、目次の設定内容を変更するには、次のようにして「目次と索引の挿入」ダイア ログボックスを再度呼び出します。

① 目次にカーソルを移動してクリックする

② 右クリックメニューから[目次/表の編集(E)]を選択する

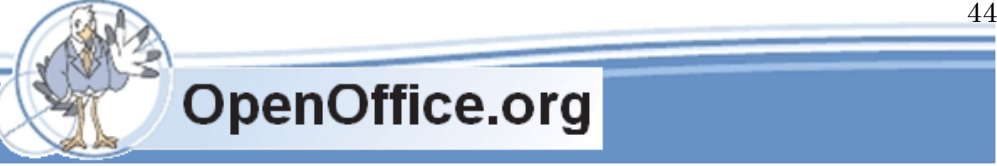

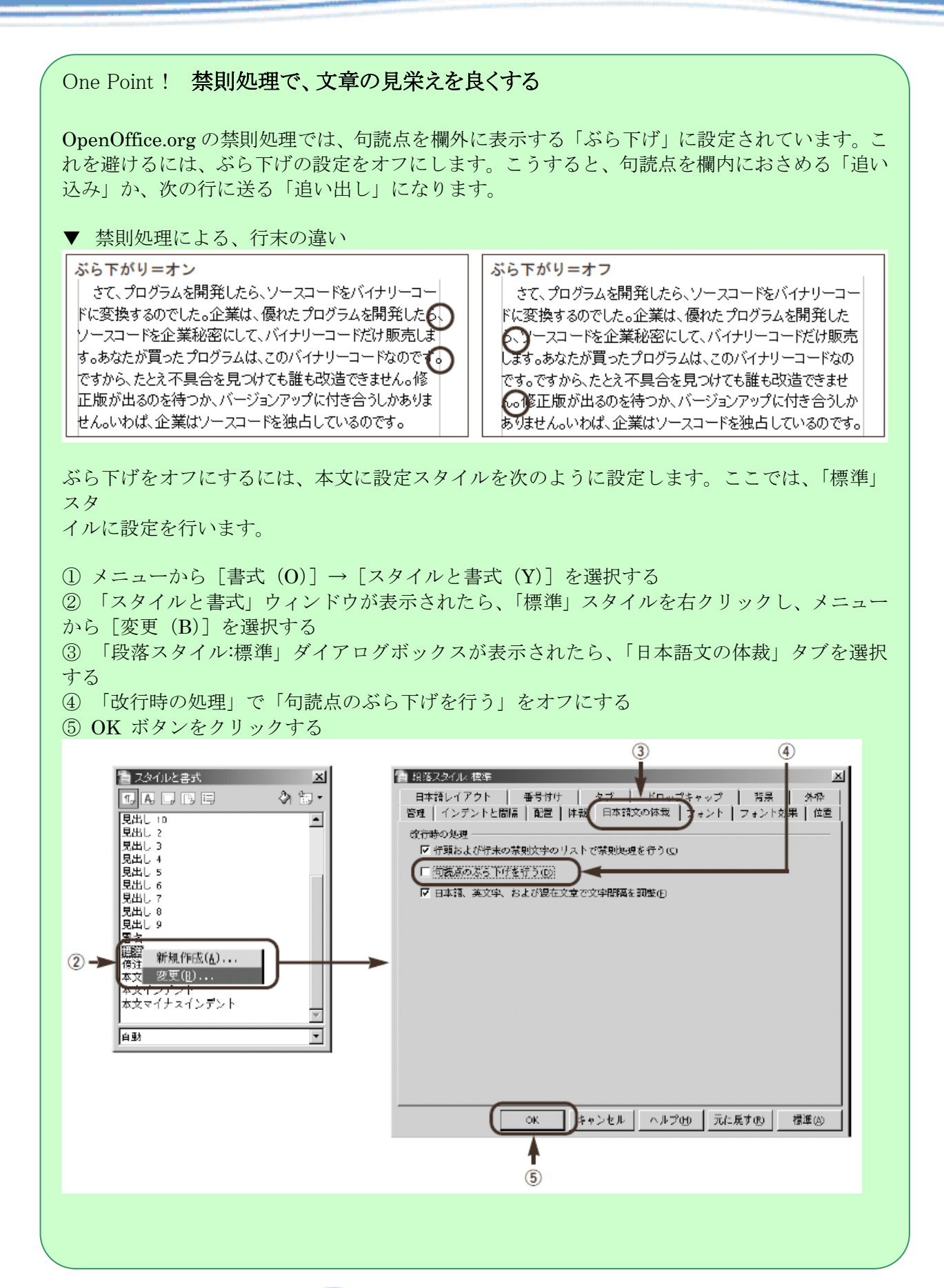

**OpenOffice.org** 

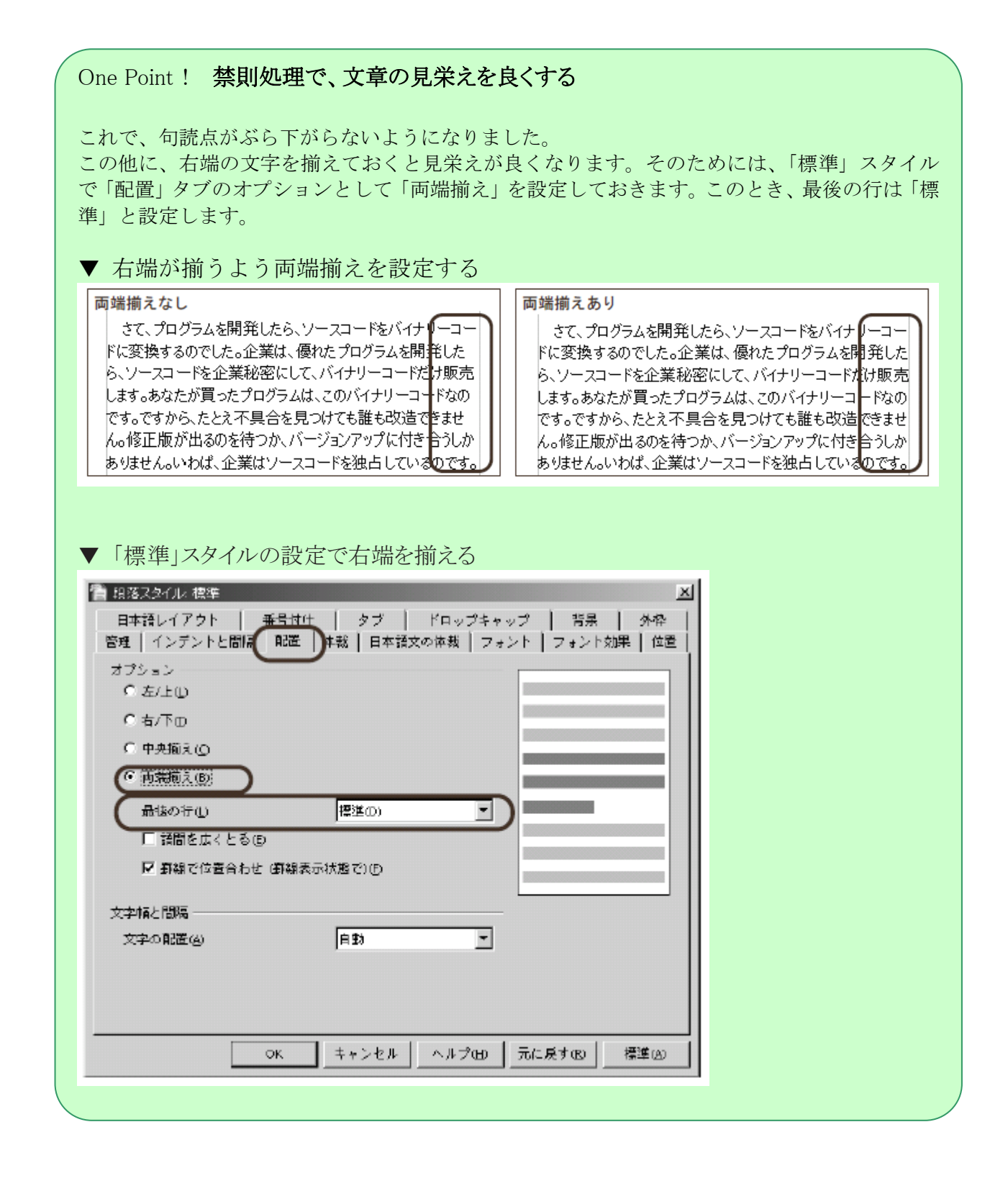

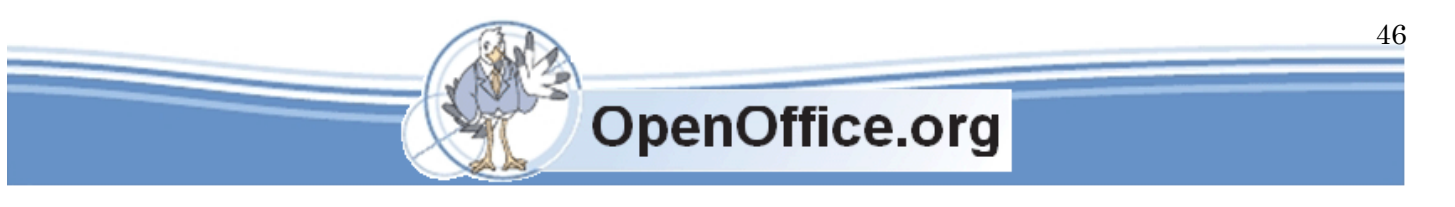

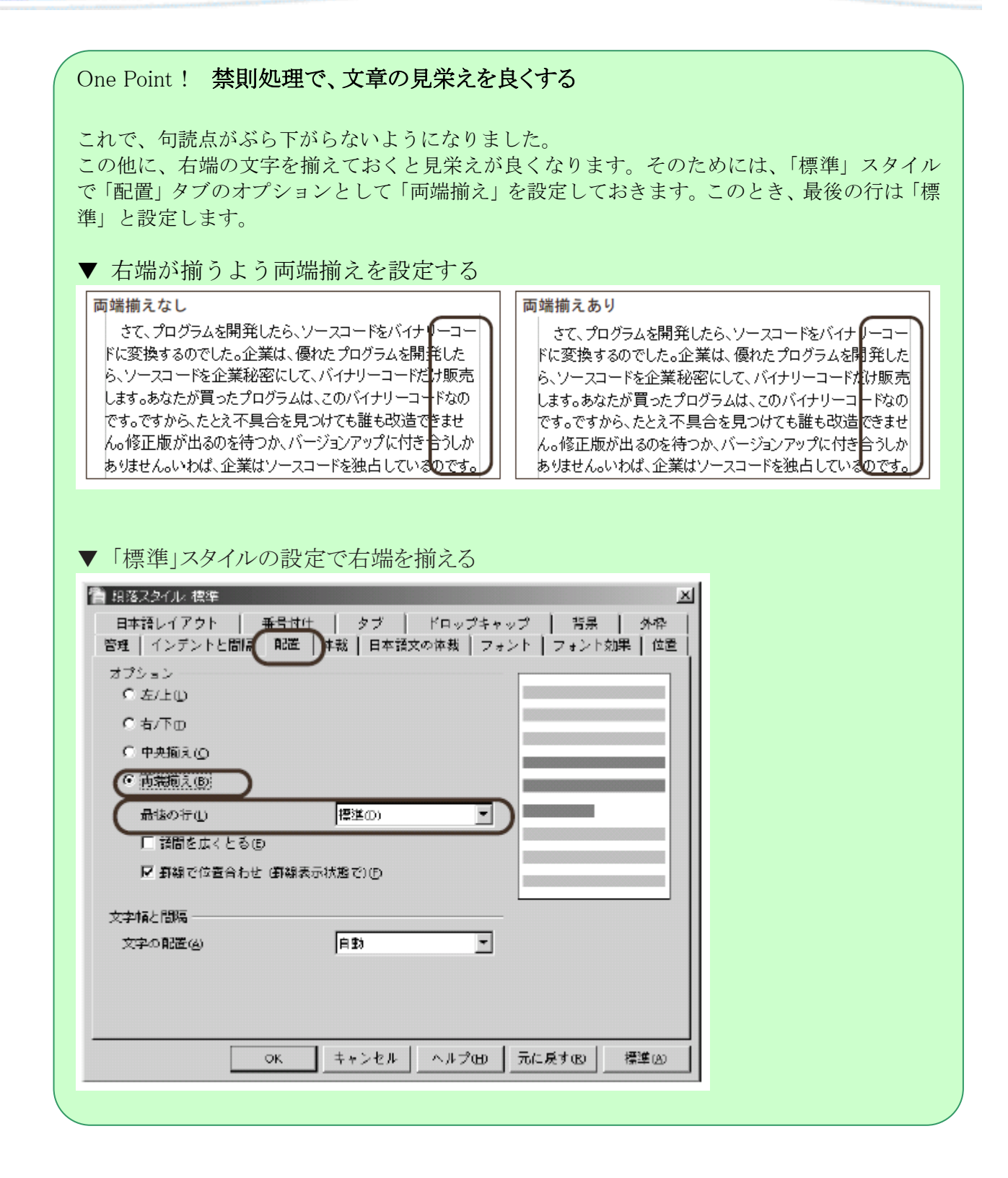

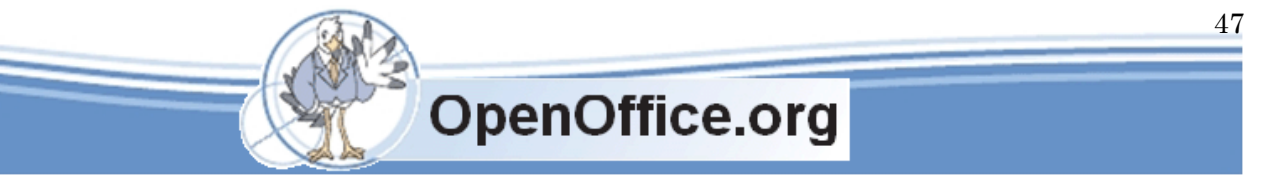

# One Point! 書式の保存方法と書式の検索と置換

OpenOffice.org 2.0のファイルで文字飾りなどの書式がどのように保存されているか見てみ ましょう。メニューの[書式(O)]→[スタイルと書式(Y)]の設定内容はstyles.xmlファイルに 保存されます。直接設定した書式はcontent.xmlファイルの前半部分で自動スタイルとして 保存されます。ファイルの中身の展開方法については、第1章の章末コラムを参照してくだ さい。

▼ 通常の文字、上付け文字、下付け文字

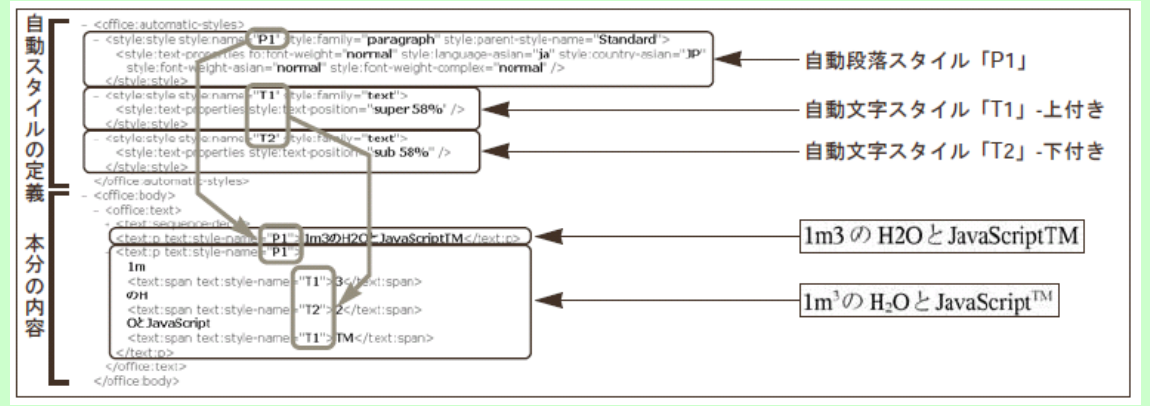

「検索と置換」ダイアログボックスには、書式に関するボタンがあります。属性(B)ボタンは 特定の書式が適用されている箇所の検索と置換に、書式(M)ボタンは特定の書式の設定内容の 検索と置換に使用します。なお、デフォルト値については保存されないため、検索しても見つか りません。

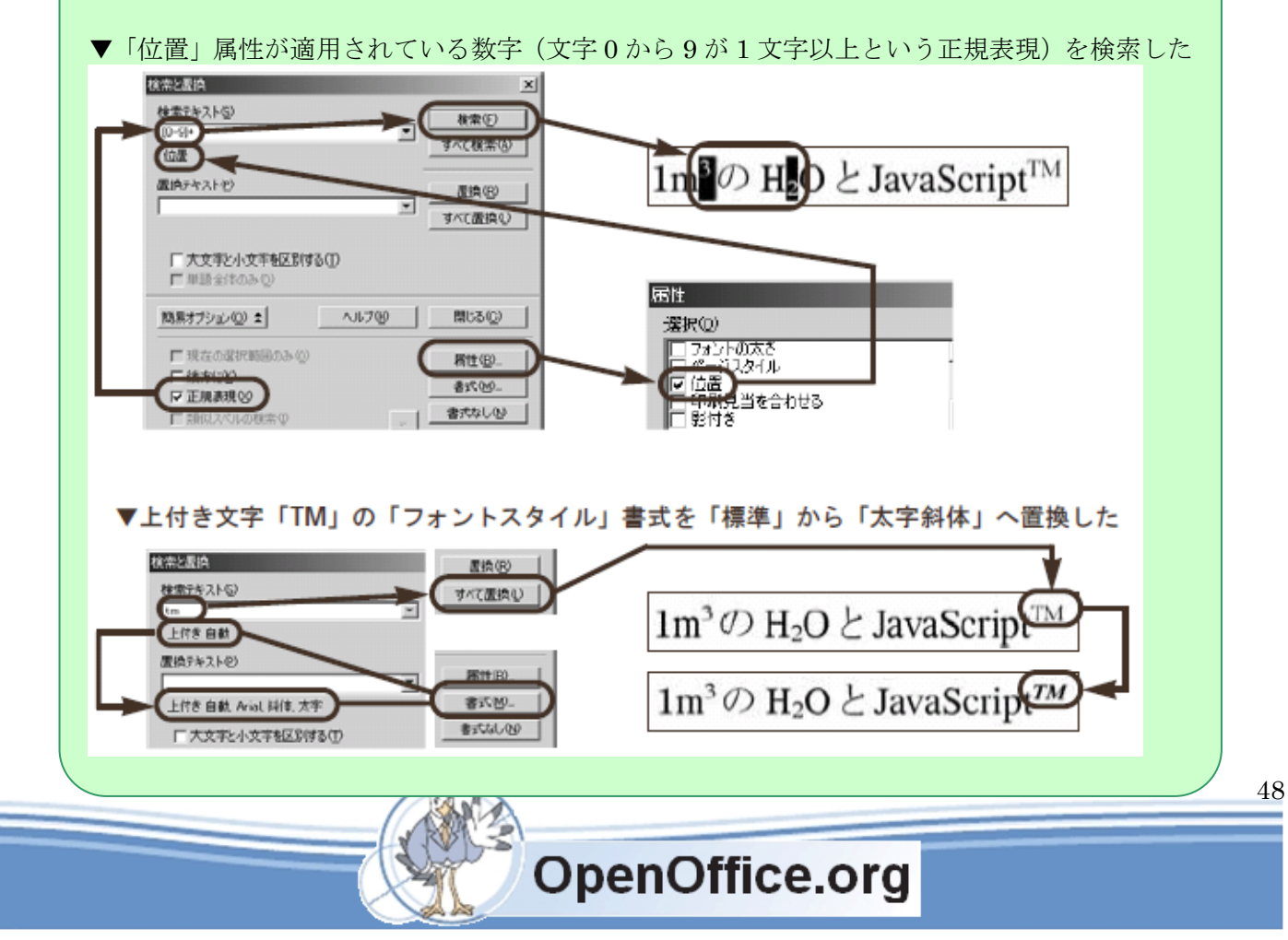